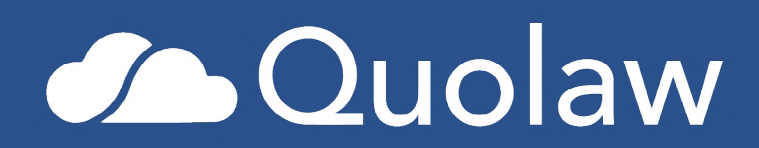

# **Manual de uso**

<u> Albanya di Ba</u>

**Última actualización: Febrero 2021**

# **ÍNDICE**

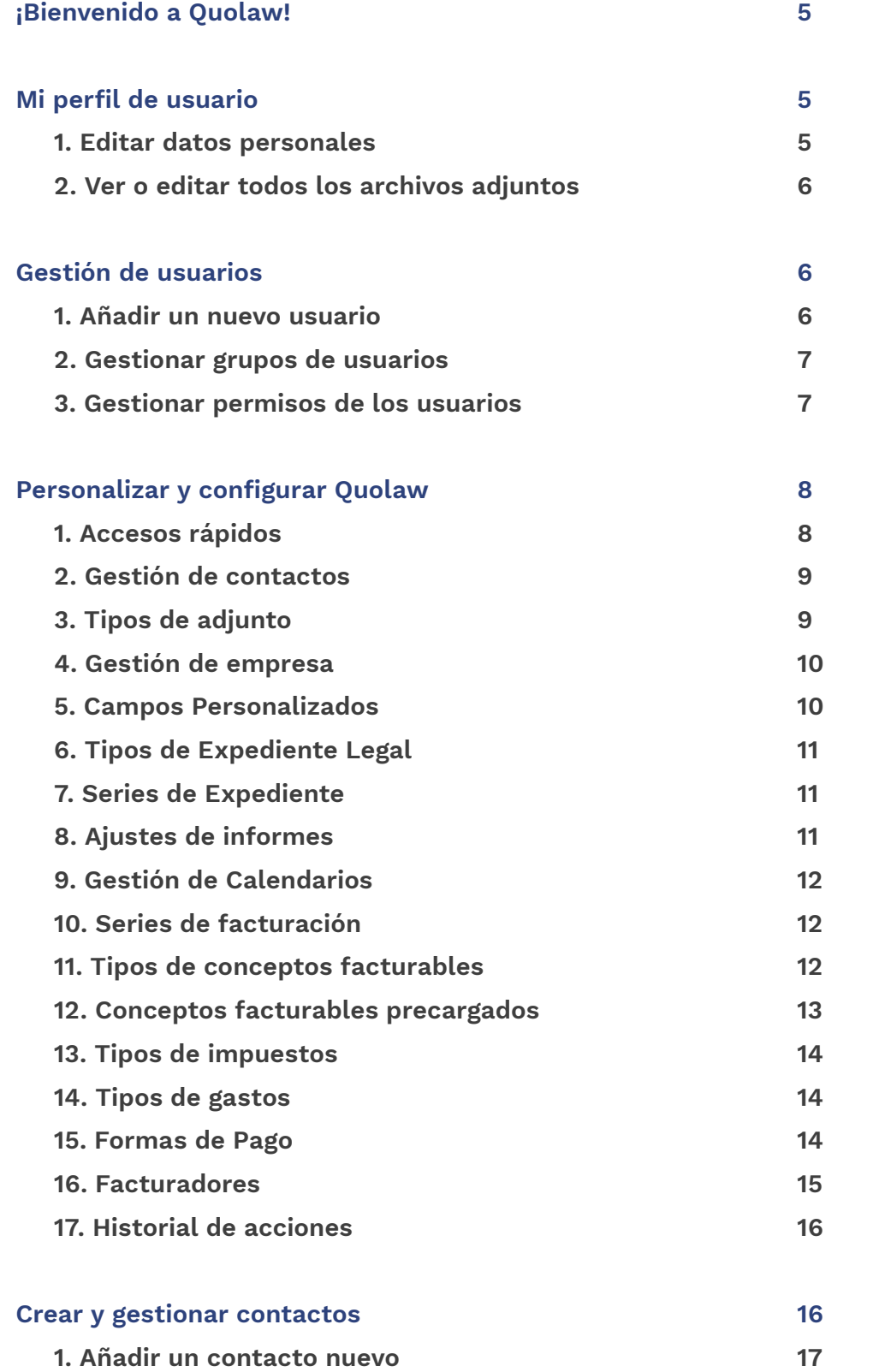

2

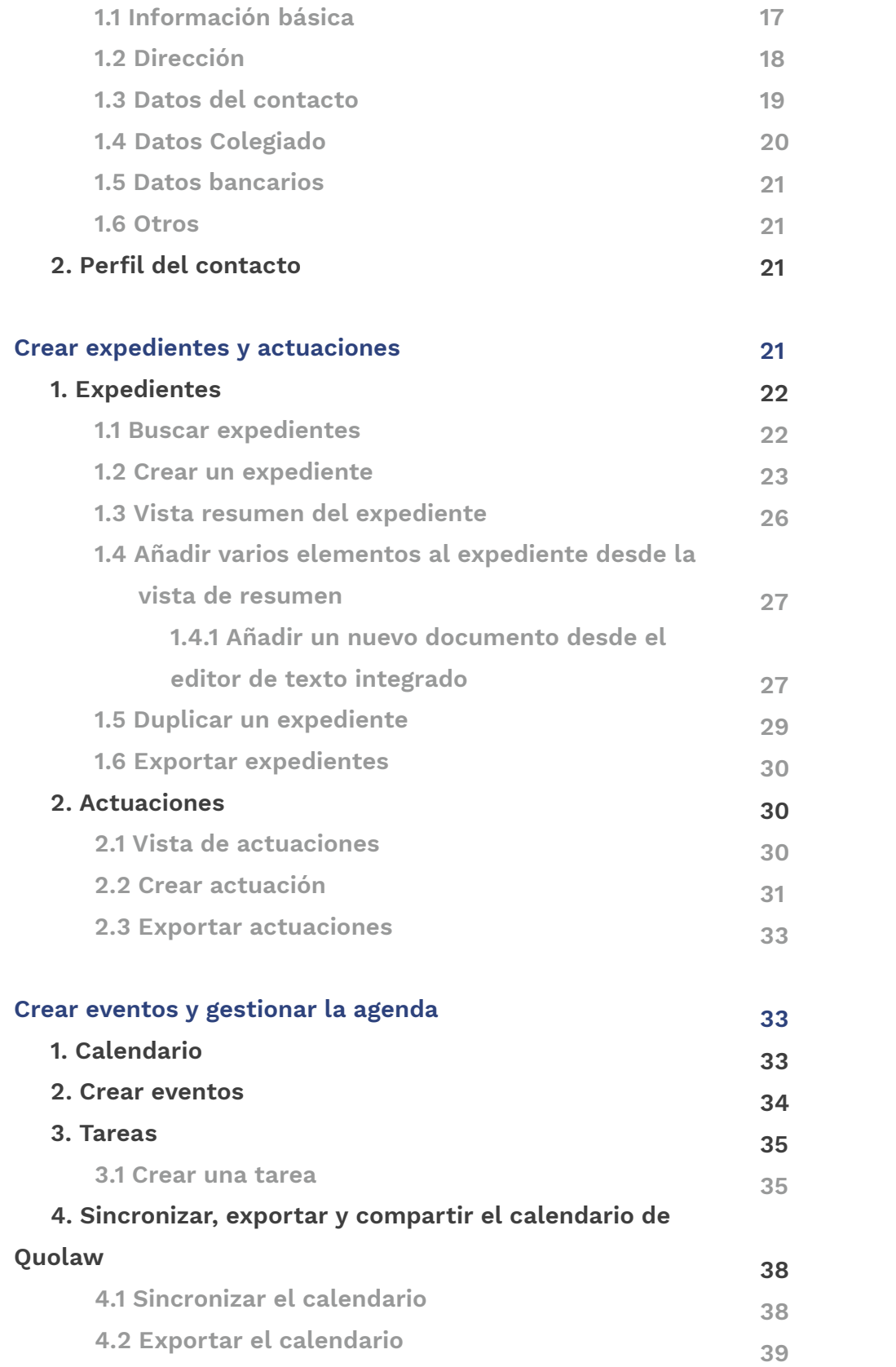

3

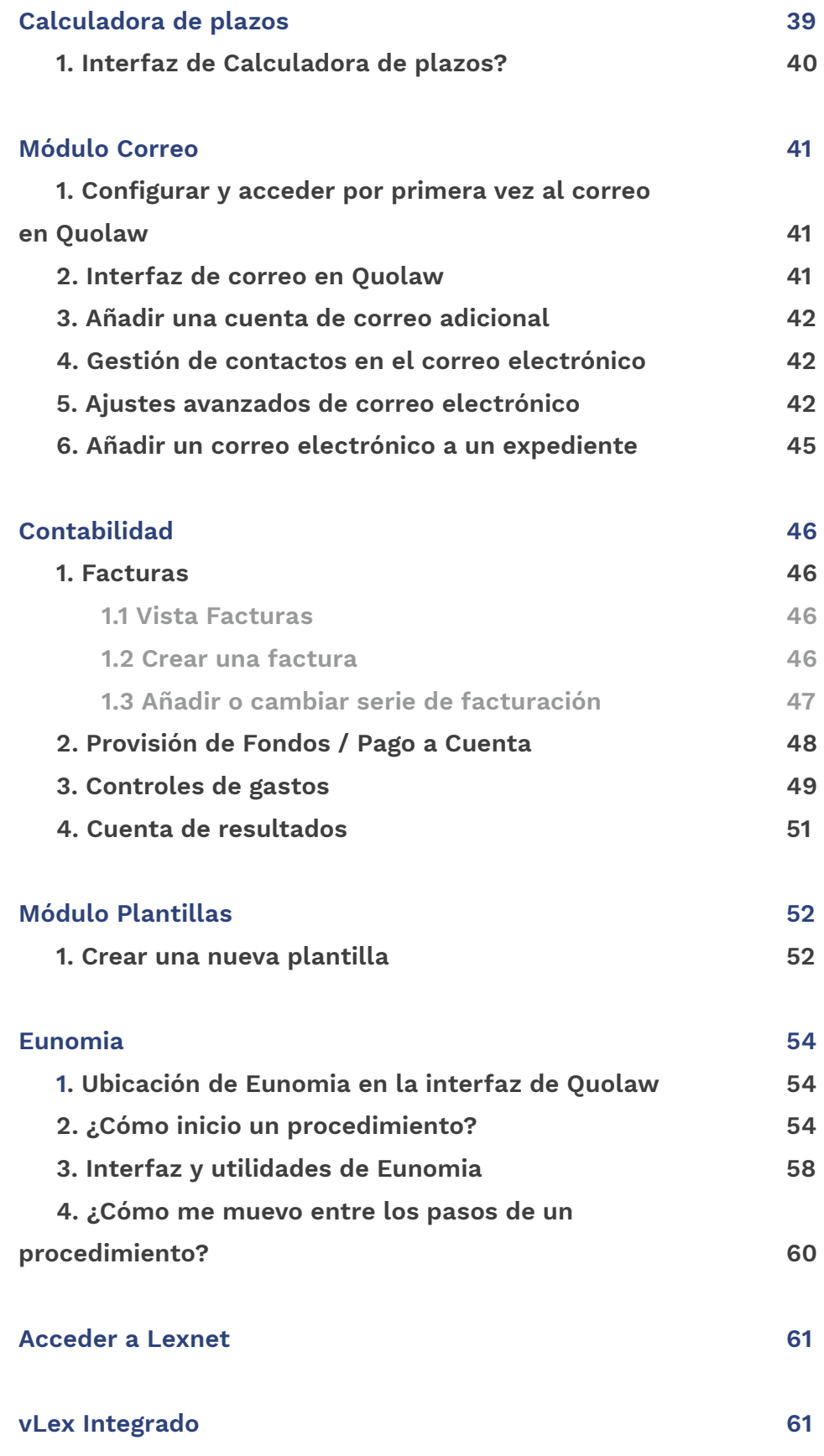

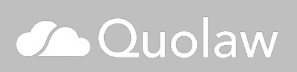

4

## **¡Bienvenido a Quolaw!**

Ya eres usuario, en la página app.quolaw.com introduce el correo electrónico y la contraseña que te han asignado. Ya puedes empezar a gestionar tu despacho.

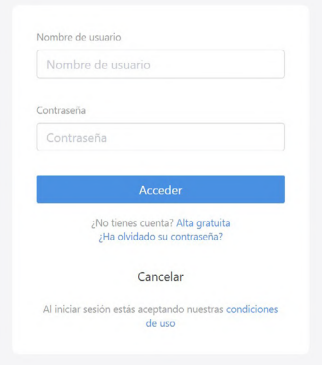

## **Mi perfil de usuario**

En este apartado puedes configurar tus datos de acceso a Quolaw. Encontrarás este acceso en la barra superior de la interfaz, en el icono compuesto de tres puntos.

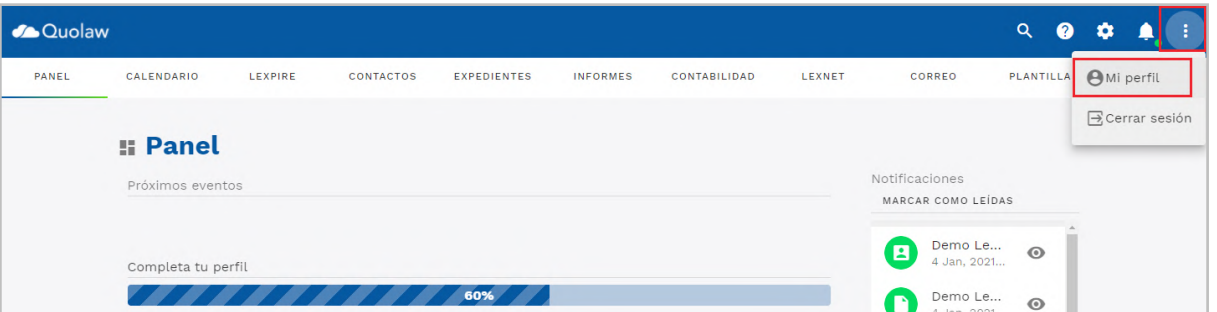

## **1. Editar datos personales**

Pulsa sobre «editar» en el lado derecho, podrás modificar o añadir tus datos personales a tu perfil de Quolaw.

Aquí podrás añadir información tal como nombre, correo electrónico, etc

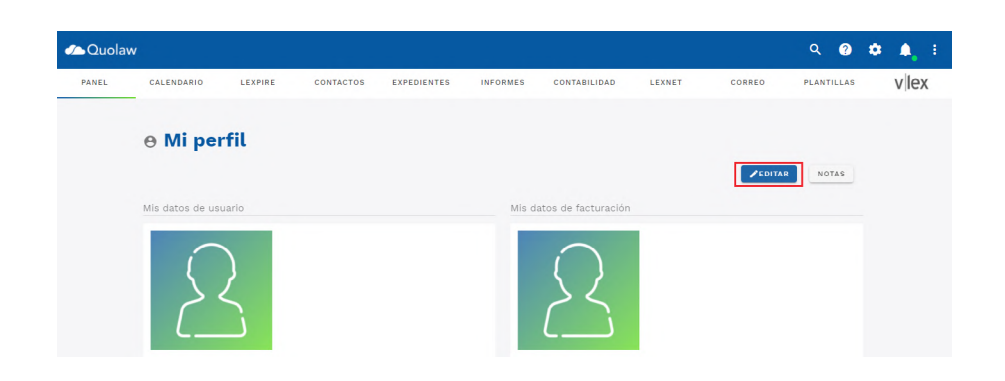

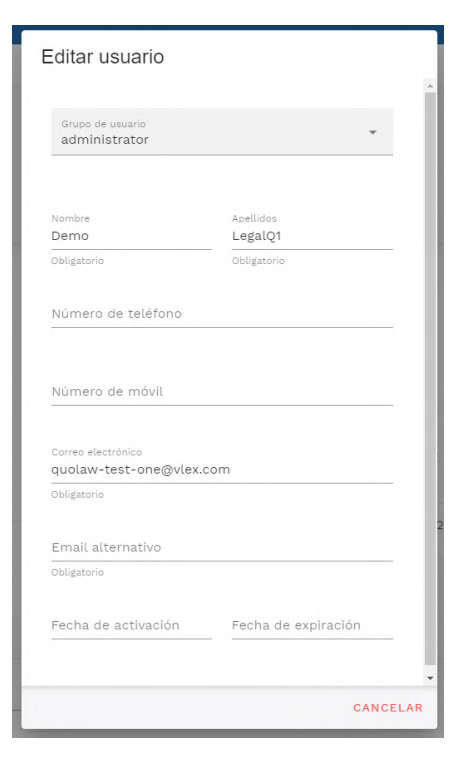

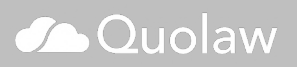

## **2. Ver o editar todos los archivos adjuntos**

En «adjuntos» tendrás un acceso directo a todos los archivos que has adjuntado en cualquier módulo de Quolaw. Desde aquí puedes descargarlos de nuevo, eliminarlos, eliminarlos de manera masiva o incluso subir uno nuevo.

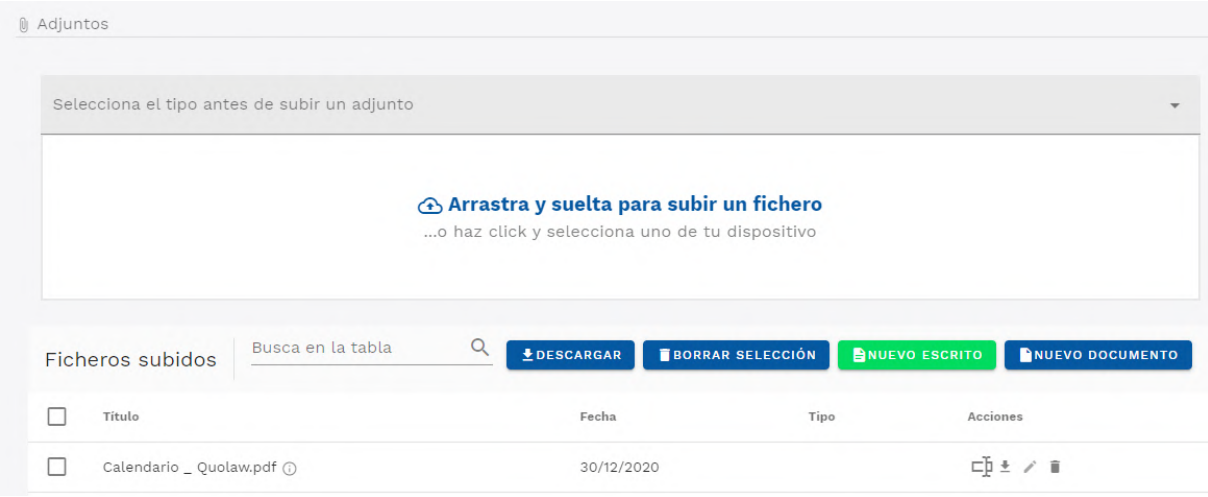

## **Gestión de usuarios**

La Gestión de usuarios de Quolaw te permite añadir nuevos usuarios a la plataforma para que puedas utilizarla de manera independiente, con sus propios accesos y credenciales. Asimismo, puedes limitar o ampliar el acceso de todos los usuarios de los que dispone tu licencia de Quolaw.

## **1. Añadir un nuevo usuario**

Para añadir un nuevo usuario, ve a ajustes y selecciona «usuarios»

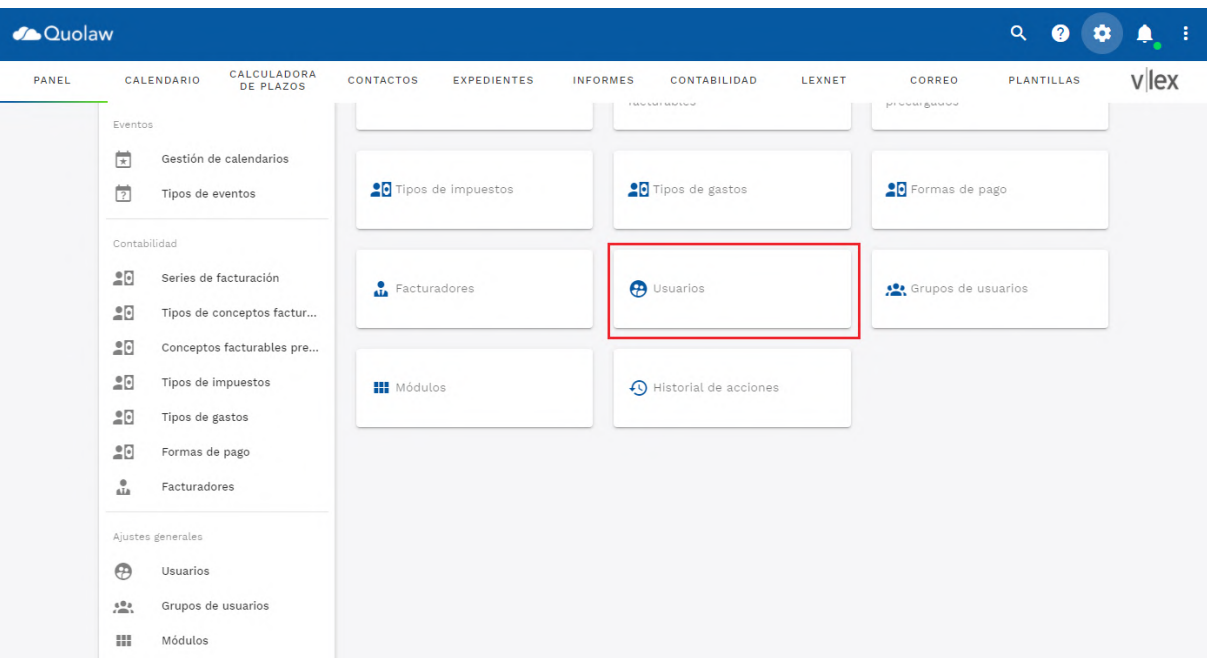

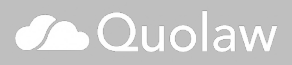

Pulsa sobre "nuevo" para crear un nuevo usuario. Rellena aquí todos los campos requeridos sobre el usuario que deseas añadir.

Recuerda que el grupo de usuarios que elijas aquí determinará los permisos que tendrá el usuario dentro de Quolaw.

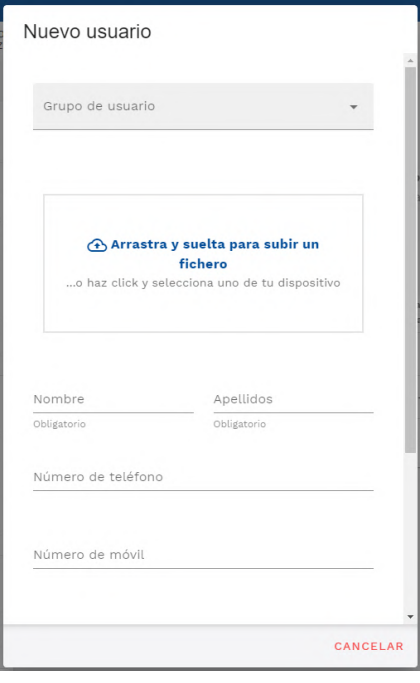

## **2. Gestionar grupos de usuarios**

En ajustes y seleccionando «grupos de usuarios» puedes crear categorías de usuarios a los que definir diferentes permisos de acceso y edición en Quolaw.

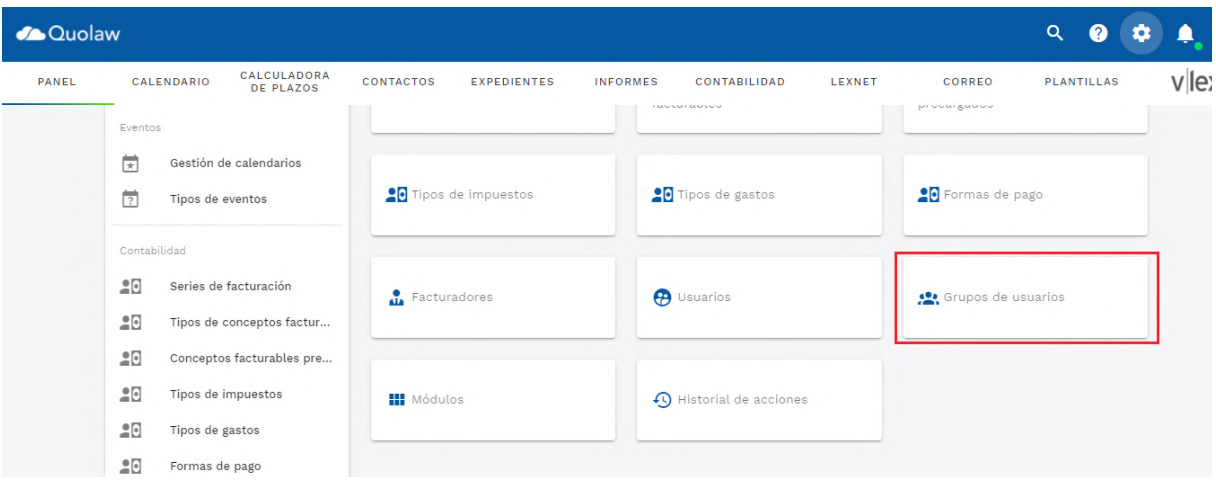

Selecciona «nuevo» para crear un nuevo grupo de usuarios. Elige un nombre para el grupo (por ejemplo, «empleados»).

Configura en la siguiente ventana todos los permisos que tendrá el grupo.

## **3. Gestionar los permisos de usuario**

Para editar los permisos de un usuario concreto, dirígete a «ajustes» y luego a «usuarios». Pulsa sobre «editar permisos» en la columna «acciones».

La opciones de nivel de permiso para cada usuario y por módulo son:

- Leer: Permiso de acceso de solo lectura de cada módulo.
- Editar: Permiso para editar los elementos.
- Crear: Permiso para crear ítems.
- Eliminar: Permiso para eliminar elementos.

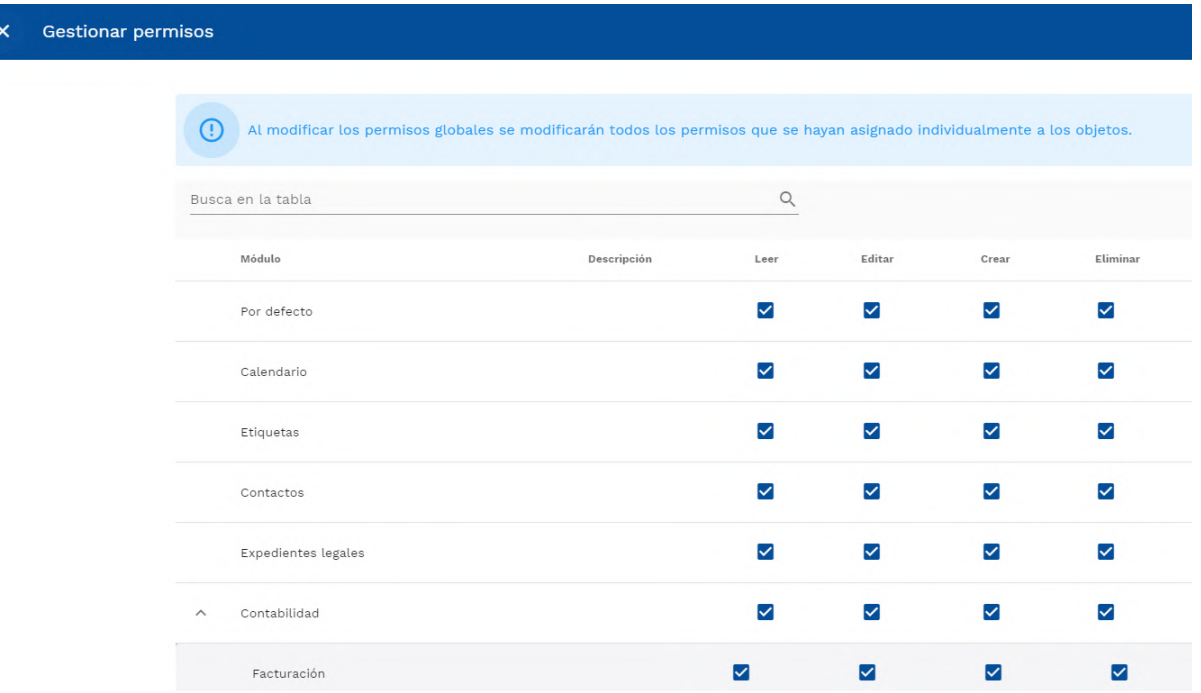

## **Personalizar y configurar Quolaw**

En Quolaw puedes adaptar todas sus funcionalidades a las necesidades de tu negocio. En el apartado «ajustes» podrás personalizar totalmente la plataforma a tu trabajo diario. Accede pulsando sobre el icono indicado:

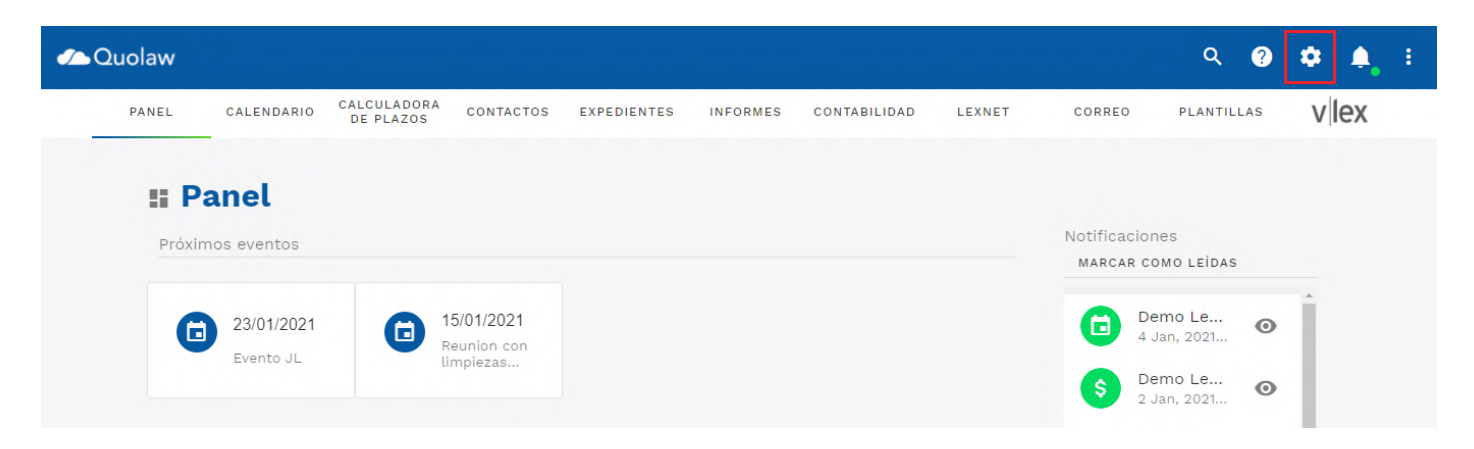

En la ventana verás todos los ajustes que se pueden personalizar en Quolaw.

## **1. Accesos rápidos**

Con esta opción puedes configurar qué secciones o módulos quieres que aparezcan en la sección «acceso rápido» de tu panel de Quolaw.

Elige en el listado las secciones que quieras y pulsa sobre «guardar selección» para aplicar los cambios.

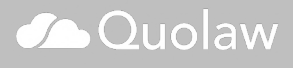

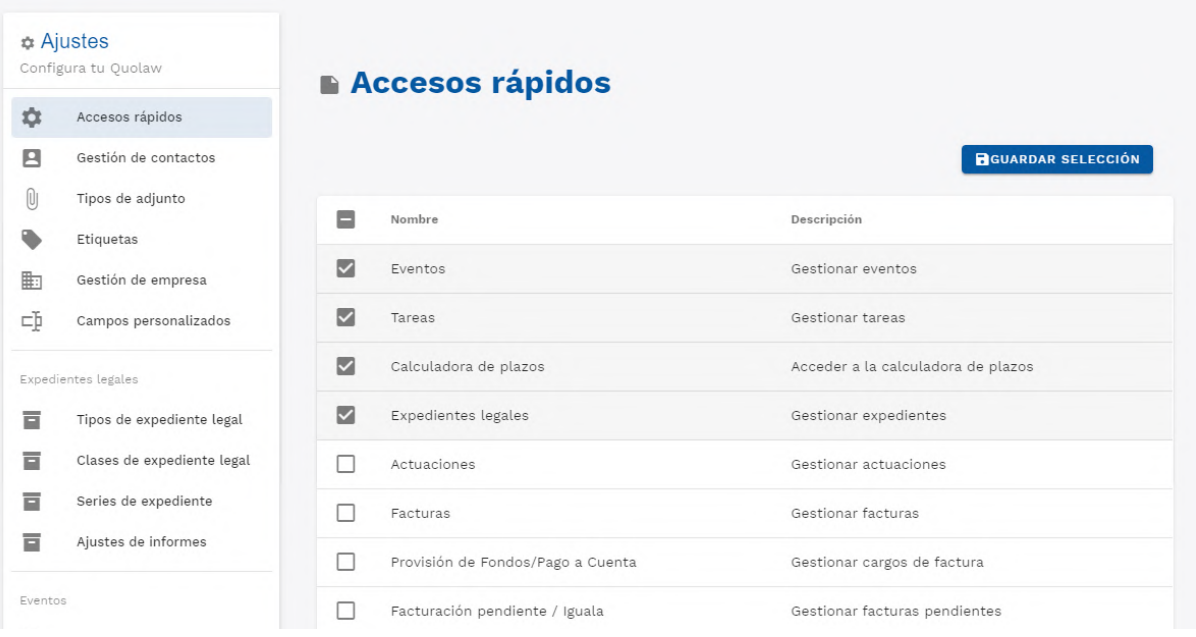

## **2. Gestión de contactos**

Aquí puedes personalizar la gestión de los contactos de Quolaw añadiendo un nuevo tipo de contacto que posteriormente podrás ver al añadir nuevos contactos en el [módulo contactos](https://kb.vlex.com/es/knowledge-base/modulo-contactos/%EF%BB%BF).

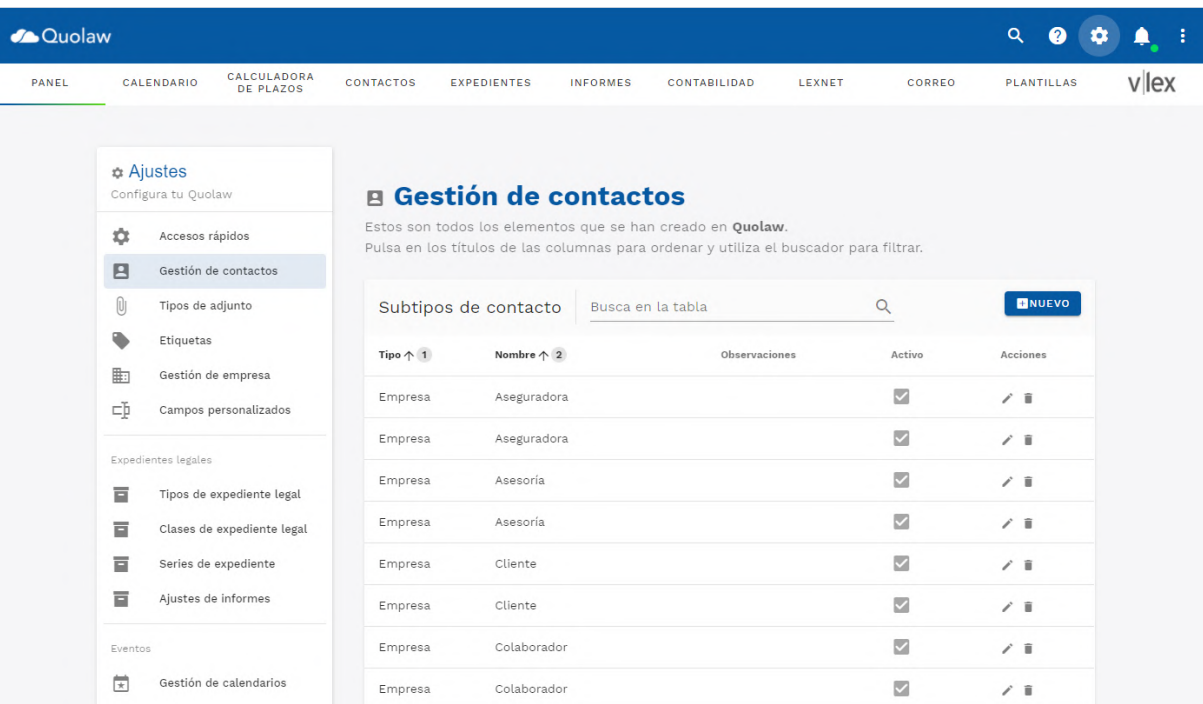

## **3. Tipos de adjunto**

Aquí puedes cambiar las tipologías de archivo adjunto que puedes definir a la hora de añadir un archivo en los diferentes módulos de Quolaw.

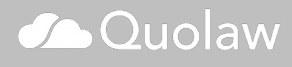

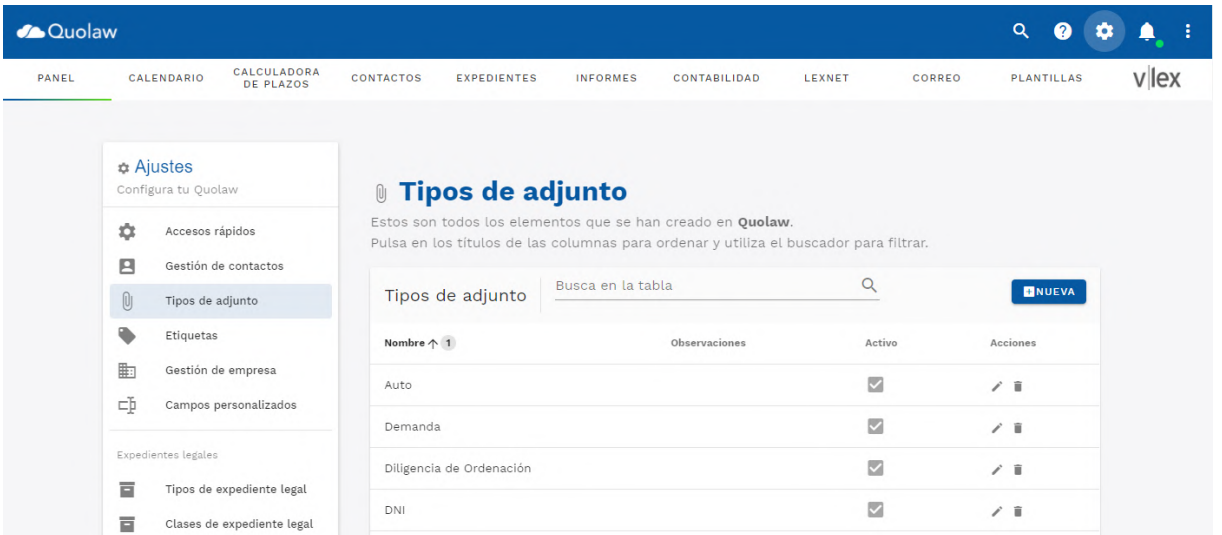

## **4. Gestión de empresa**

Aquí puedes importar y exportar los datos de tu empresa en Quolaw. Pulsa en exportar para obtener un archivo con todos los datos de tu empresa. Pulsa en importar para añadir a Quolaw los datos de tu empresa a partir de un archivo CSV.

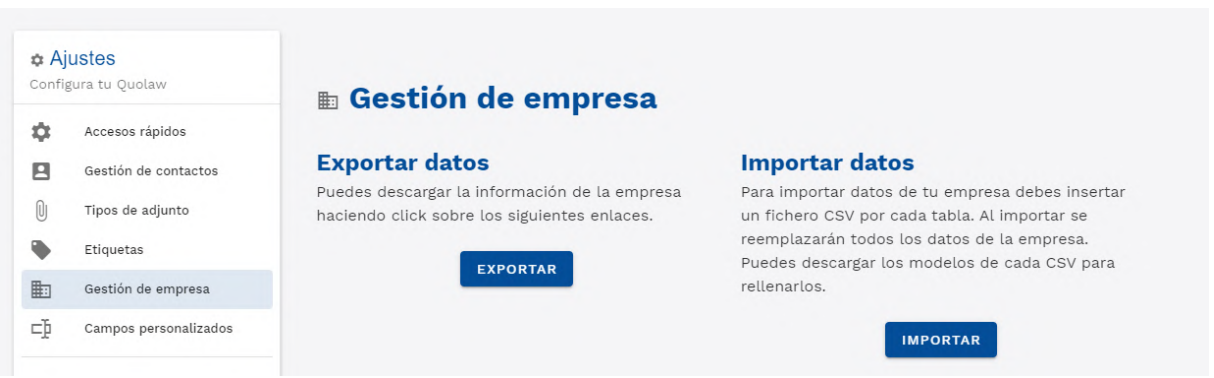

## **5. Campos Personalizados**

En campos personalizados puedes añadir nuevos campos adaptados a tu despacho que aparecerán para rellenar al crear un expediente legal o al añadir un contacto.

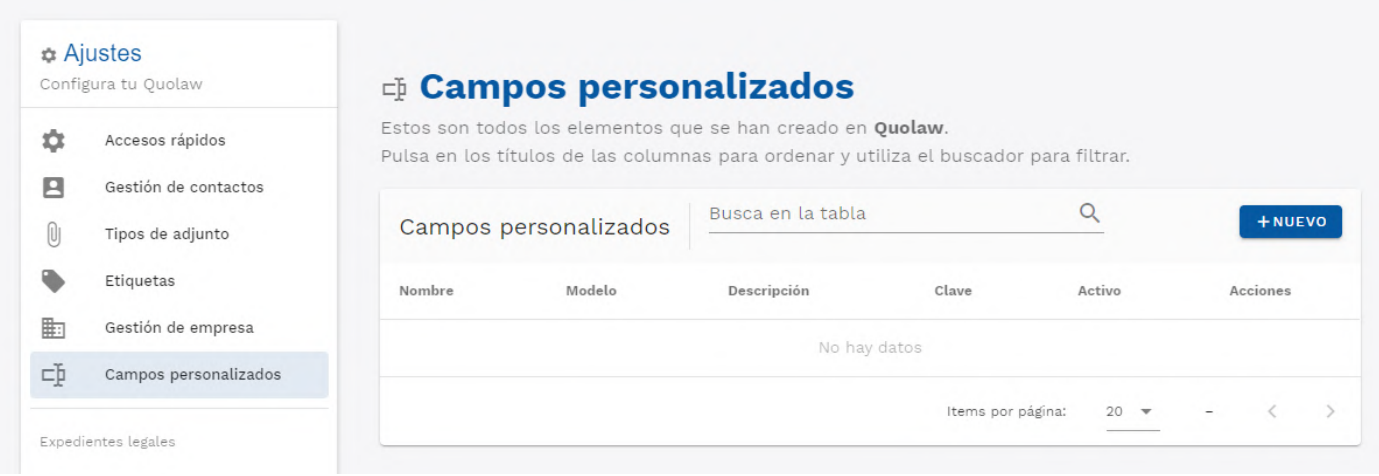

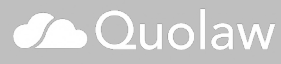

## **6. Tipos de Expediente Legal**

Aquí puedes crear nuevos tipos de expedientes legales para que puedas ordenarlos y denominarlos como prefieras, como por ejemplo por áreas del derecho.

## **7. Series de Expediente**

Aquí puedes crear nuevas series de expedientes legales para que puedas ordenarlos con los números que tengas establecidos en tu despacho.

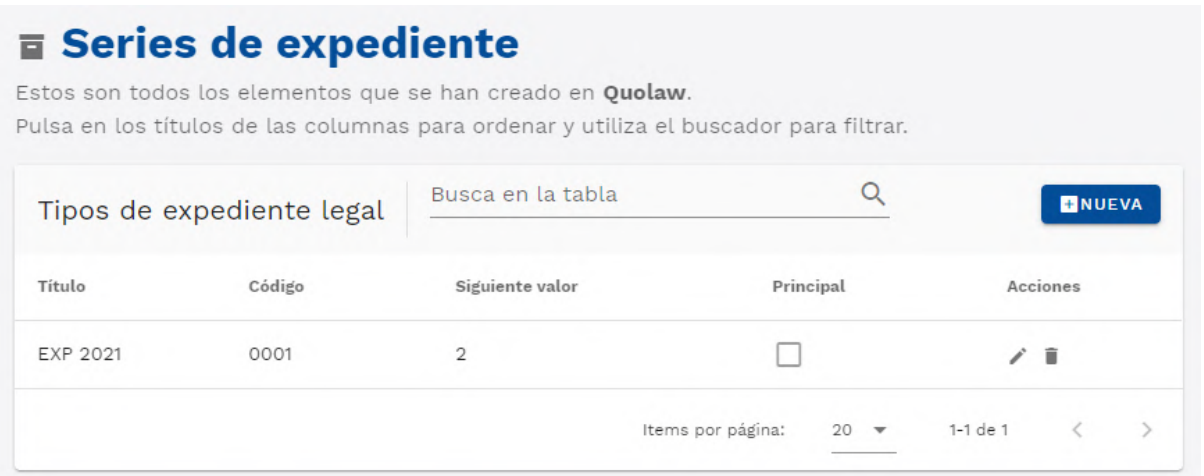

Rellena el formulario con los datos relativos a la serie de expediente:

- Marca «principal» si quieres que la serie que vas a crear sea la principal del despacho y la seleccionada por defecto en todos los expedientes.
- En «código» introduce el código deseado con el que quieres designar la serie.
- En «siguiente valor» establece el siguiente valor del código que has introducido anteriormente. Si no se ha generado ningún expediente con la serie será el primer valor que se ponga. Este valor se actualizará automáticamente al utilizar la serie en un expediente.

## **8. Ajustes de informes**

En ajustes de informes puedes configurar qué quieres que aparezca tanto en el header como en el footer de los informes que generes automáticamente.

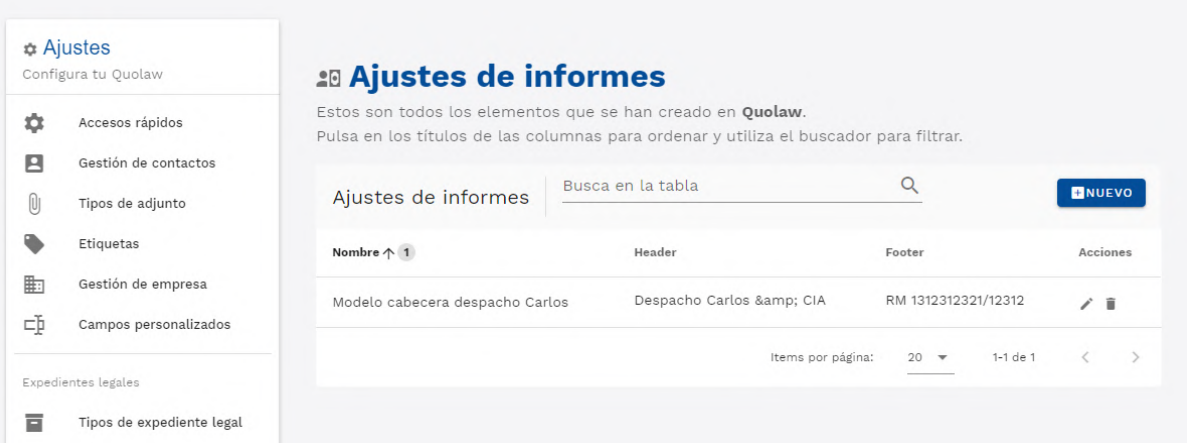

## **9. Gestión de Calendarios**

En «Gestión de Calendario» puedes crear y gestionar nuevos calendarios (por ejemplo, si tienes diferentes departamentos en el despacho y quieres que cada uno de ellos tenga un calendario propio).

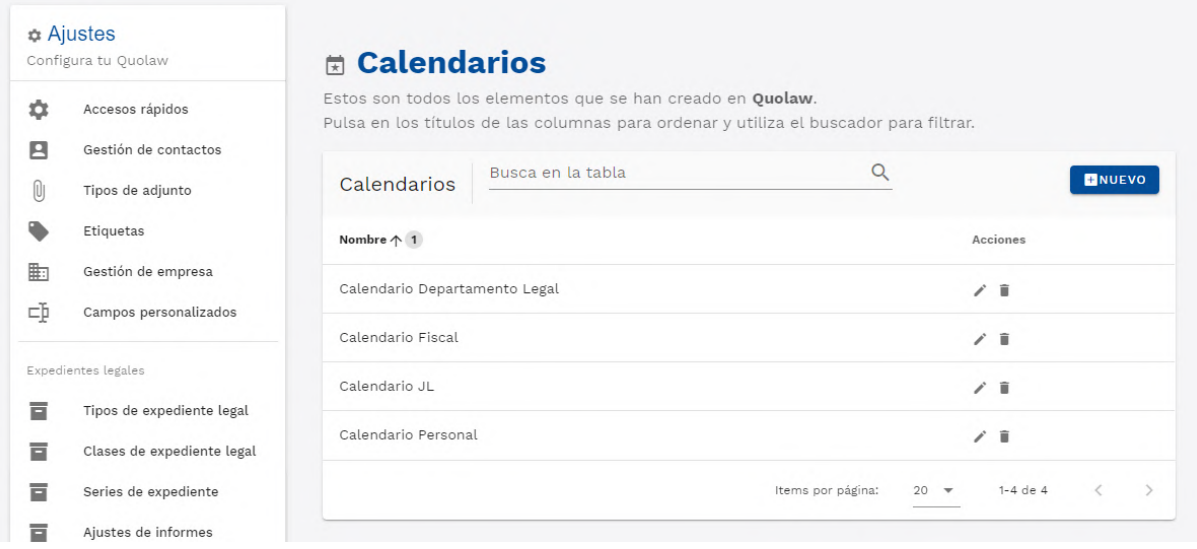

## **10. Series de facturación**

Aquí puedes crear una o varias series de facturación para mantener tus facturas ordenadas.

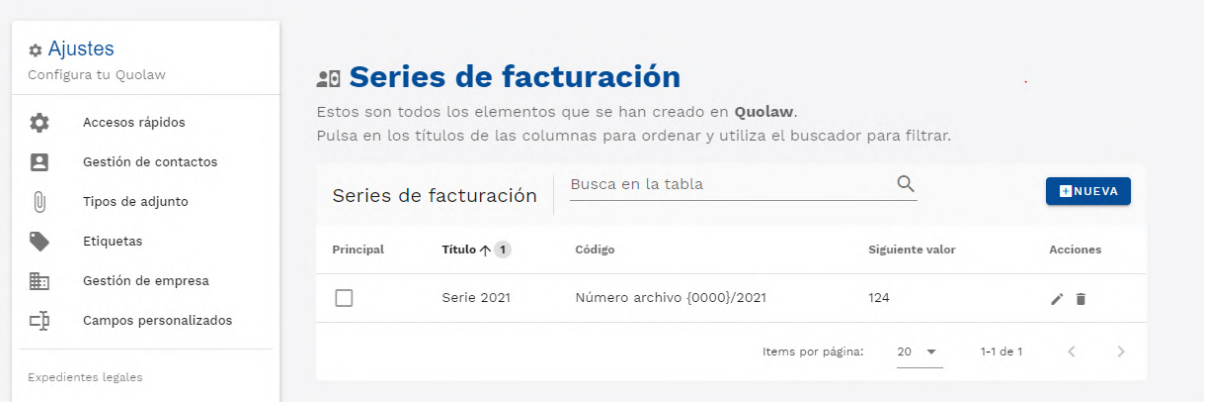

Al crear una nueva serie, ten en cuenta estas opciones:

- Marca «principal» si quieres que la serie que vas a crear sea la principal del despacho y la seleccionada por defecto.
- En «código» introduce el código deseado con el que quieres designar la serie.
- En «siguiente valor» establece el siguiente valor del código que has introducido anteriormente. Si no se ha generado ninguna factura con la serie será el primer valor que se ponga. Este valor se actualizará automáticamente al utilizar la serie en un expediente.

## **11. Tipos de conceptos facturables**

Aquí puedes configurar nuevos tipos de conceptos facturables para las facturas que generes.

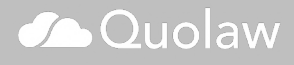

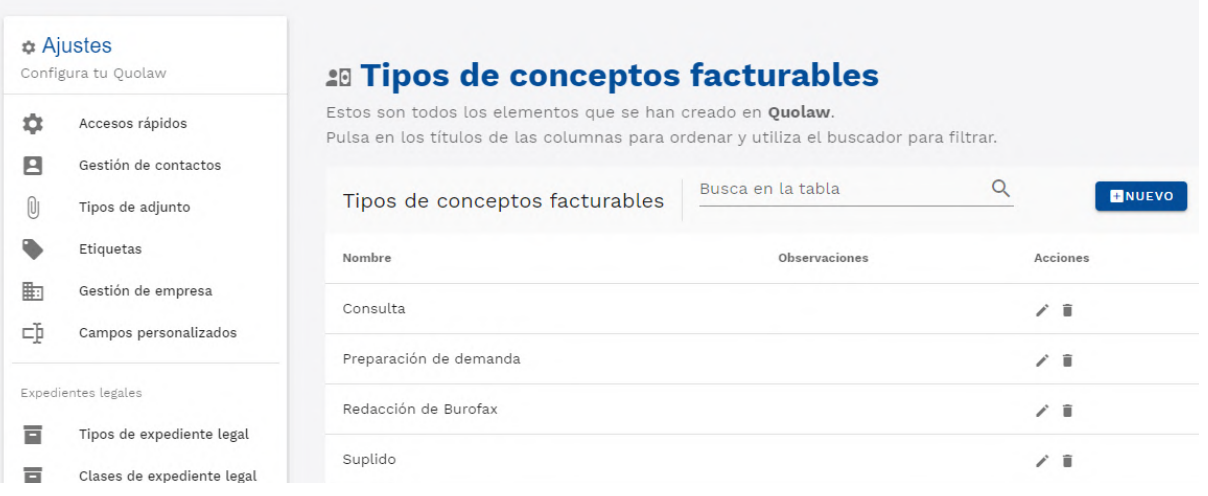

## **12. Conceptos facturables precargados**

Aquí puedes añadir conceptos facturables precargados ya configurados automáticamente con el importe e impuestos deseados. Aparecerán en el desplegable al crear una factura nueva. Esto te ahorra tiempo y esfuerzo al generar una factura sobre un servicio o producto con un precio fijo.

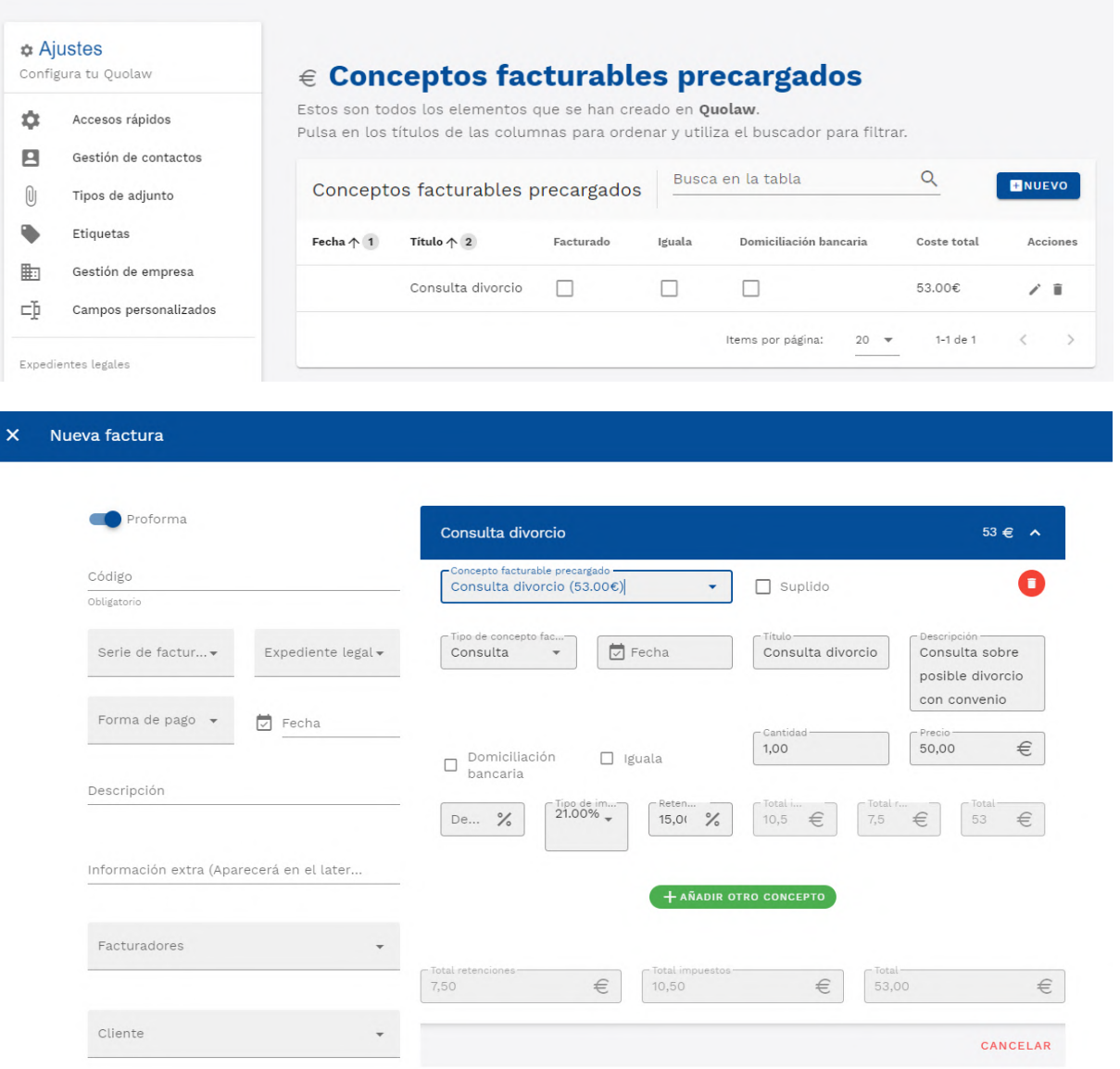

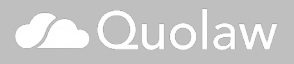

## **13. Tipos de impuestos**

Aquí puedes configurar todos los tipos de impuestos que vas a utilizar en tus facturas, como por ejemplo el IVA.

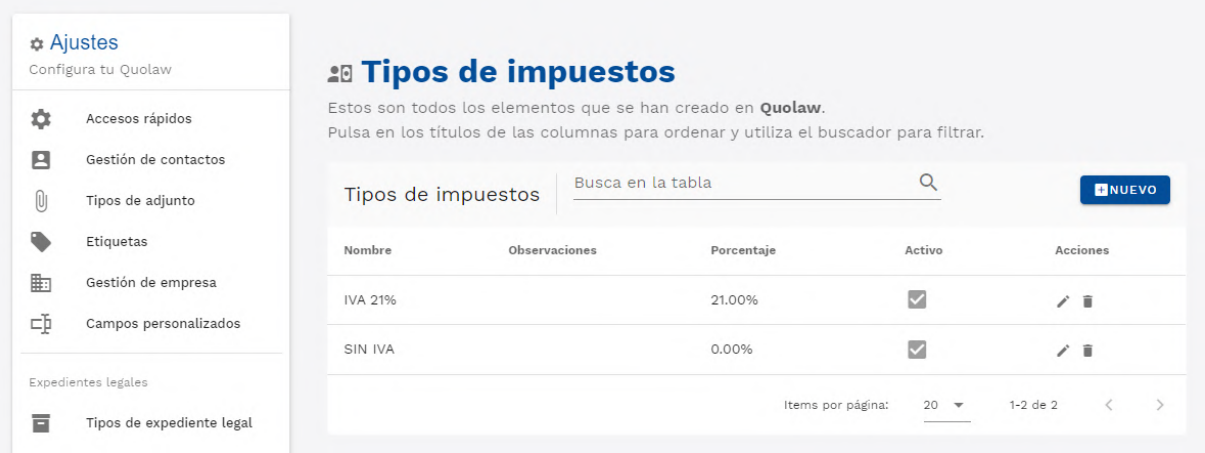

## **14. Tipos de gastos**

En Tipos de Gastos puedes configurar todos los gastos relativos a la operativa de tu despacho (telefonía, alquiler…)

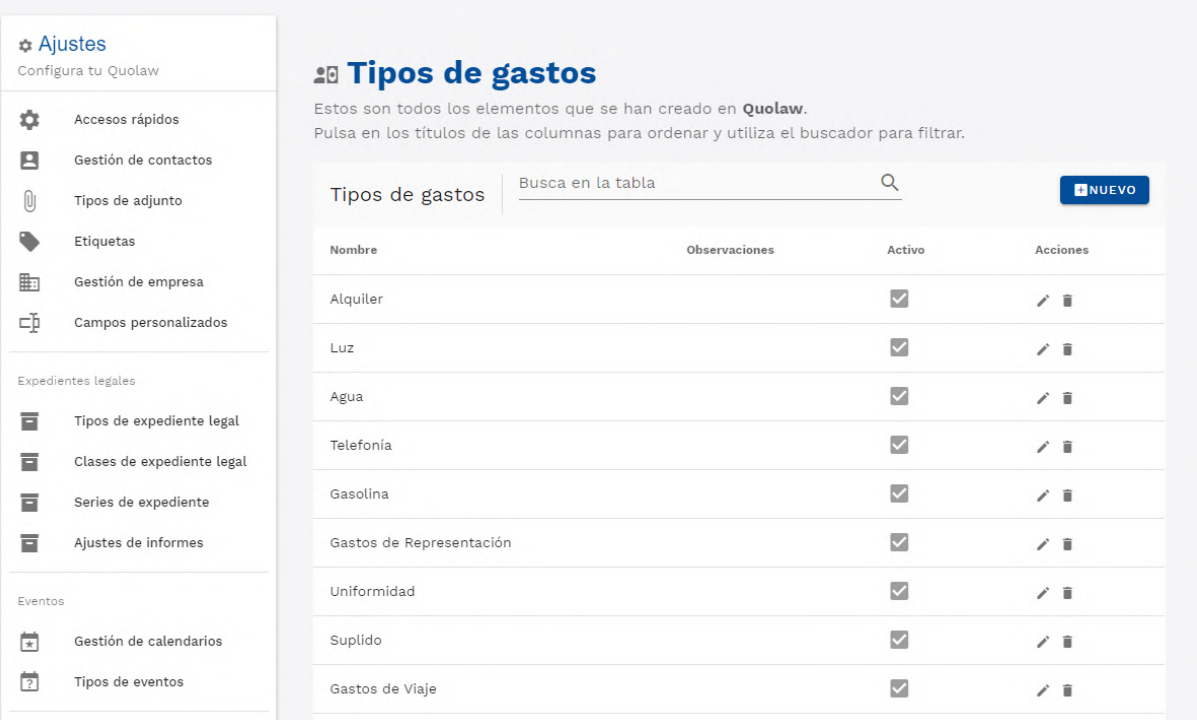

## **15. Formas de Pago**

Puedes configurar aquí todas las formas de pago que ofreces en el despacho (domiciliación bancaria, tarjeta….) para añadirlas a una factura.

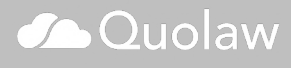

## **16. Facturadores**

Añade en esta sección uno o más facturadores para tu despacho. Añade todos los datos relativos al facturador: Nombre, CIF, etc. Puedes incluso añadir un archivo adjunto relacionado con el facturador. Si marcas principal, ese facturador será el seleccionado por defecto en todas las facturas.

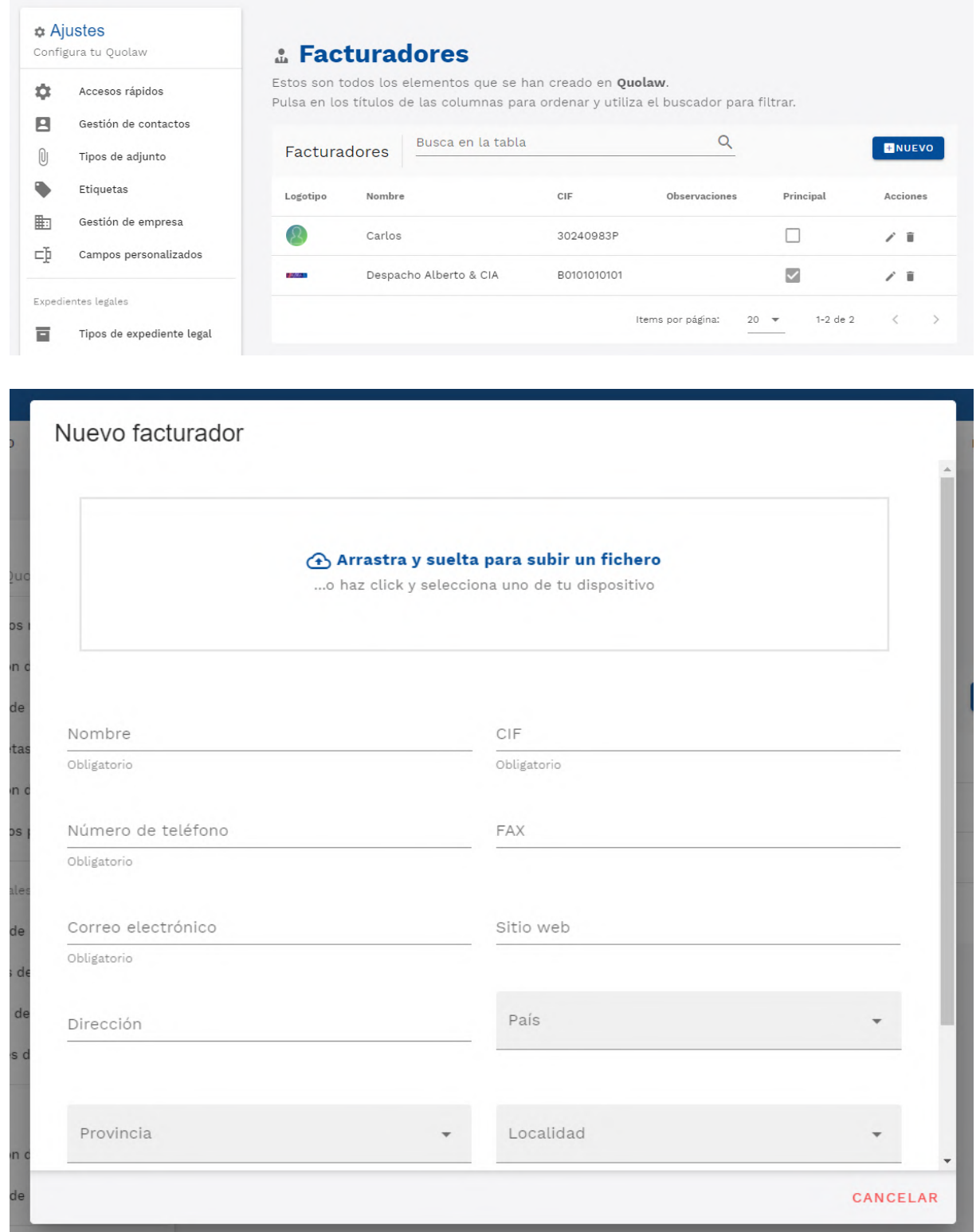

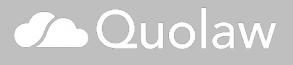

## **17. Historial de acciones**

El historial de acciones te muestra todas las acciones que se han realizado en Quolaw. Consúltalo para ver los últimos cambios que tú o cualquier usuario con acceso a Quolaw ha realizado.

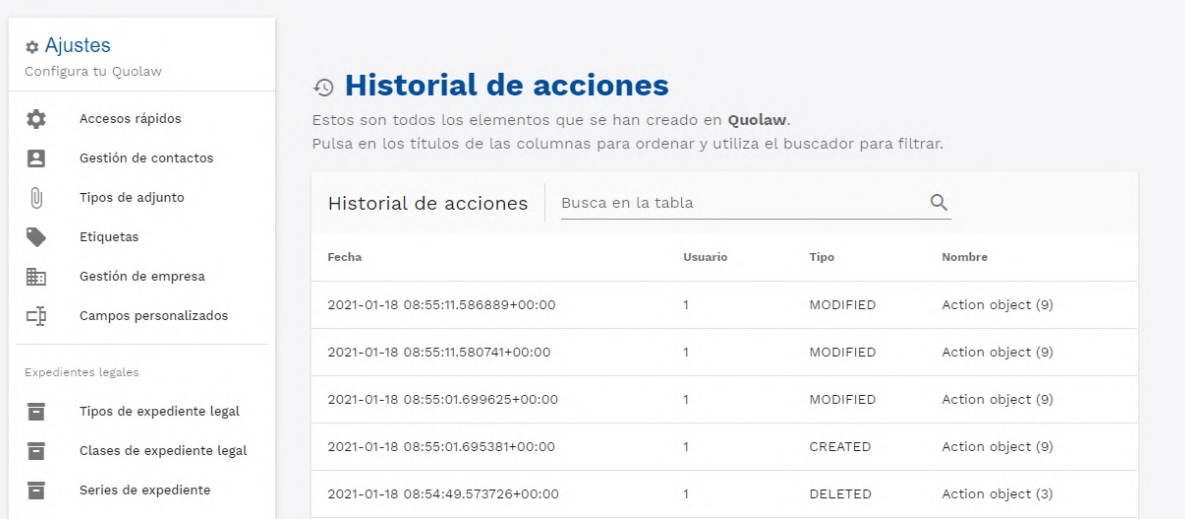

## **Crear y gestionar contactos**

El módulo "Contactos" de Quolaw te permite mantener una completa agenda con los datos de contacto de todas las personas importantes para tu despacho: clientes, abogados, colaboradores, procuradores, peritos, etc.

Al entrar a la sección, obtendrás una vista de todos tus contactos, ordenados en una tabla a través de los siguientes parámetros:

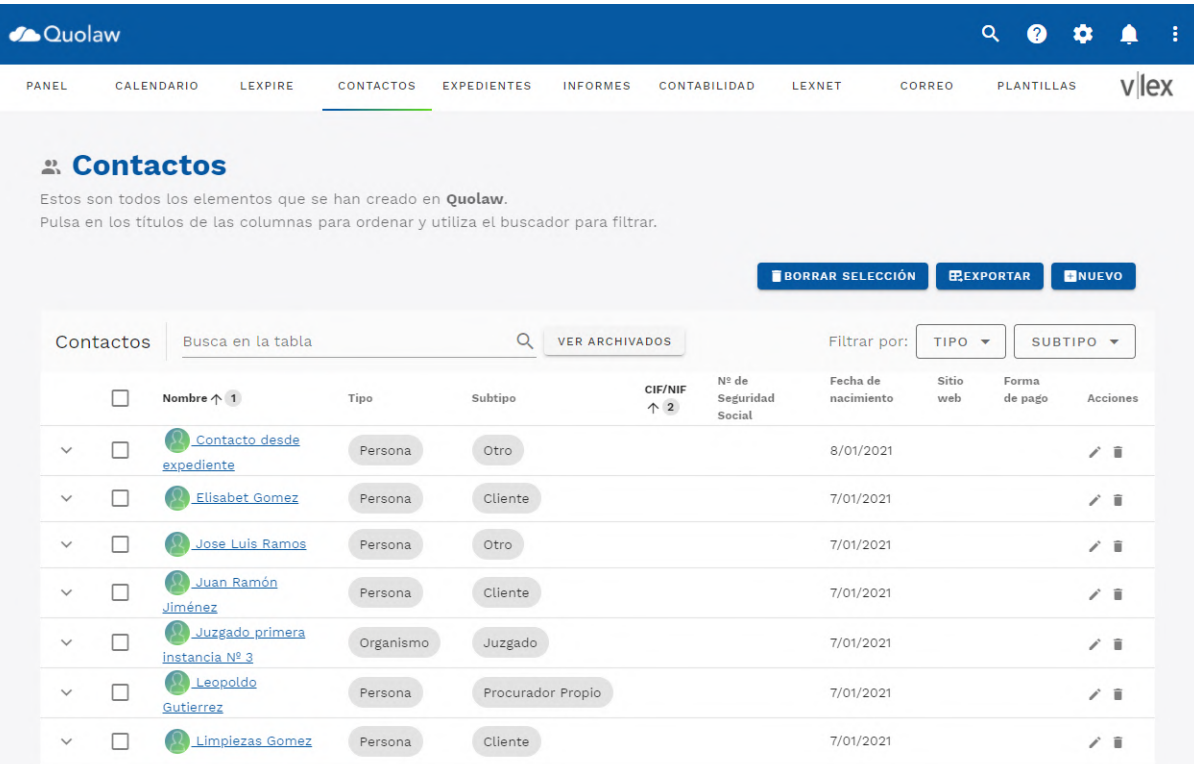

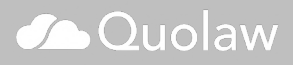

- Nombre: Nombre y apellidos de cada uno de los contactos. Al pulsar sobre «nombre», todos los contactos se ordenarán por orden alfabético ascendente o descendiente.
- Tipo: Tipología del contacto, según lo hayas catalogado en el momento de añadirlo.
- Subtipo: Subtipo asignado a cada contacto, para un mayor orden de todos los contactos que tengas guardados. Puedes filtrar tanto por tipo como por subtipos con los filtros que se muestran en la parte superior.
- CIF/NIF: Nº de indentificación de las personas u organizaciones de tu base de datos. Al pulsar sobre la palabra «CIF/NIF» los contactos se ordenarán por orden númerico ascendente o descendente, según te indicará la flecha.
- Sitio web: Página web de cada contacto, si es aplicable.
- Forma de pago: Esta columna te indica la forma de pago de cada contacto si es aplicable.

Sobre la tabla, también encontrarás un campo de búsqueda libre en el que puedes introducir directamente cualquier elemento, desde el número de teléfono, el nombre o el tipo de contacto.

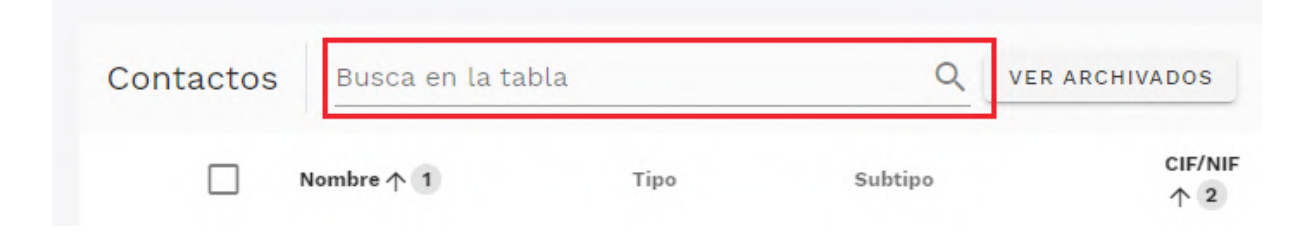

## **1. Añadir un contacto nuevo**

Pulsa sobre recuadro situado en la parte derecha superior, dentro del módulo contactos, llamado «Nuevo». Se abrirá el gestor de contactos para que puedas añadir toda la información relevante en relación al contacto nuevo.

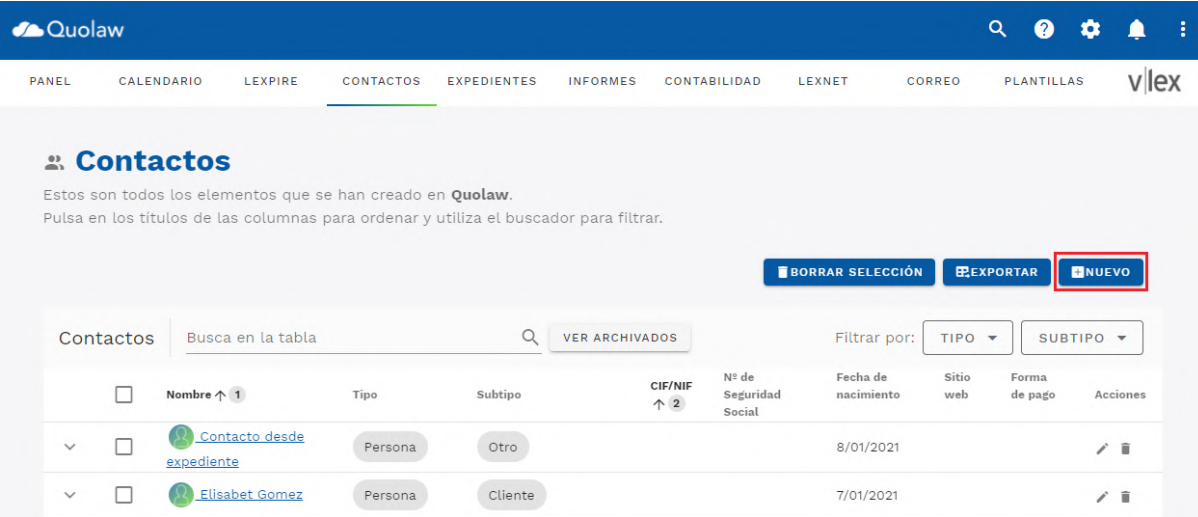

#### **1. 1. Información básica**

- Seleccionar Tipo de Contacto: Selecciona el tipo de contacto dentro de la lista. Por defecto, puedes elegir entre: persona, organismo y empresa
- Nombre / Razón Social
- Apellido 1:
- Apellido 2
- Nacionalidad
- Email
- Web
- CIF / NIF
- Canal de entrada: Aquí puedes añadir de donde procede tu contacto para que tengas un control de las fuentes de origen de tus clientes (ej: redes sociales, web…)
- Añadir fichero: En este campo puedes añadir cualquier fichero relacionado con tu contacto.
- Archivado: especifica si quieres que el contacto añadido se muestre activo o como archivado.

## **1. 2. Dirección**

Pulsa al botón verde «añadir una dirección» para añadir una dirección postal relacionada con el contacto. Puedes añadir más de una dirección si lo requieres, pulsando de nuevo sobre el botón.

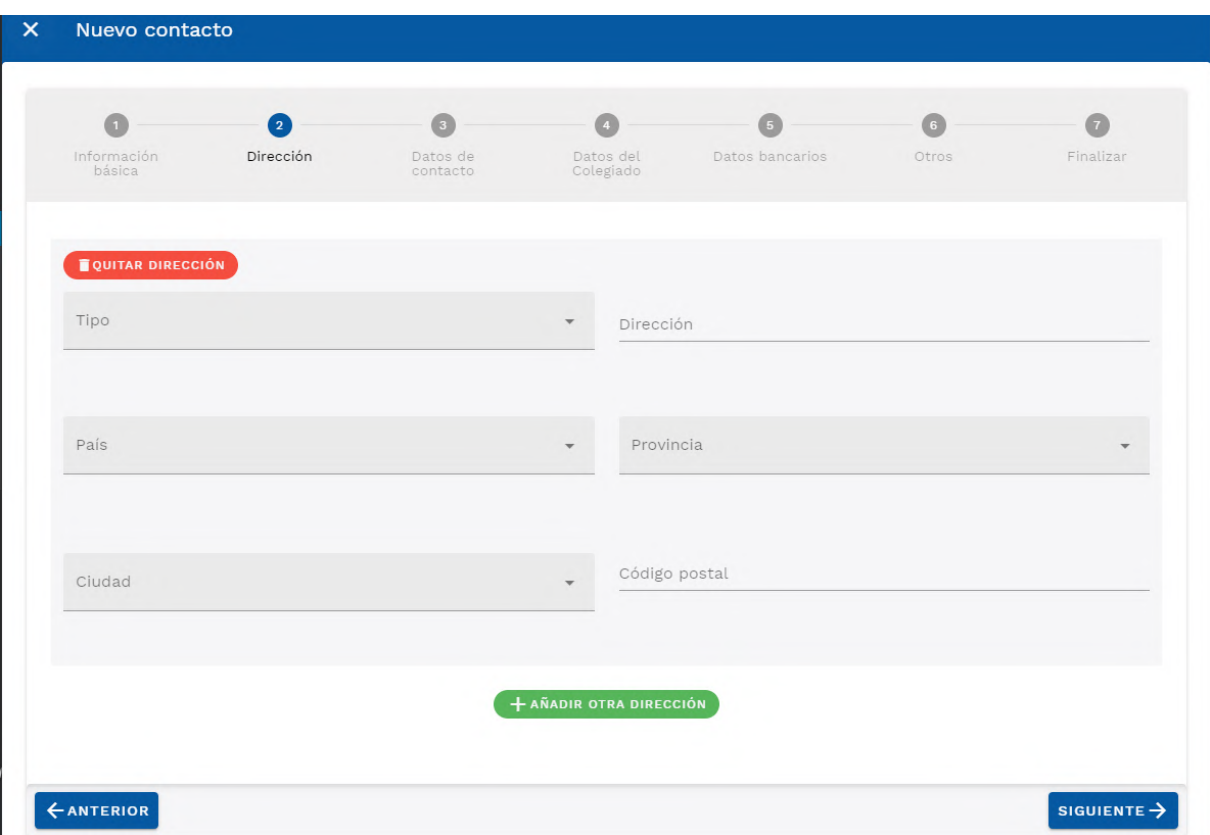

En «Tipo» puedes seleccionar una categoría a la que haga referencia la dirección seleccionada:

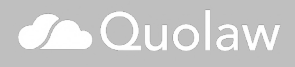

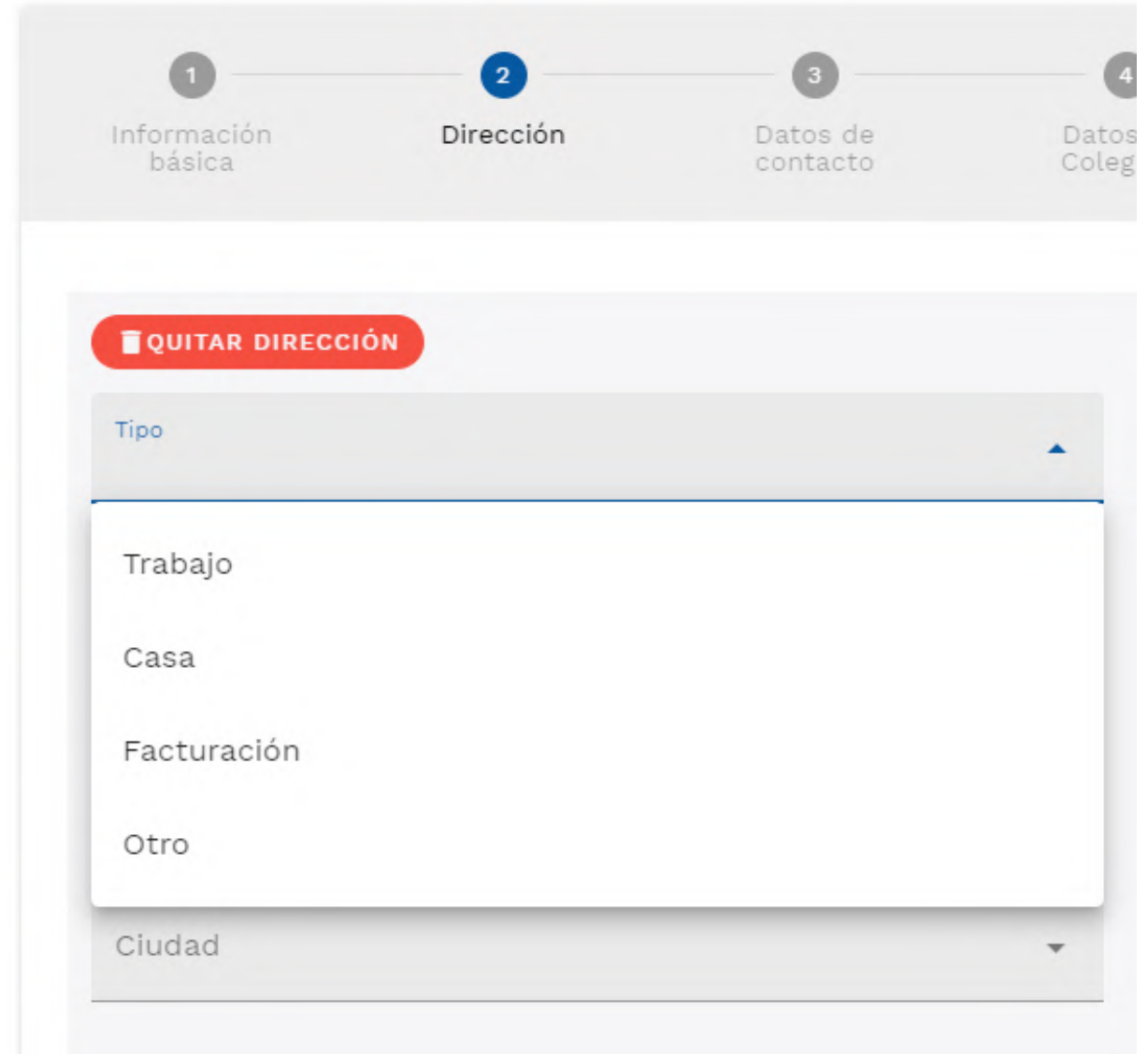

## **1. 3 Datos del contacto**

Estos campos están destinados a anotar el número de teléfono y correo electrónico del contacto. Puedes añadir más de un correo o teléfono.

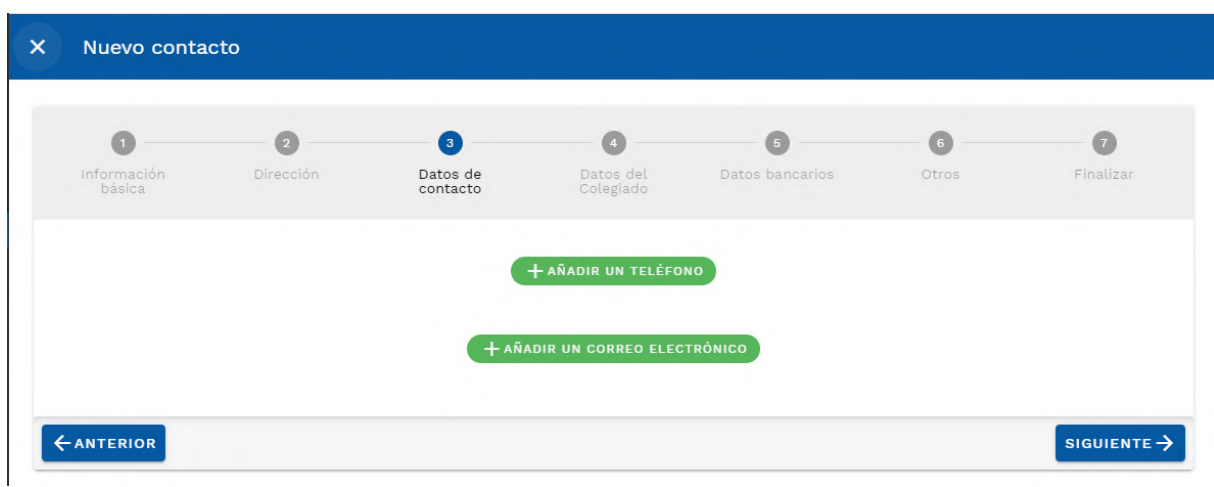

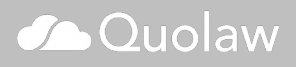

Puedes añadir un tipo para cada uno de los teléfonos o correos electrónicos que añadas.

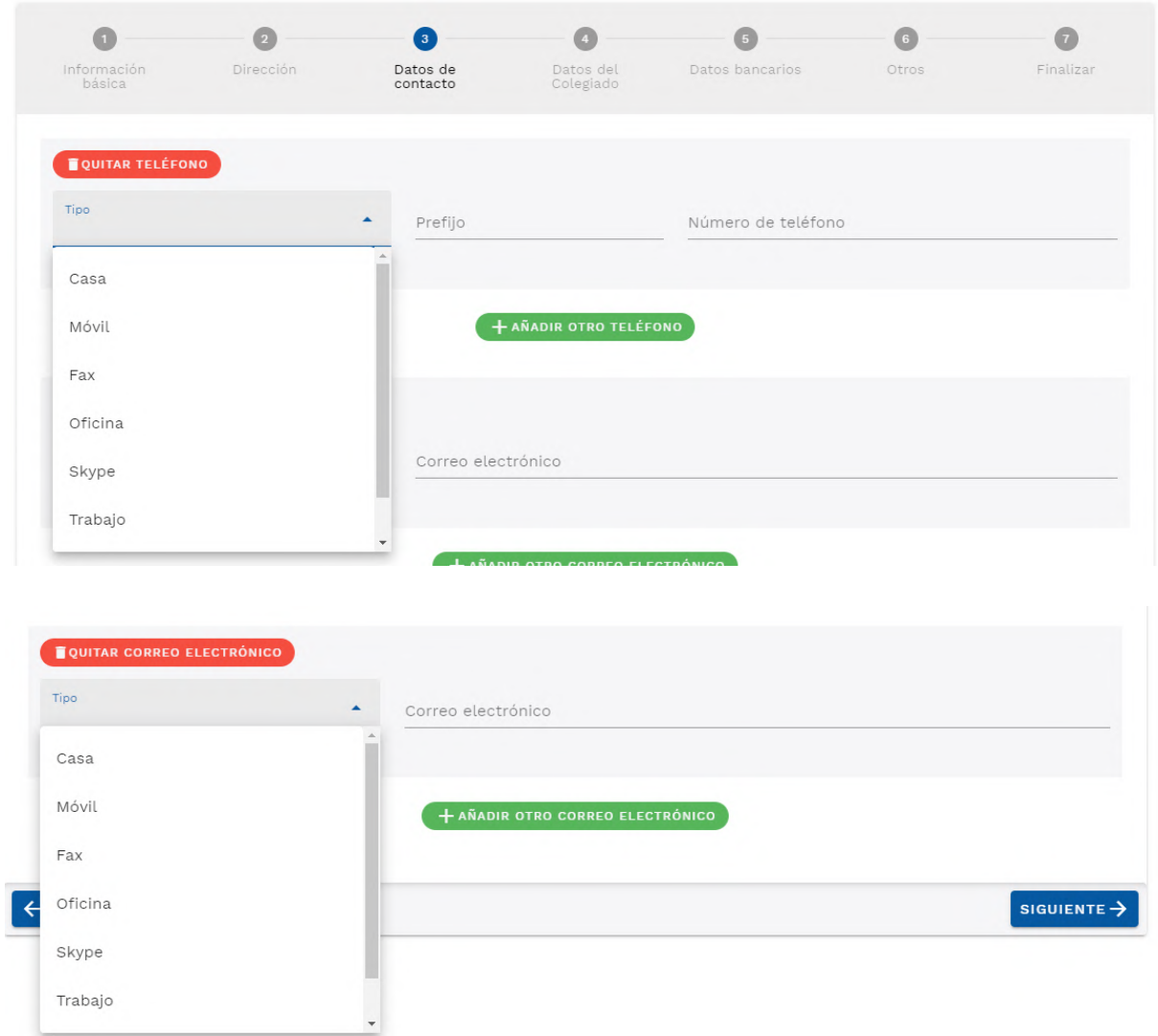

### **1. 4. Datos Colegiado**

Si estás añadiendo un contacto que no es cliente pero se trata de algún otro profesional (un abogado, procurador….) utiliza este apartado para añadir sus datos de colegiado.

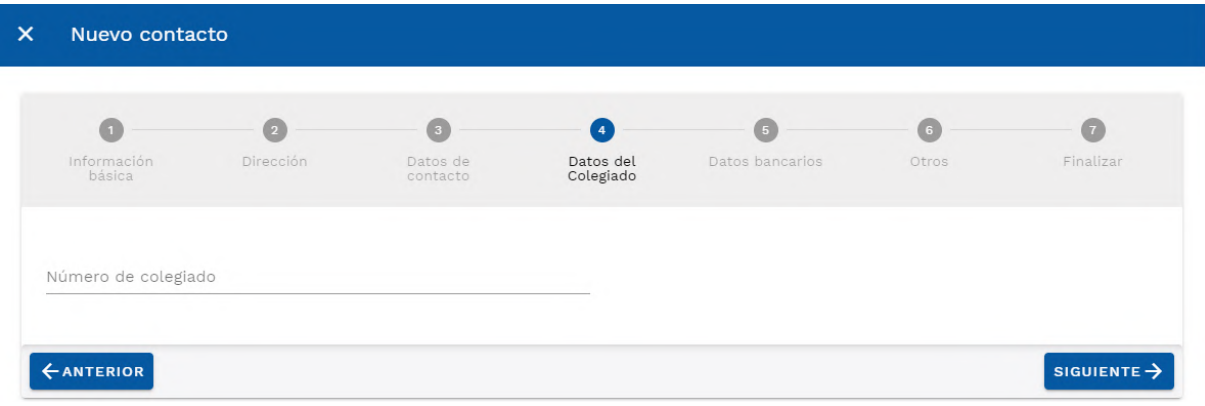

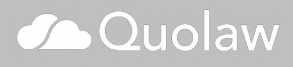

#### **1. 5. Datos Bancarios**

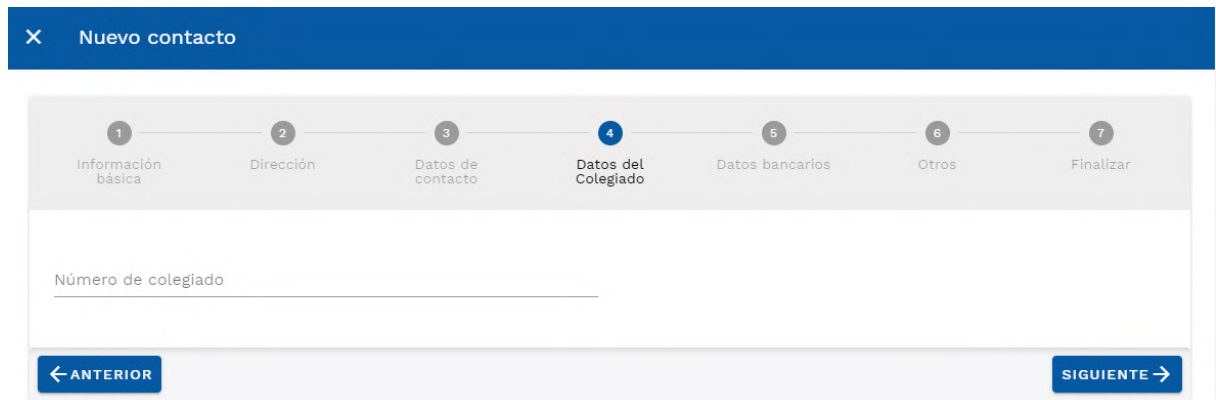

Los datos bancarios te serán de utilidad a la hora de emitir facturas, tanto a tus clientes como a tus colaboradores. Aqui puedes añadir los siguientes campos:

- IBAN
- **SWIFT**
- Forma de Pago

#### **1. 6. otros**

En este apartado podrás enlazar otros contacto relacionados con el que estás añadiendo. Utiliza el desplegable para seleccionar el contacto que quieres ligar.

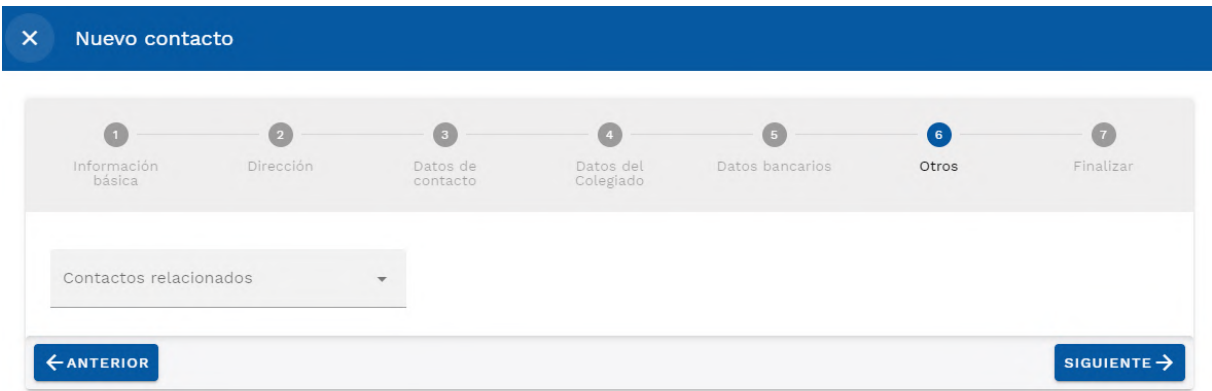

## **2. Perfil del contacto**

El perfil del contacto te muestra, en una sola vista, toda la información del contacto y todos los expedientes, eventos, documentos y facturas asociados a él.

Accede al perfil del contacto pulsando sobre su nombre en el listado de contactos. El perfil de cada contacto muestra un resumen de varios aspectos:

- Un **resumen con los principales datos del contacto**.
- Un **resumen con los próximos eventos y citas** en las que el contacto está involucrado. Desde aquí puedes añadir un nuevo evento pulsando sobre «nuevo evento» y buscar entre todos los eventos en la tabla superior («busca en la tabla»).
- Un apartado de **notas sobre el contacto**. Puedes escribir una nueva nota seleccionando el

## **Co** Quolaw

botón «nueva nota relacionada».

- **Ficheros subidos**: aquí encontrarás todos los documentos asociados al contacto. Puedes tanto subir uno nuevo («nuevo documento»), descargar todos los que tengas asociados («descargar») o crear un nuevo escrito que se vinculará directamente con el contacto («nuevo escrito»). Al pulsar sobre esta última opción, se abrirá el procesador de textos integrado en Quolaw.
- **Contactos**: aquí aparecerán todos los contactos que hayas indicado que están relacionados con el que estás visualizando (los que hayas indicado al añadir el contacto, en la [sección](https://kb.vlex.com/es/knowledge-base/modulo-contactos/#2-6-otros) [«otros»](https://kb.vlex.com/es/knowledge-base/modulo-contactos/#2-6-otros)). Puedes ligar nuevos contactos pulsando sobre el botón «nuevo».
- **Facturas**: aquí verás un historial de todas las facturas relacionadas con el contacto.
- **Listado de Expedientes**: listado y acceso a los expedientes ligados al contacto.

## **Crear expedientes y actuaciones**

El módulo Expedientes contiene todas las herramientas necesarias para crear y gestionar los expedientes de tus clientes, así como añadir y gestionar las actuaciones que realices sobre ellos.

## **1. Expedientes**

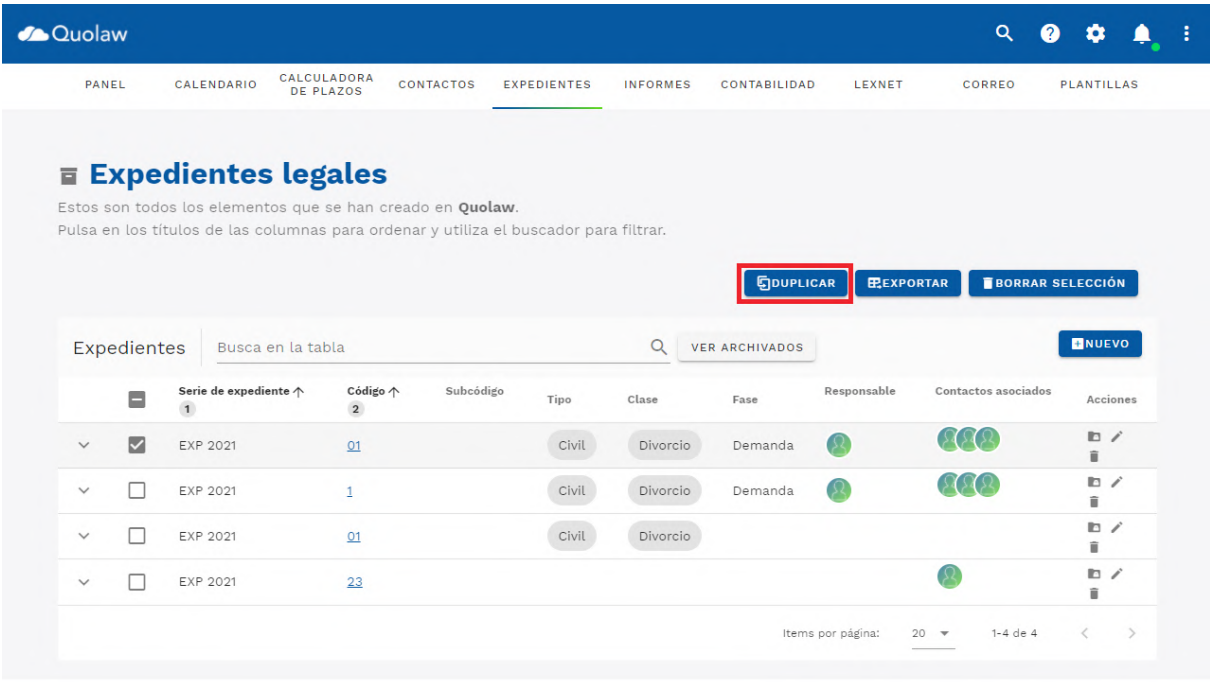

Al clicar sobre expedientes, en el menú superior de la plataforma y elegir la opción «expedientes», verás una tabla que contiene todos los expedientes de tu despacho.

#### **1.1 Buscar expedientes**

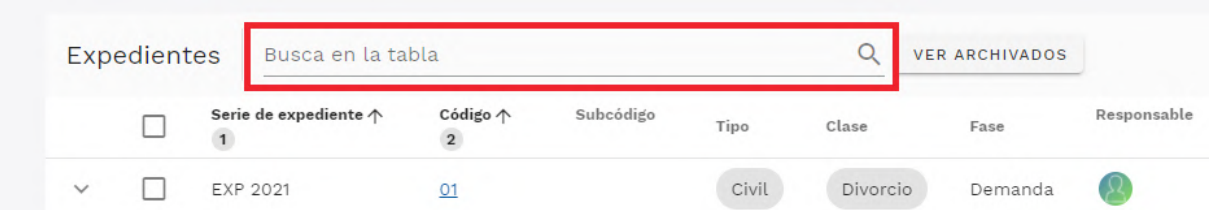

Para facilitar la tarea de encontrar un expediente en concreto, hemos habilitado un buscador en la parte superior de la tabla.

Esta tabla, además, muestra información sobre los expedientes en cada columna:

**Serie de expediente**: serie a la cual pertenece cada expediente.

**Código**: Código añadido a cada expediente, tras su serie. Al pulsar sobre la palabra «código» los expedientes se ordenarán en orden ascendente/descendente.

**Subcódigo**: Si has optado por añadir un subcódigo al expediente, lo verás aquí y podrás ordenarlo también por orden ascendente/descendente.

**Tipo**: Puedes ver a qué área del derecho pertenece cada expediente.

**Clase**: Por cada expediente puedes ver el tipo de procedimiento.

**Fase**: Puedes ver por cada expediente en qué fase se encuentra. Responsable: en la columna «responsable» puedes ver quien es el responsable del expediente.

Contactos asociados: De un solo vistazo puedes ver los contactos asociados a cada expediente.

#### **1.2. Crear un expediente**

Pulsa sobre el botón «nuevo» en la parte superior derecha de la interfaz del módulo. Encontrarás seis apartados diferentes de información requerida para crear el nuevo expediente:

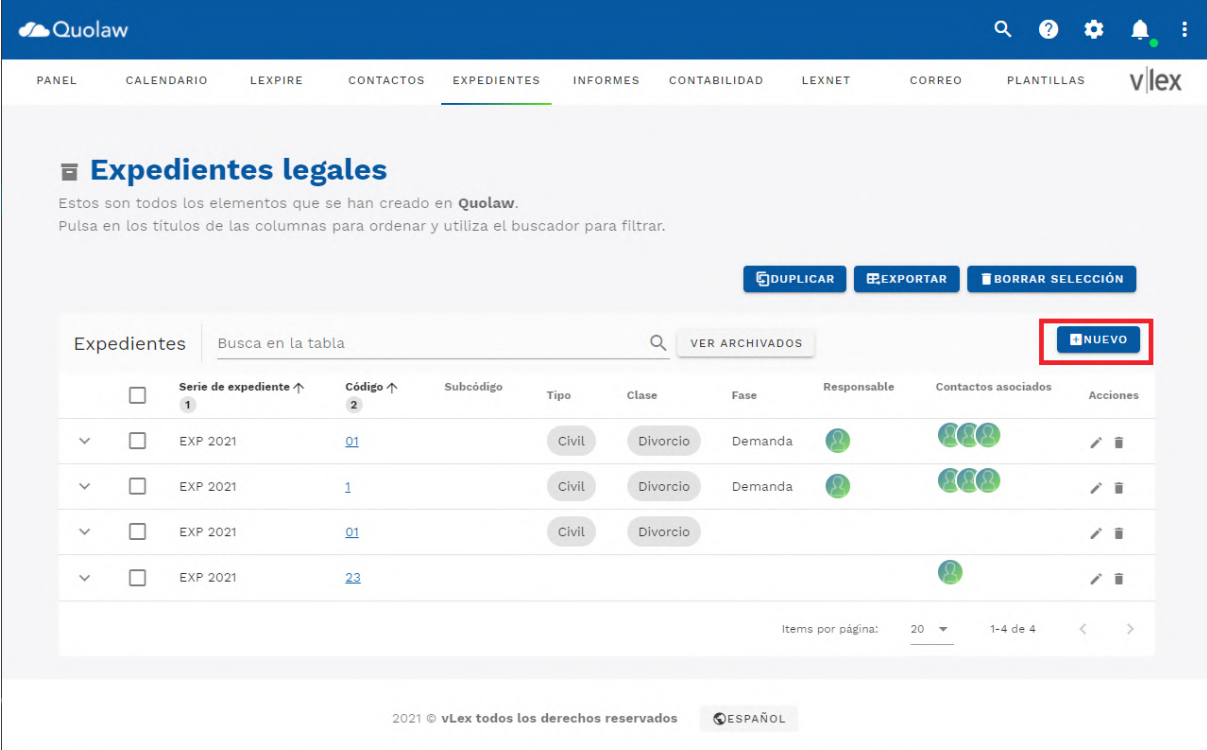

#### Crear expediente

En este apartado puedes añadir todos los datos básicos sobre el expediente:

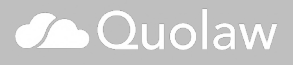

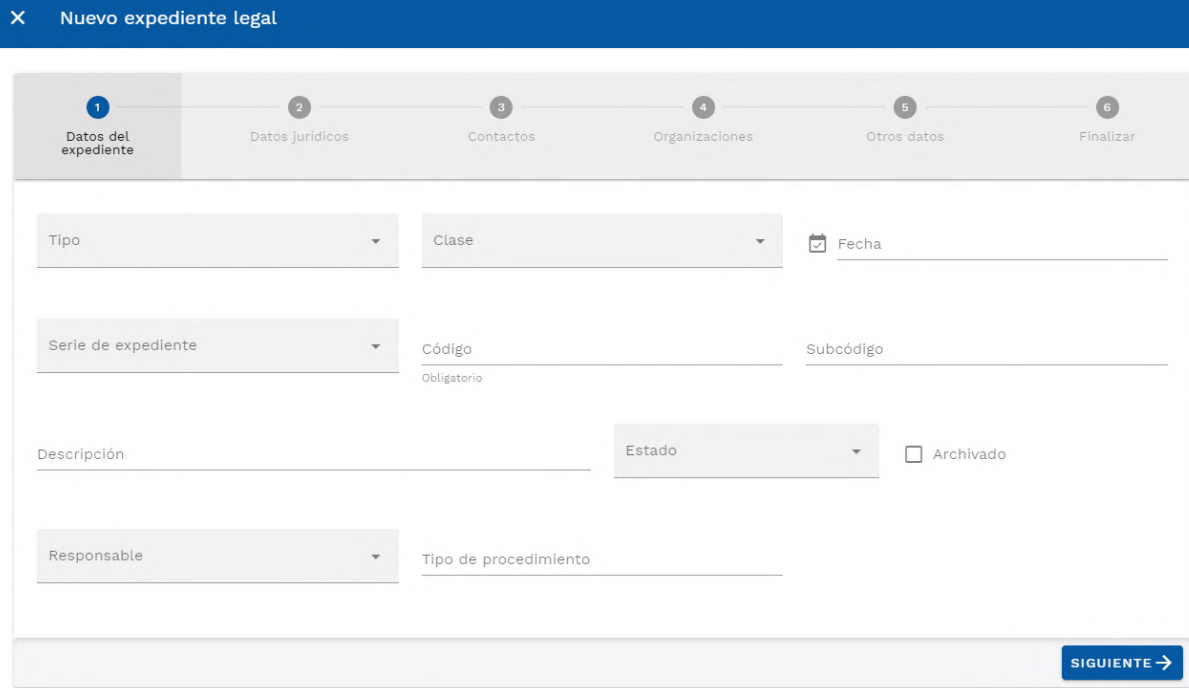

#### Datos del expediente

- Tipo de expediente
- Clase de expediente
- Fecha de alta
- Serie de expediente
- Codigo
- Subcodigo
- **Descripción**
- Estado: aquí puedes marcarlo como abierto o cerrado.
- Marcarlo como archivado o no.
- Responsable del expediente
- Tipo de procedimiento

#### Datos Jurídicos

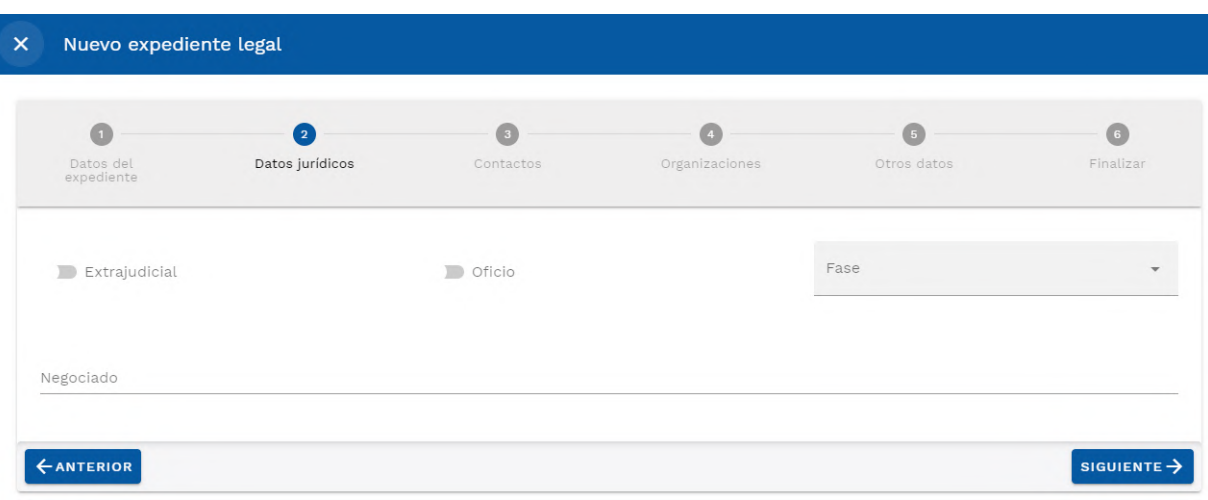

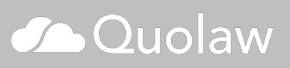

- Extrajudicial: Activar o desactivar para mostrar si el expediente hace referencia a un proceso judicial o no.
- Oficio: Indica si se trata de un caso llevado de oficio o no.
- Fase: Selecciona en qué fase se encuentra.
- Negociado: Añadir anotaciones sobre la negociación.

#### Contactos

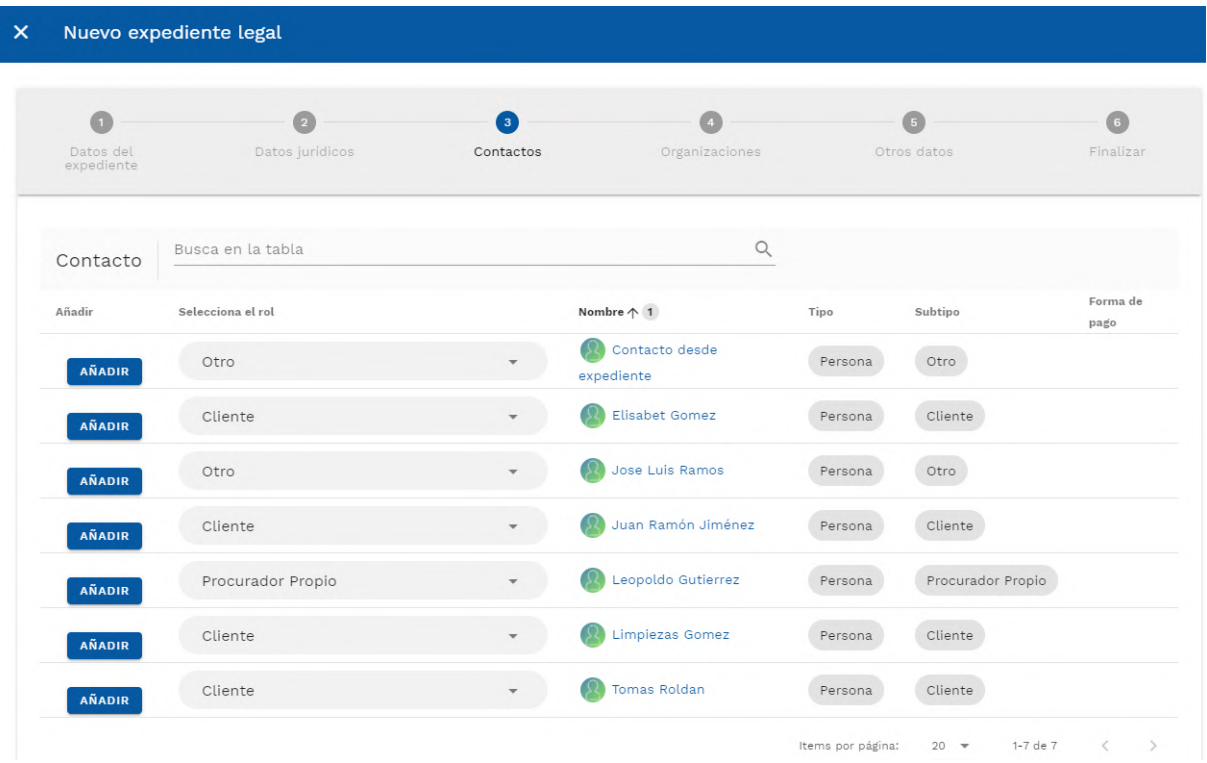

En este apartado puedes ligar los contactos que hayas añadido en el [módulo contactos](http://kb.blog.vlex.com/es/knowledge-base/modulo-contactos/) con el expediente.

Puedes enlazar clientes, abogados contrarios, colaboradores o procuradores clicando sobre cualquiera de ellos y seleccionándolos en el listado. Para hacer más fácil la búsqueda, cada listado cuenta con un campo de búsqueda libre.

#### **Organizaciones**

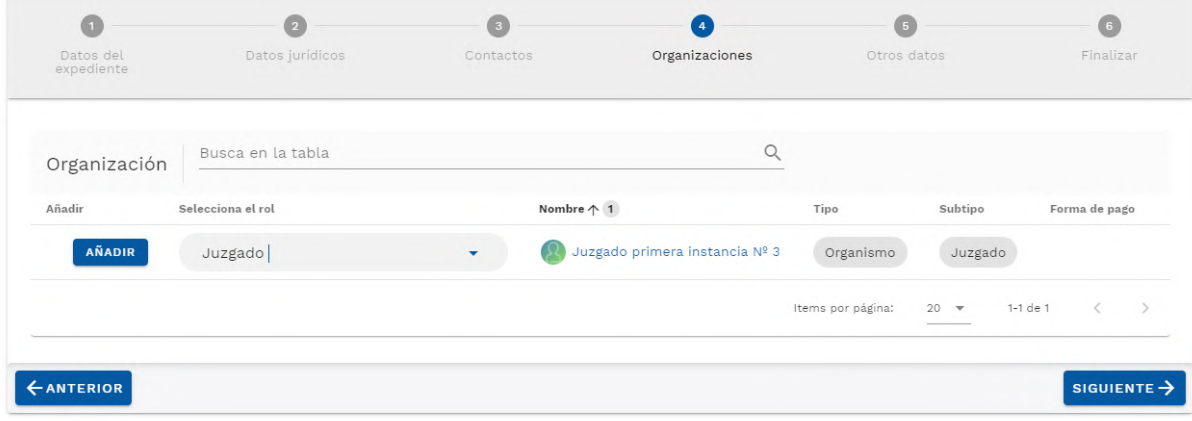

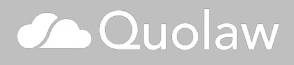

En este apartado puedes ligar los organismos que van a estar ligados con el expediente. Puede ser tanto un juzgado, notaría, etc.

Dispones de un campo de búsqueda libre para buscar entre todas las organizaciones.

#### Otros datos

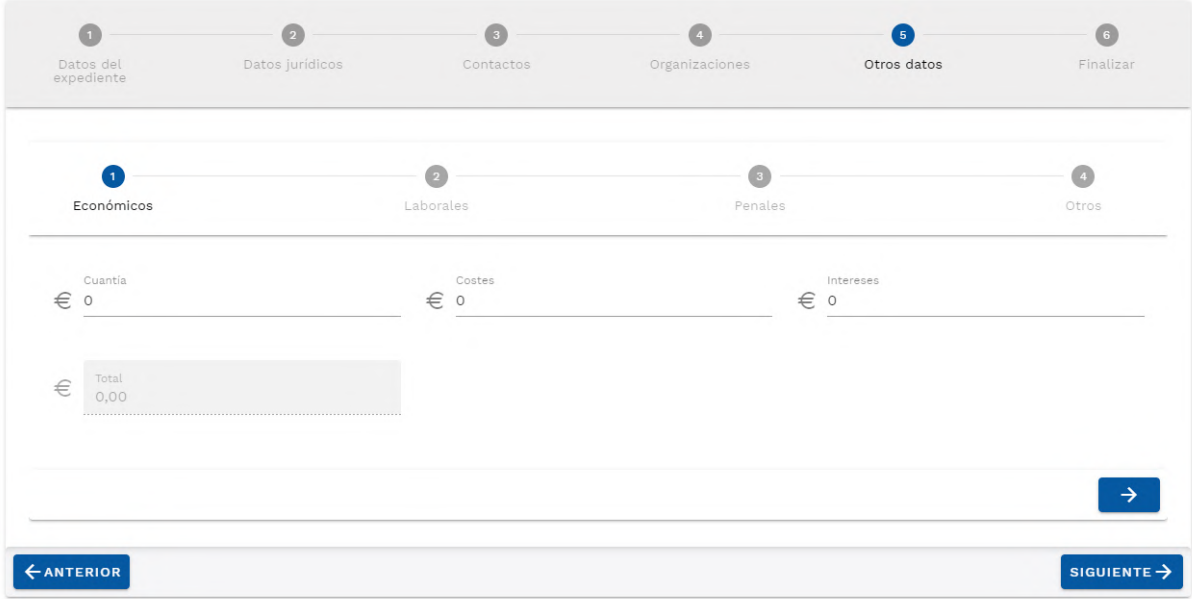

Este apartado te permite añadir información adicional.

- Datos económicos: datos sobre la cuantía de las costas o los intereses a abonar.
- Laboral: Datos laborales relevantes a añadir al expediente, como el sueldo, el oficio o el convenio colectivo.
- Penal: datos adicionales sobre antecedentes o la calificación del delito
- Otros Datos: En este apartado aparecerán tus campos de información personalizados que hayas añadido en [ajustes](http://kb.blog.vlex.com/es/knowledge-base/ajustes/).

#### **1.3. Vista resumen del expediente**

Desde la vista de cada uno de los expedientes tienes diferentes opciones para añadir directamente al expediente una factura, un contacto o una actuación entre otras acciones. Para acceder a esta vista, clica sobre el código de expediente de cualquier expediente de tu lista.

En este resumen puedes ver los datos del expediente, el responsable definido, descripción, cliente, estado, etc.

Debajo del resumen, verás varias tablas que contienen:

- Todas las actuaciones ligadas al expediente.
- Todos los eventos ligados al expediente.
- Todos los documentos que has subido y has ligado al expediente.
- Todos los emails ligados al expediente.
- Todas las facturas ligadas al expediente.
- Todos los conceptos facturables ligados al expediente.

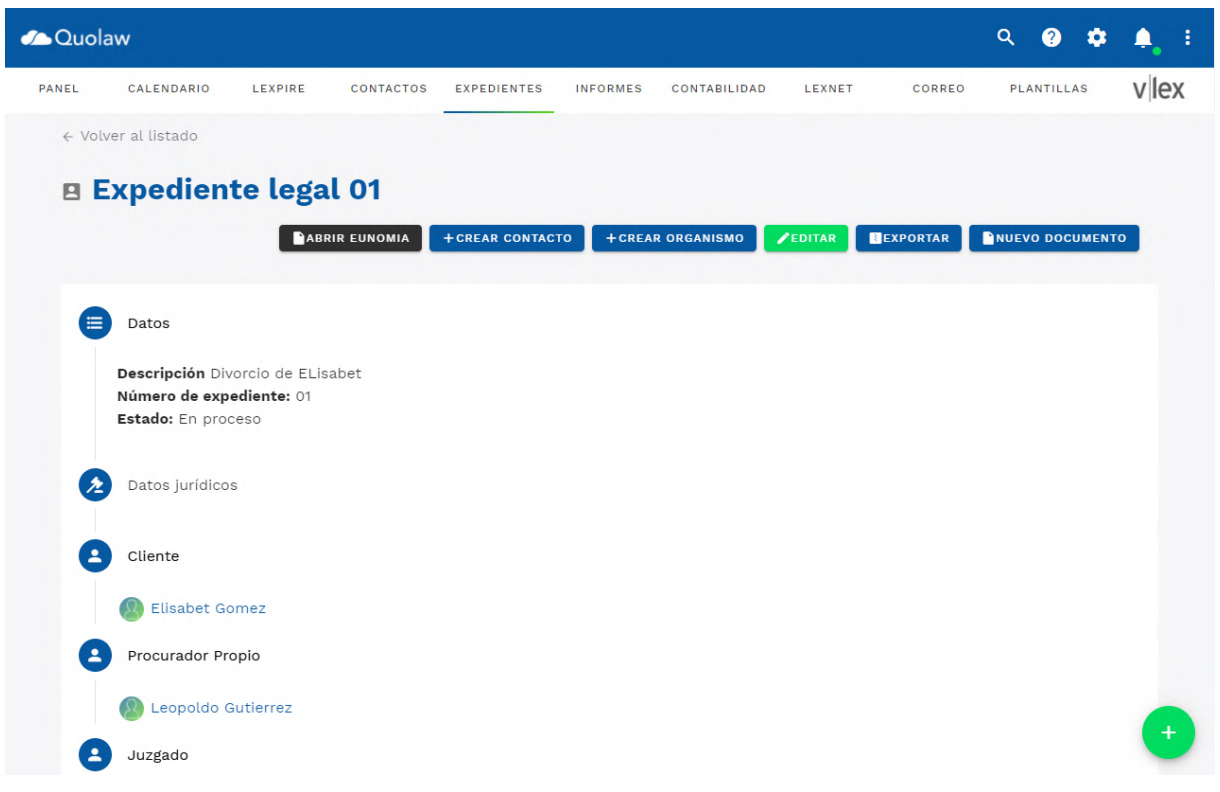

#### **1. 4 Añadir varios elementos al expediente desde la vista de resumen**

En la parte superior derecha de la vista resumen están situados varios botones para añadir, con un solo click, un nuevo contacto, un nuevo documento o abrir el asistente de procedimientos Eunomia.

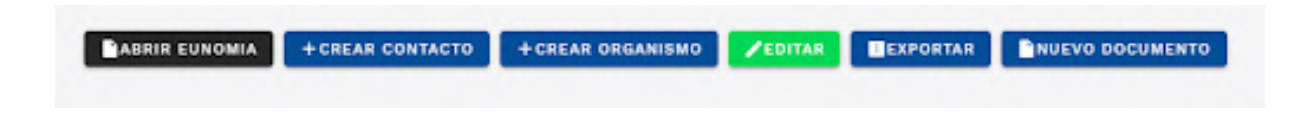

#### 1.4.1 Añadir un nuevo documento desde el editor de texto integrado

El apartado «Nuevo documento» te permite añadir un nuevo escrito original al expediente que estás visualizando. Pulsa sobre «nuevo documento». Se te preguntará qué nombre quieres ponerle al documento y, a continuación, se abrirá una hoja en blanco del editor de texto de Quolaw.

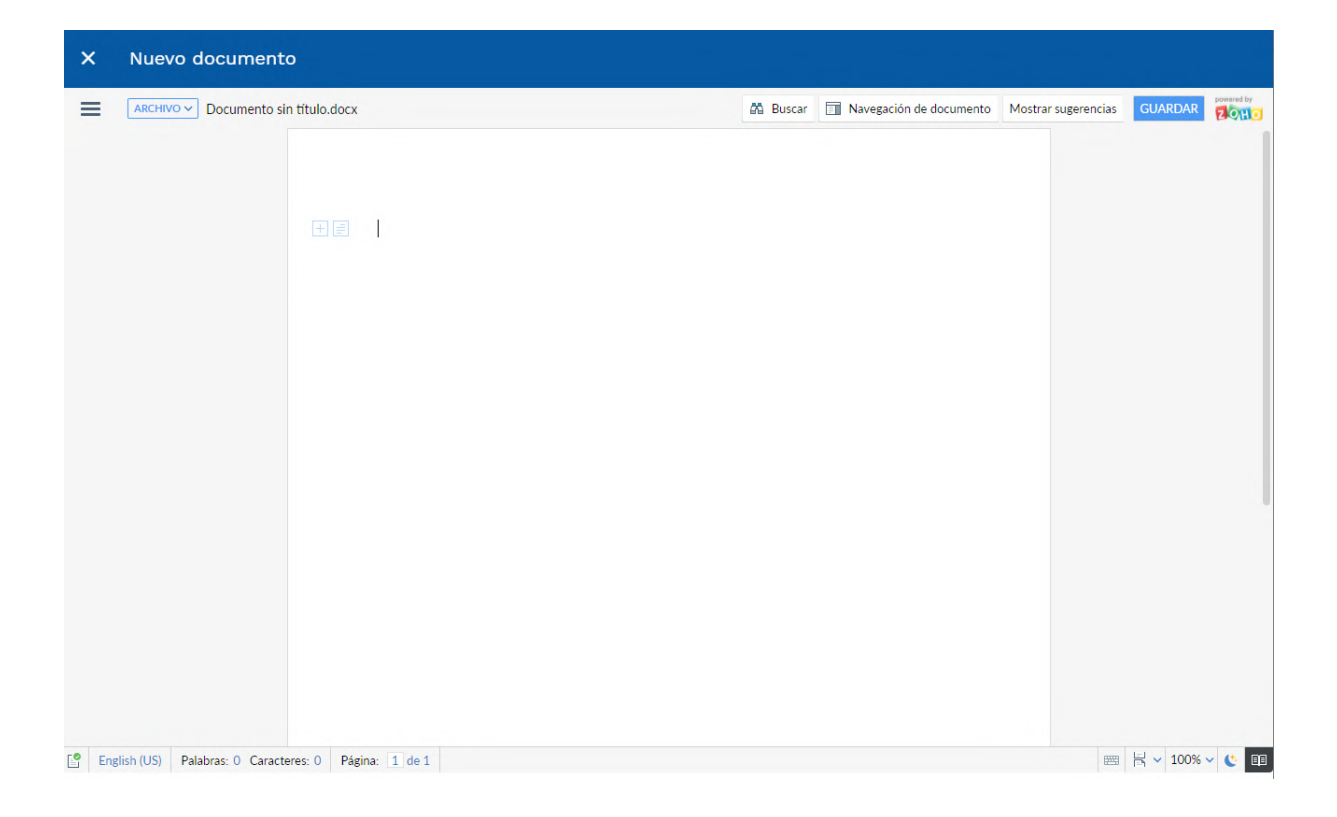

Pulsar sobre «archivo» > «guardar» para guardar el documento. Este quedará a tu disposición ligado al expediente en la sección «adjuntos». Podrás editarlo siempre que quieras.

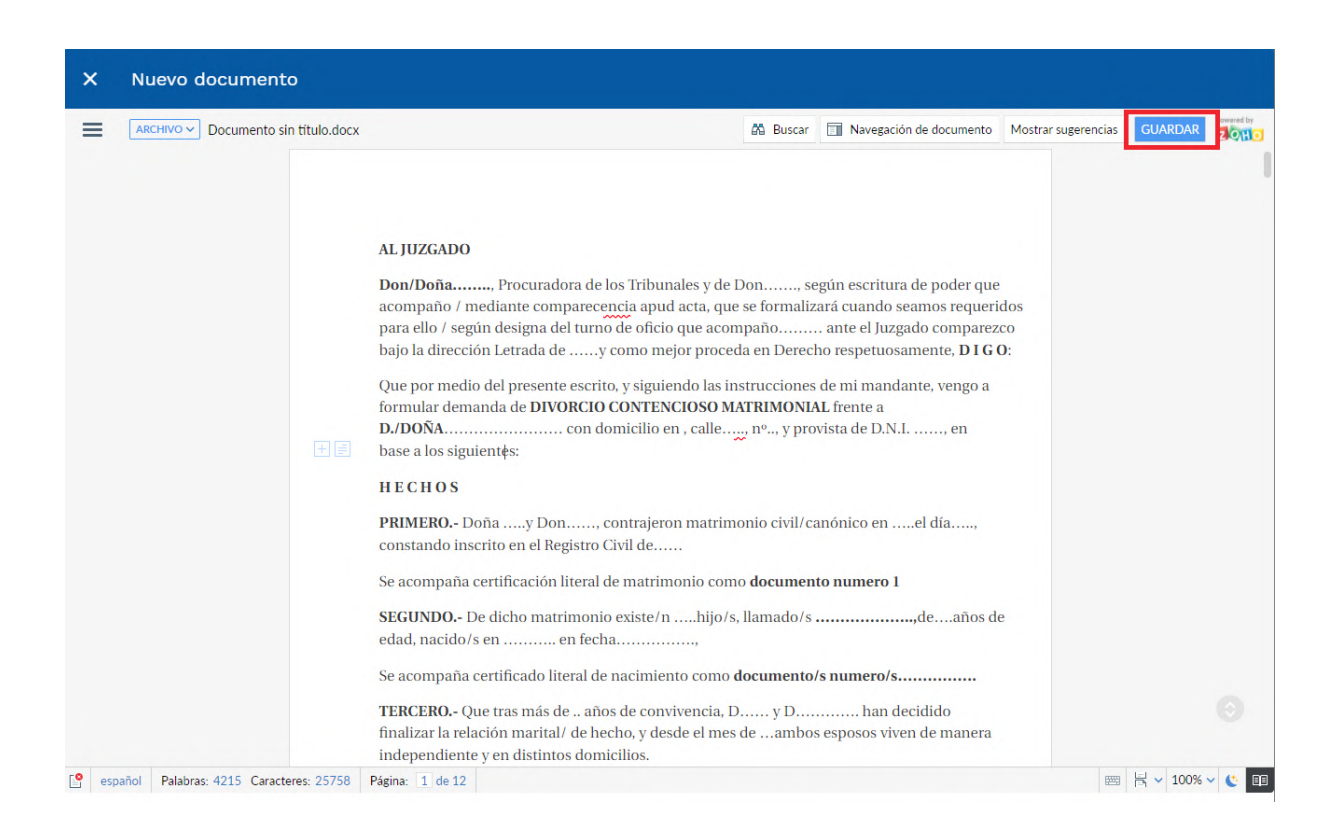

Si quieres descargar el escrito en tu ordenador, pulsa «archivo» > «descargar como» y un listado de formatos disponibles para la descarga.

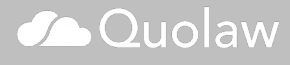

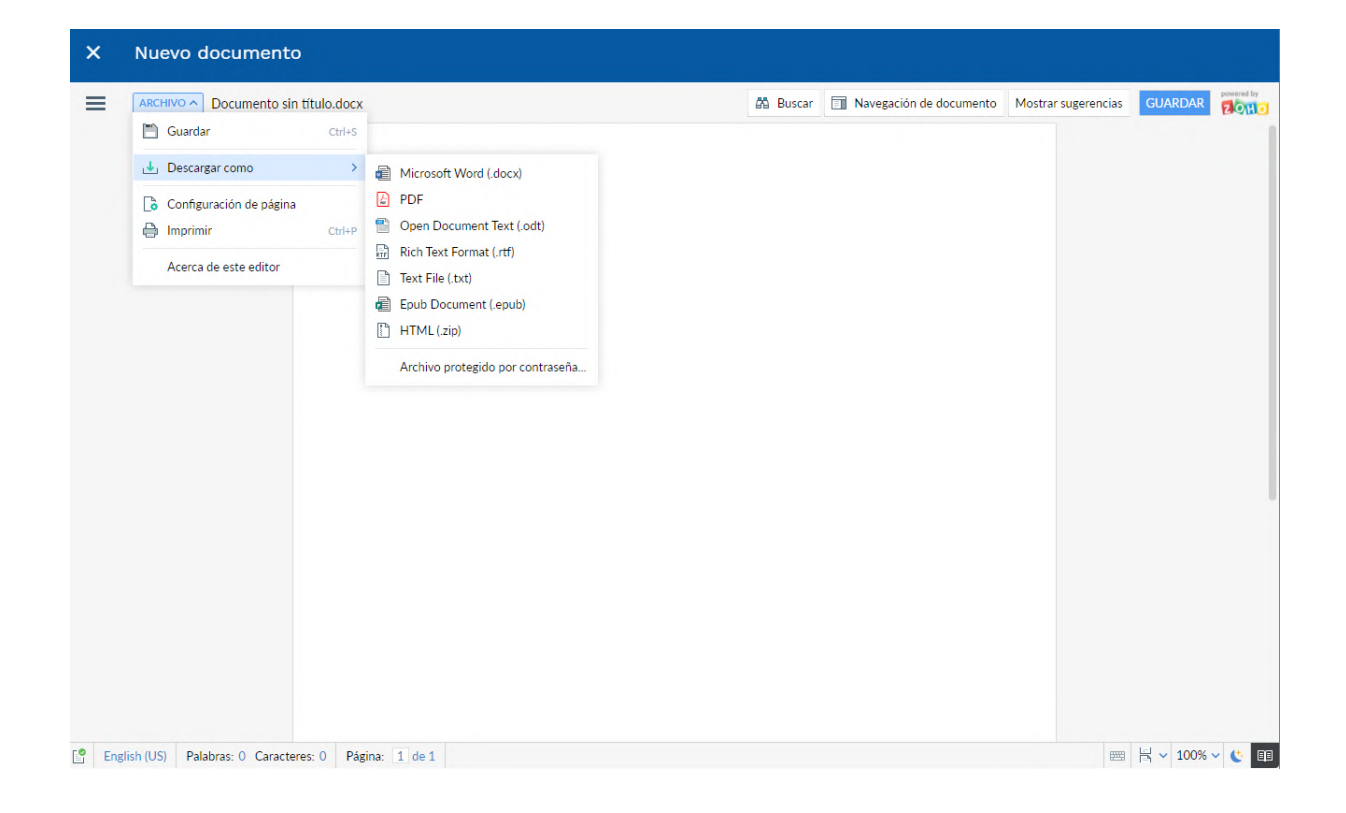

#### **1.5. Duplicar un expediente**

Para duplicar un expediente ya creado, ve al listado de expedientes y selecciona el expediente que quieres duplicar. Después, selecciona el botón «duplicar expediente».

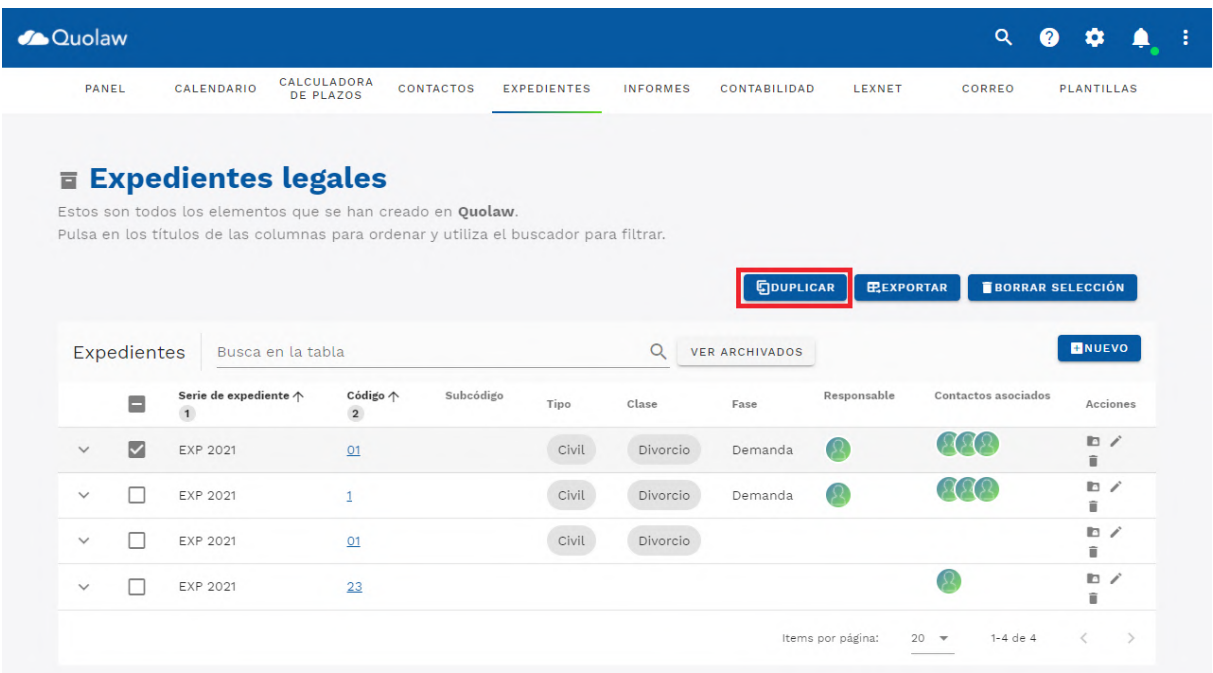

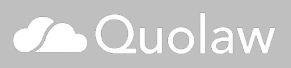

#### **1.6. Exportar expedientes**

Si necesitas exportar uno o más expedientes fuera de Quolaw, puedes hacerlo seleccionando los expedientes que deseas exportar en la tabla de expedientes clicando sobre el botón «exportar».

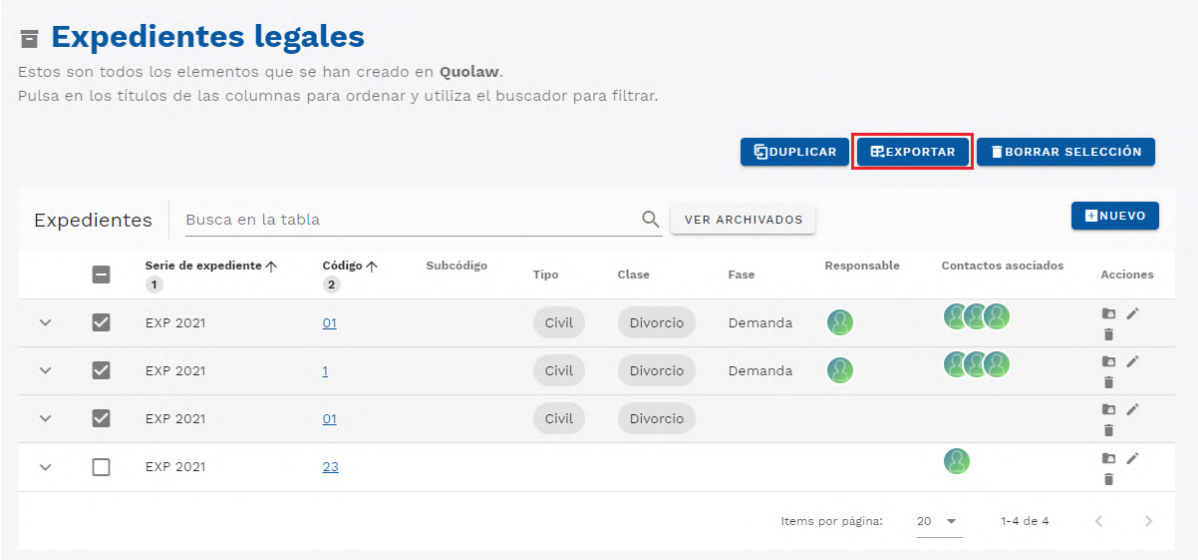

A continuación, selecciona la ubicación en tu ordenador donde quieres descargar el expediente. La descarga se realiza en un archivo comprimido tipo zip que contiene los expedientes en el formato de hoja de cálculo.

### **2. Actuaciones**

#### **2.1. Vista de actuaciones**

El apartado actuaciones contiene una lista de las actuaciones creadas en tu despacho. Accede a ella pulsado sobre el módulo «expedientes» > «actuaciones»

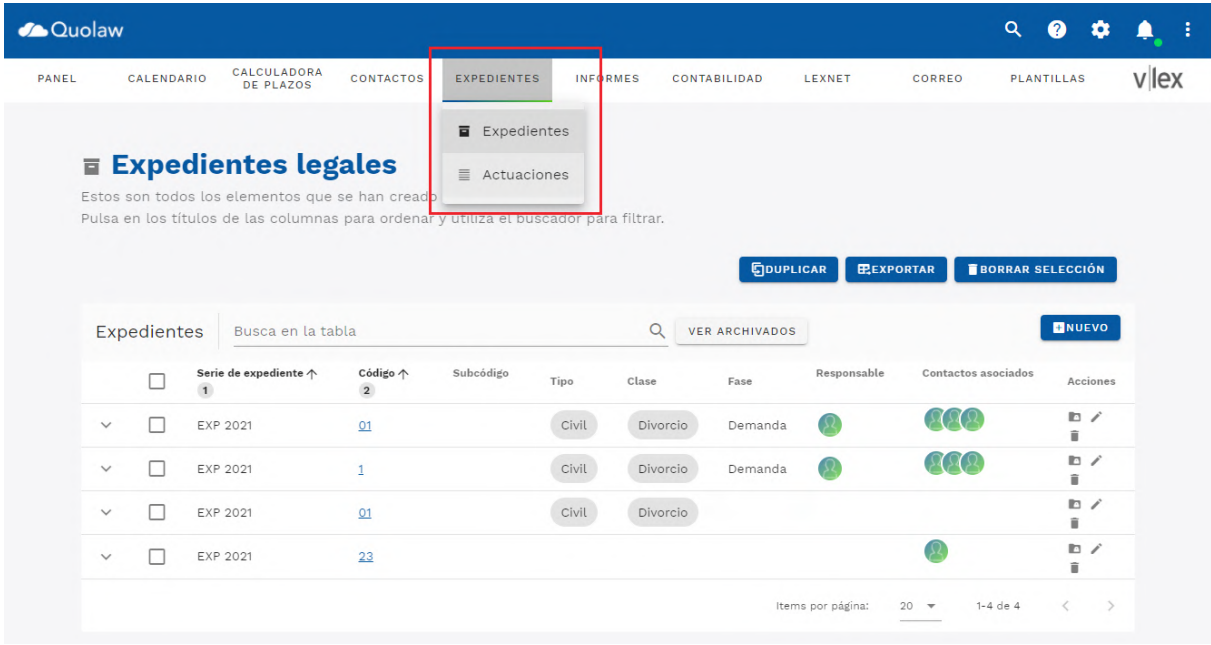

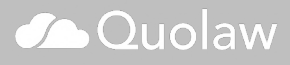

Para buscar una en concreto, puedes utilizar el campo de búsqueda libre situado en la parte superior de la tabla.

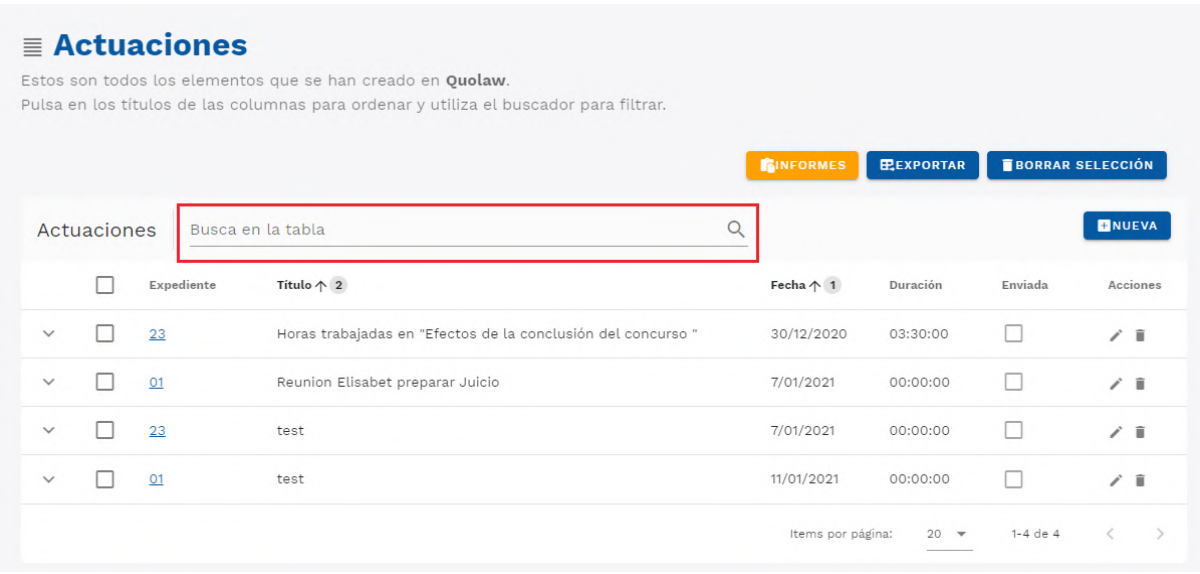

El listado de actuaciones muestra, en cada columna de la tabla, diferentes informaciones:

- Nº de Expediente: Número de expediente que contiene la actuación.
- Fecha: fecha de la actuación.
- Título: descripción de la actuación.
- Enviada: Marca si la actuación se ha enviado ya en un informe o no.

#### **2.2. Crear actuación**

Para crear una nueva actuación, pulsa sobre el botón «nueva» de la parte superior derecha de la tabla. Se abrirá el asistente de creación de actuaciones.

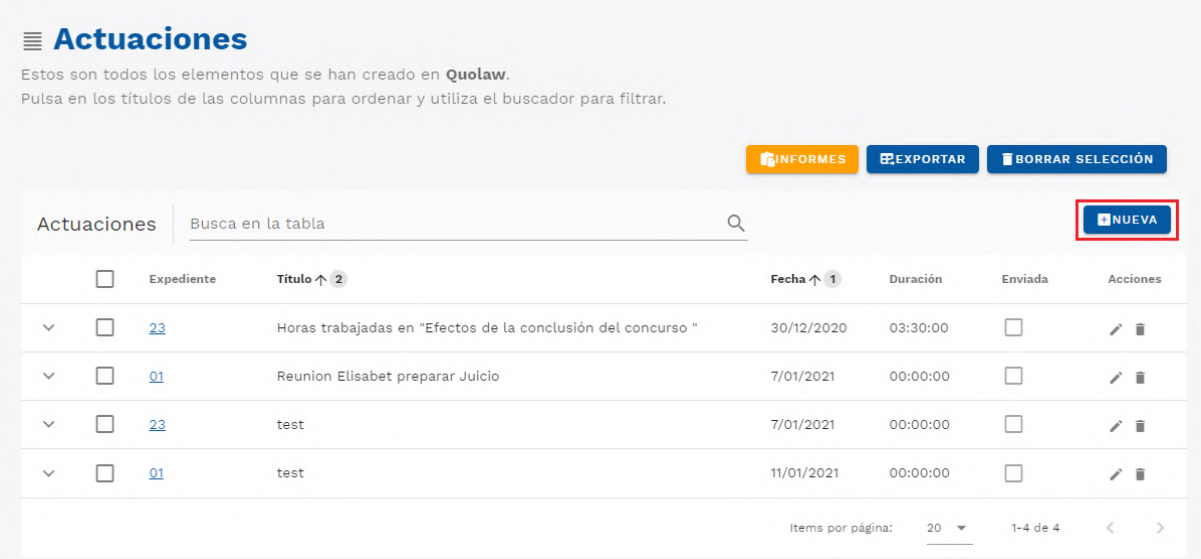

Datos de la actuación:

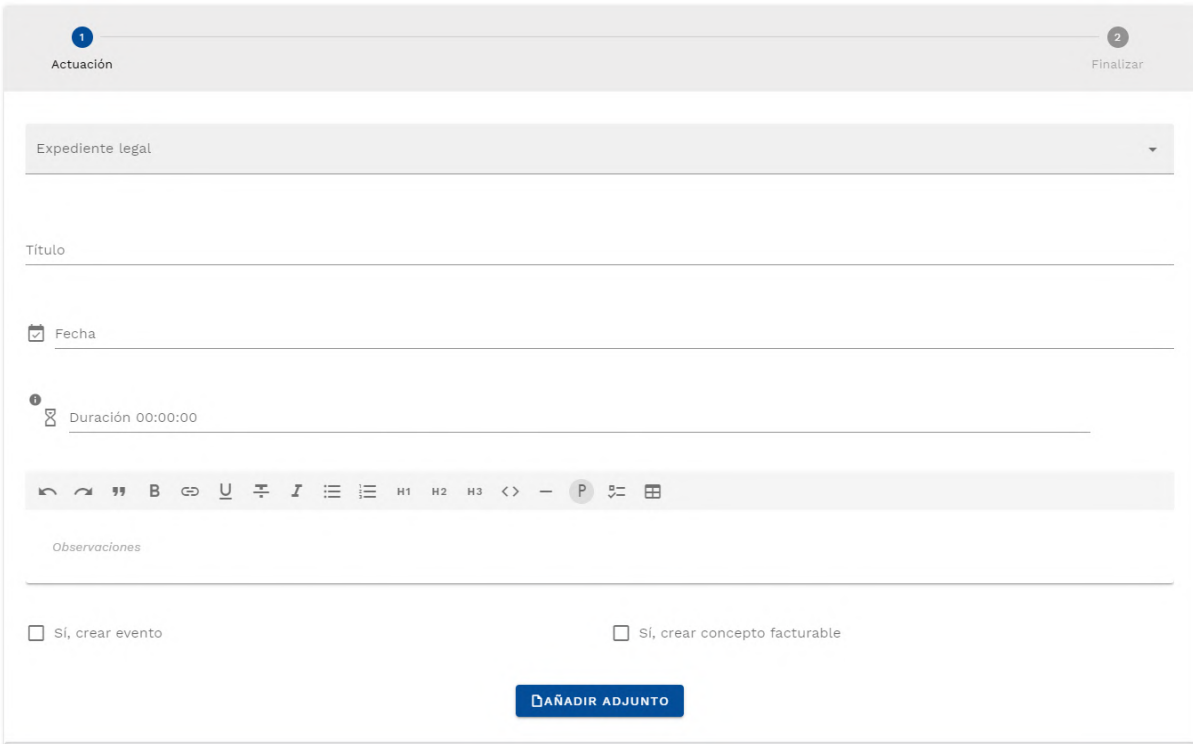

- Expediente: elige el expediente al que quieres unir la actuación.
- Título: Elije un titulo para la actuación
- Fecha de la actuación
- Duración: elige la duración de actuación en horas o minutos.
- Un cuadro de texto para anotar observaciones sobre la actuación.
- Adjunto: adjunta archivos relacionados con la actuación. Al pulsar sobre el botón, podrás seleccionarlos en tu ordenador.
- Sí, crear evento: Si marcas esta casilla, creará la actuación en concepto de evento y podrás añadir su respectiva información en el apartado «evento».
- Sí, crear concepto facturable: Si marcas esta casilla, podrás crear la actuación como concepto factuable y rellenar sus datos en el apartado «Concepto facturable»

Podrás editar la actuación creada siempre que quieras al visualizarla en la tabla de actuaciones y pulsar sobre el icono correspondiente.

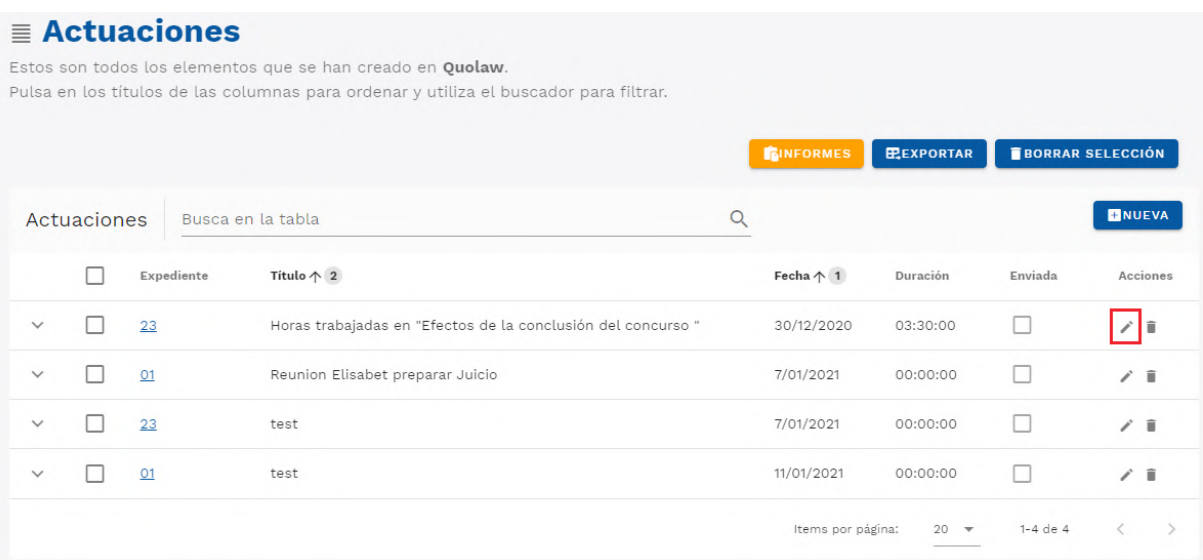

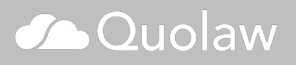

#### **2.3 Exportar actuaciones**

Selecciona las actuaciones que quieras descargar y pulsa sobre «exportar». Se descargará una hoja de cálculo con las actuaciones.

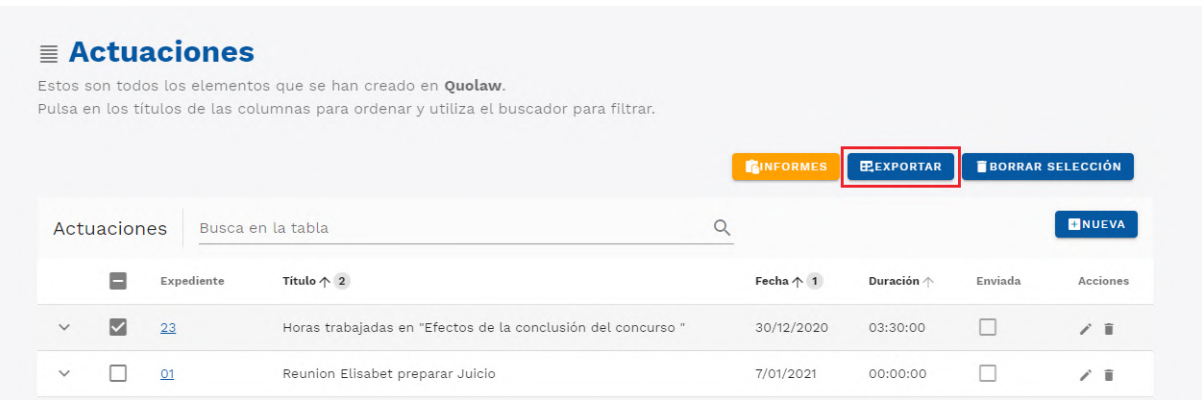

## **Crear eventos y gestionar la agenda**

Visualiza tu agenda para ver en un sólo vistazo todos aquellos eventos que están próximos a celebrarse, ya sean reuniones, citas, vistas… Accede al calendario pulsando en la sección «Calendario» situada en la barra superior de la interfaz.

## **1. Calendario**

Al clicar sobre «Calendario», obtendrás una vista de todos tus eventos.

Puedes cambiar esta a vista para que se muestran los eventos disponibles hoy, durante los próximos 4 días, esta semana o este mes. Elige una de estas opciones desplegables para que cambie la visualización del calendario.

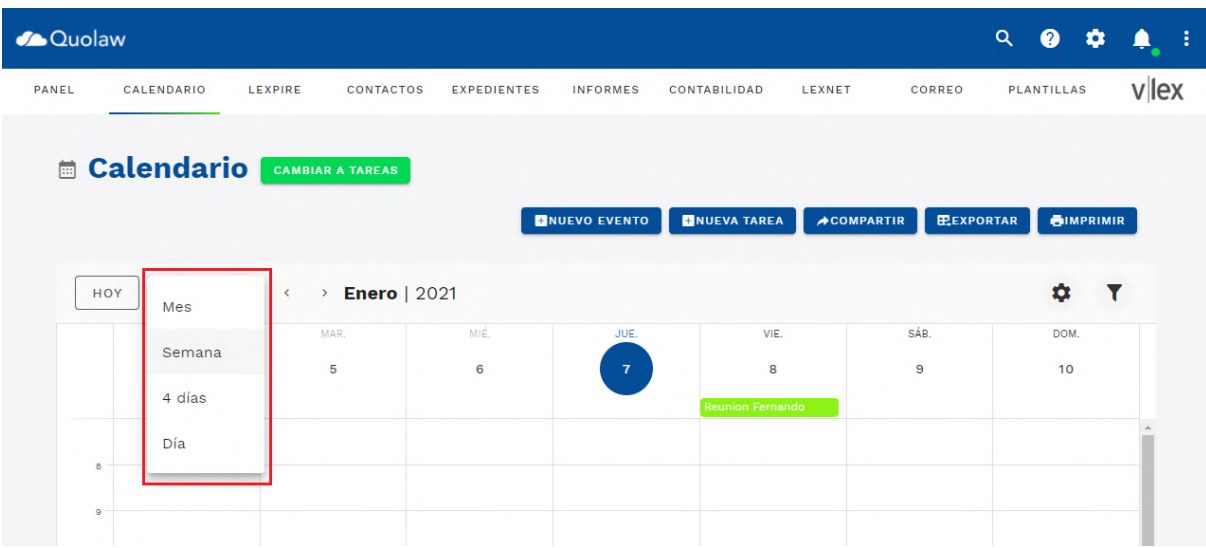

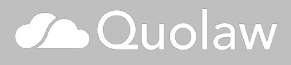

La flecha situadas a la derecha de este desplegable te permiten moverte sobre los días, semanas o meses, dependiendo de la opción de vista que hayas elegido.

## **2. Crear eventos**

Para crear un evento en Quolaw, pulsa sobre el botón «nuevo evento».

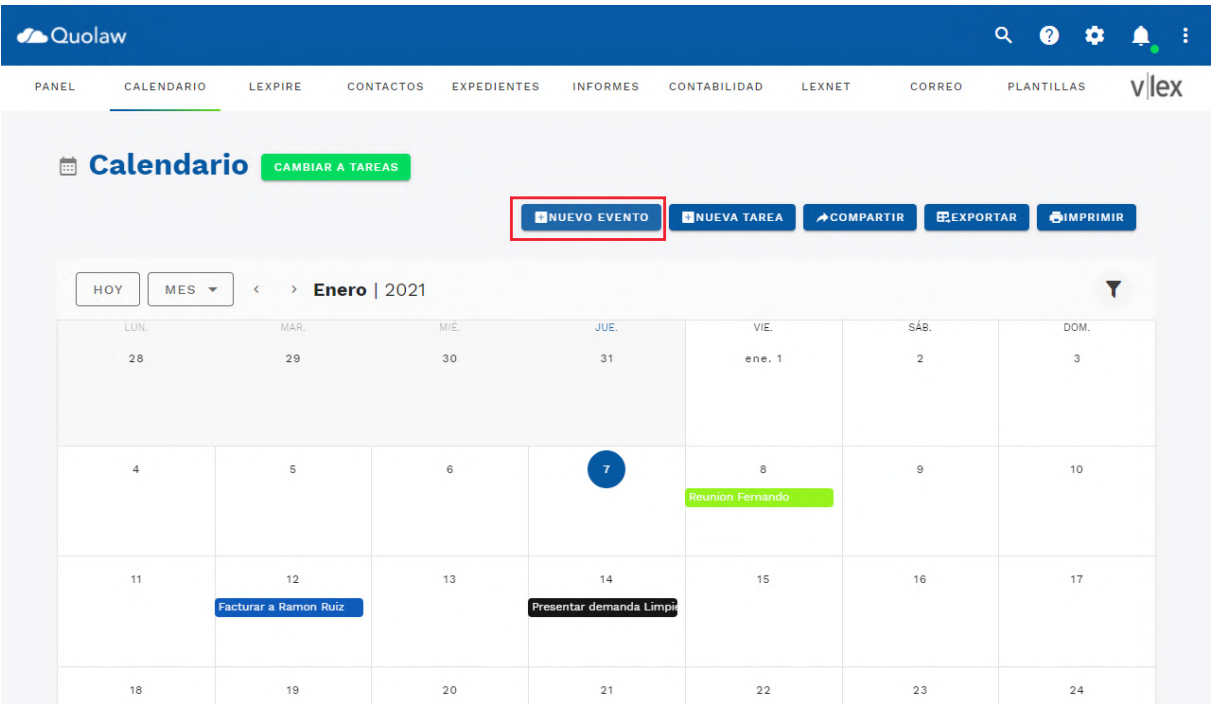

La pantalla de creación de evento te proporcionará las siguientes opciones:

- Un título para el evento
- Datos referentes a la fecha de inicio y de finalización
- Un desplegable para elegir a los participantes
- Un desplegable donde elegir las personas asignadas
- Emails de los participantes externos
- Elegir el expediente legal asociado.

Una vez creado el evento, lo podrás ver en tu calendario.

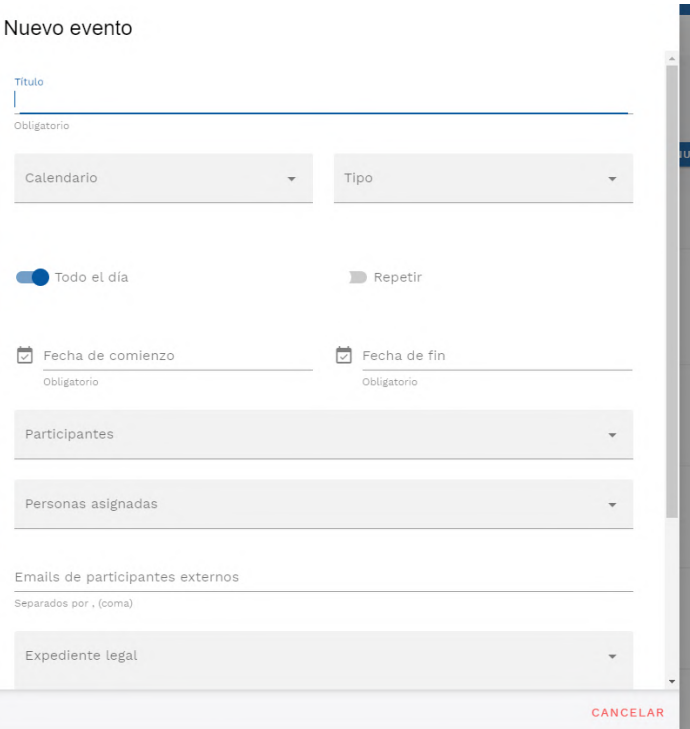

#### Añadir tipo de evento personalizados

Quolaw te permite añadir tipos de eventos personalizados, según tus necesidades. Para crear un nuevo tipo de evento, ve a Ajustes. Todos los nuevos tipos de evento creados aparecerán en el desplegable la próxima vez que crees un evento.

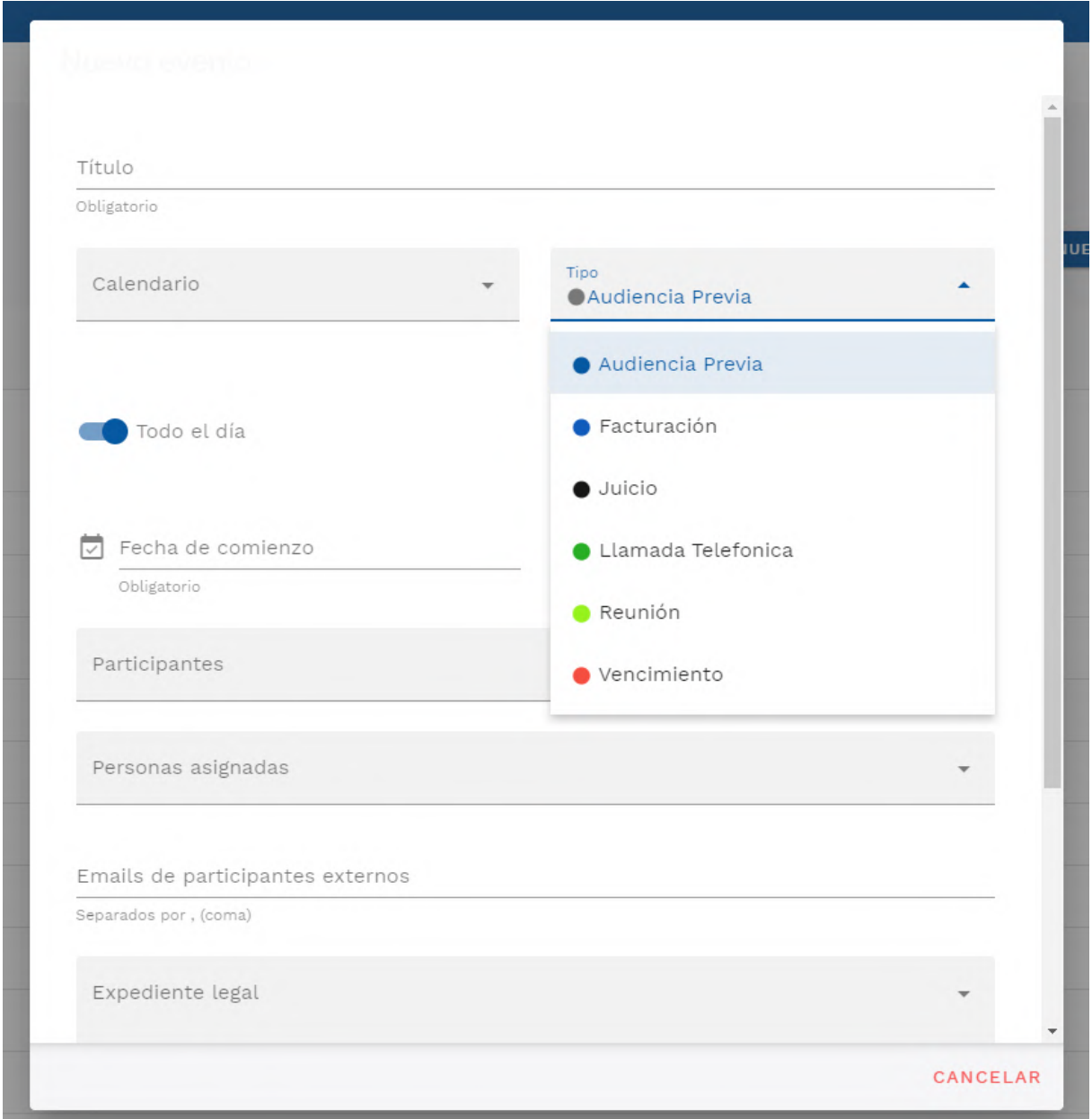

## **3. Tareas**

Quolaw te permite llevar un control de todas las tareas pendientes del despacho. Dentro del gestor del despacho podrás verlas por separado, para diferenciarlas de los eventos que has creado. Pulsa sobre «cambiar a tareas» para intercambiar en la interfaz entre la vista de calendario y tareas.

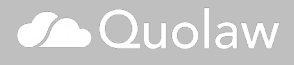

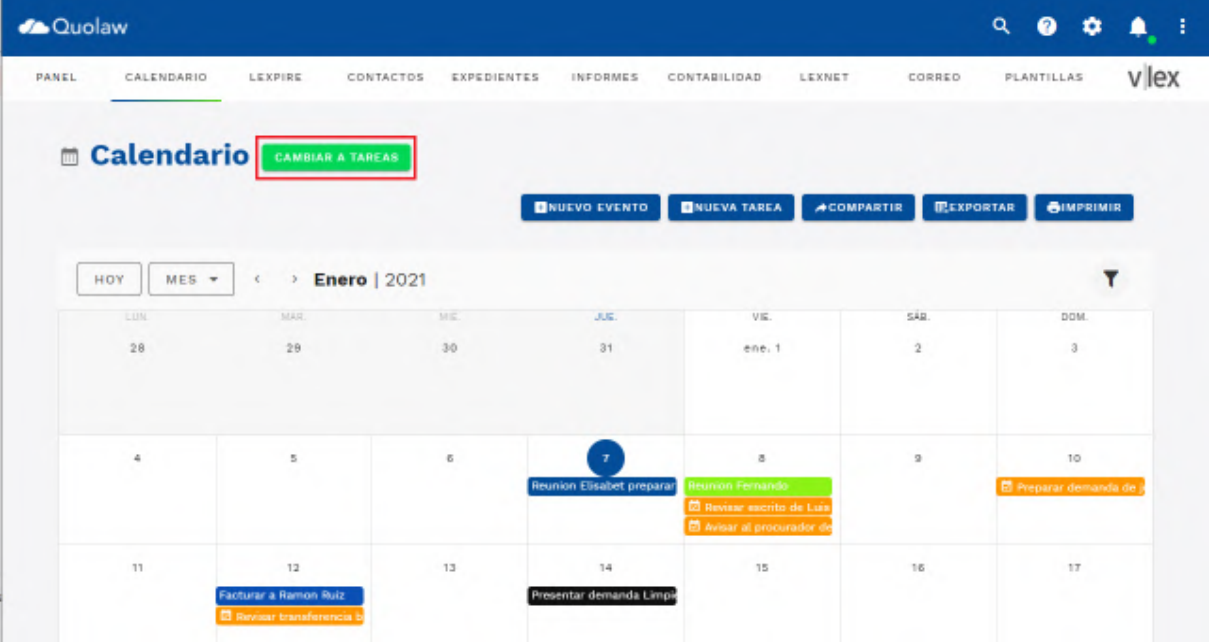

La vista de tareas difiere de la de eventos en que estos se muestran en formato listado.

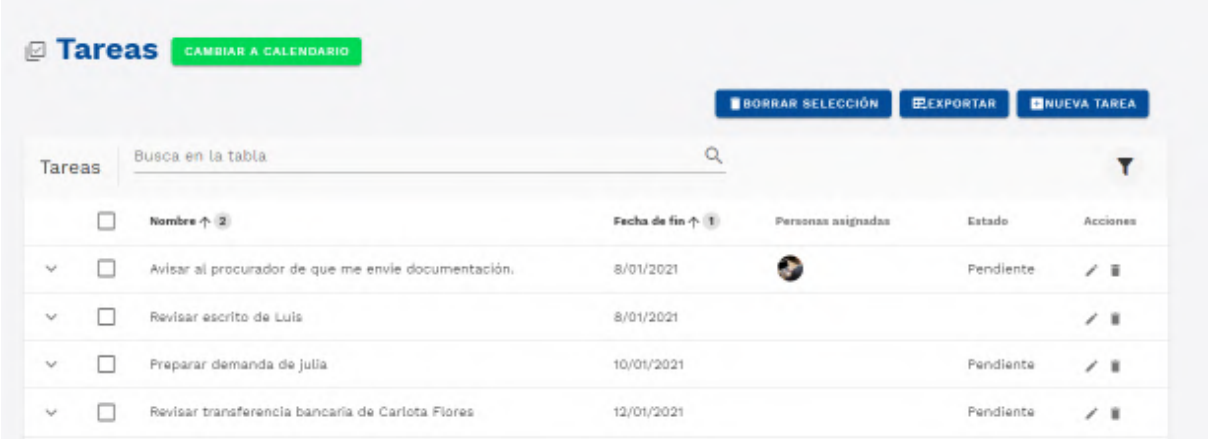

- Por cada una de las tareas, cada columna se indica:
- Fecha de fin: Fecha límite de la tarea
- Personas asignadas: La persona o personas a las que se les ha asignado realizar la tarea.
- Estado: En qué estado se encuentra la tarea: pendiente, pospuesto, completada…

Puedes editar en cualquier momento la tarea, pulsando sobre el lápiz que encontrarás en la columna «acciones». También puedes borrar una tarea pulsando sobre el cubo que encontrarás en esta misma columna.

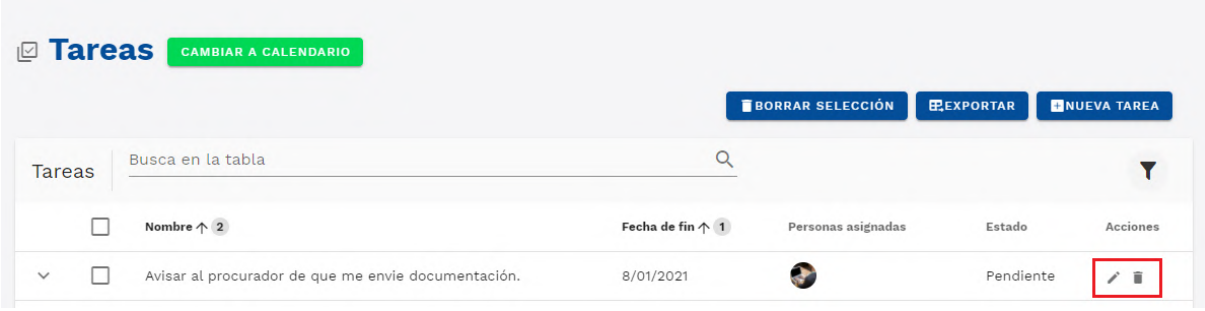

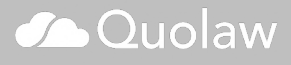

Aparecerá un formulario con todos los datos para que configures tu nueva tarea:

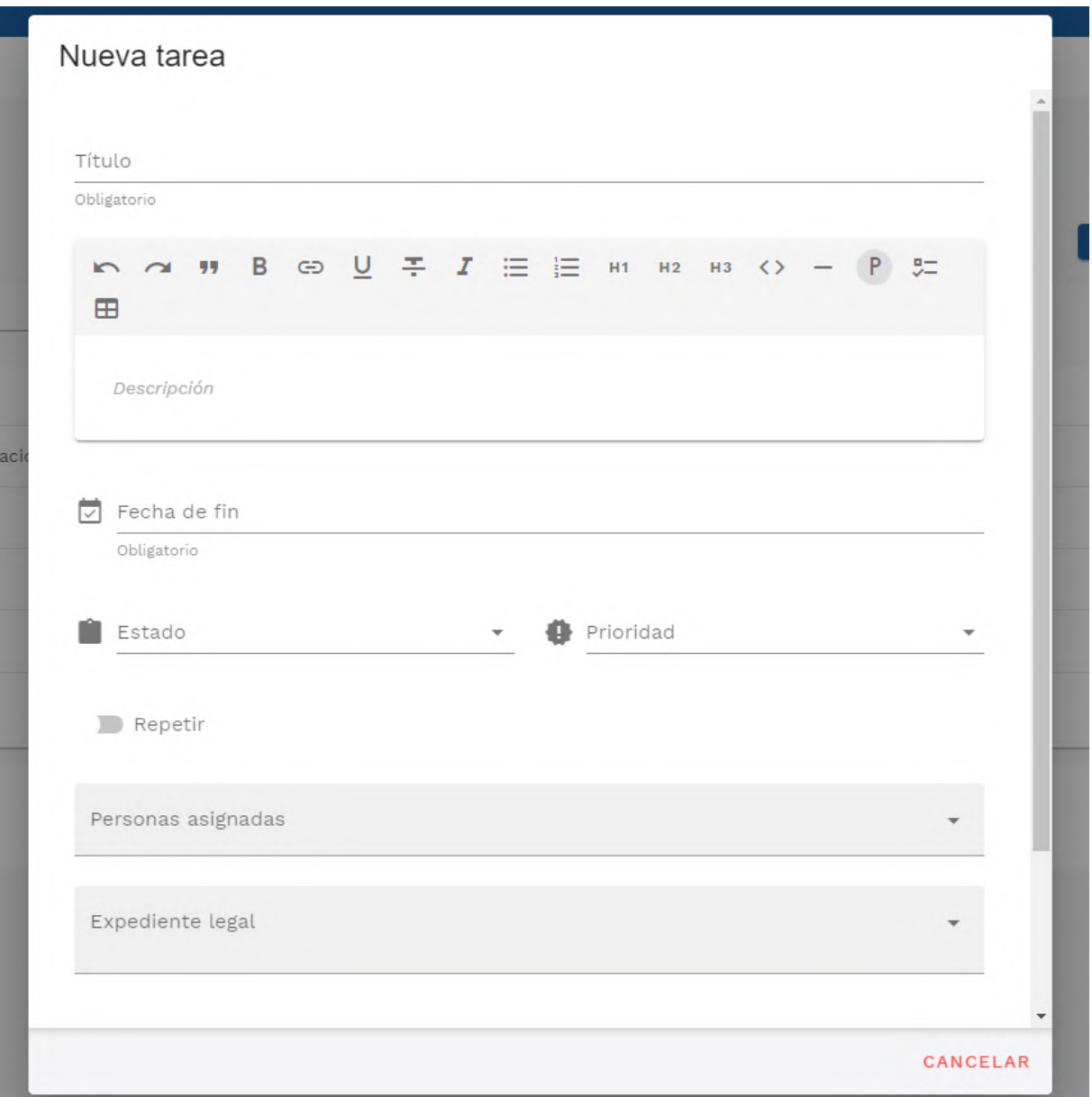

Puedes añadir un título y una descripción, además de todas estas opciones:

- Fecha de fin: Elige una fecha límite para la consecución de la tarea.
- Estado: Elige en qué estado se encuentra la tarea entre las opciones del desplegable.
- Prioridad: establece una prioridad de consecución de la tarea.
- Repetir: Si seleccionas esta opción, la tarea se volverá recurrente. Puedes elegir cuando quieres que la tarea se repita y cuando quieres que finalice esta repetición.
- Personas asignadas: Asigna una o más personas responsables de la tarea entre los miembros de tu despacho con acceso a Quolaw.
- Expediente Legal: Enlaza la tarea a un expediente legal.
- Etiqueta: Etiqueta la tarea dentro de categoría ya asignada, por ejemplo reunión, envío de documentación, trámite…

## **4. Sincronizar, exportar y compartir el calendario de Quolaw**

### **4.1 Sincronizar el calendario**

Quolaw te permite sincronizar o exportar todos los eventos y citas que hayas añadido a Quolaw con Google Calendar, iCalendar, el calendario de Outlook o cualquier otro servicio de calendario que permita la sincronización de eventos mediante enlace.

Para sincronizar la agenda, pulsa en el botón «exportar» que verás en la parte superior de la vista Calendario

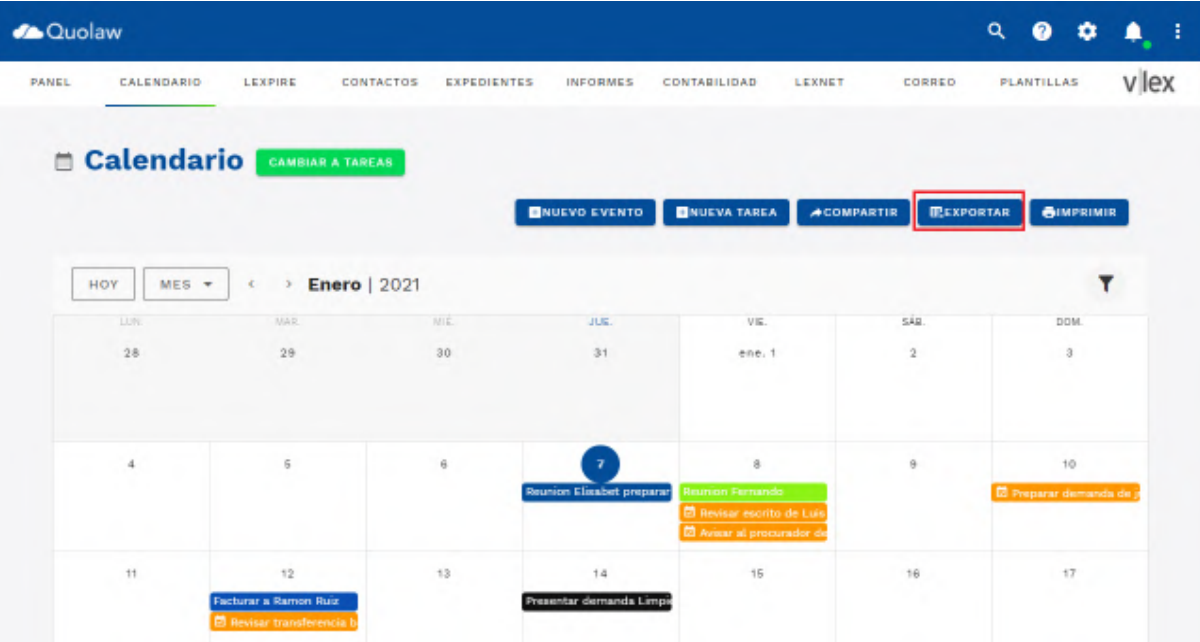

Selecciona la opción «sincronizar» y pulsa sobre «generar enlace»

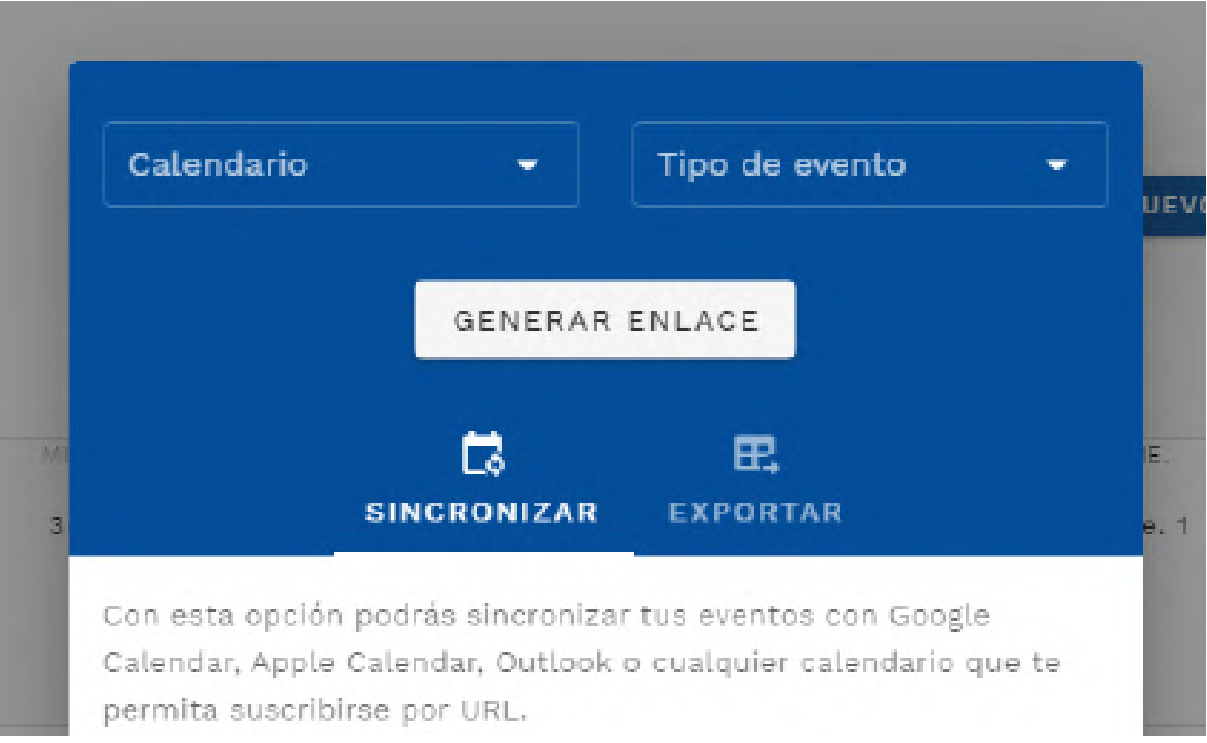

Pega el enlace en el calendario de Calendar, Apple Calendar, Outlook o cualquier calendario que te permita suscribirse por URL.

### **4.2 Exportar el calendario**

Exportar la agenda te permite descargar un archivo en formato .ics para importarlo en cualquier servicio de calendario compatible con ello. Pulsa en «exportar» y en «descargar eventos» para exportar tu calendario de Quolaw.

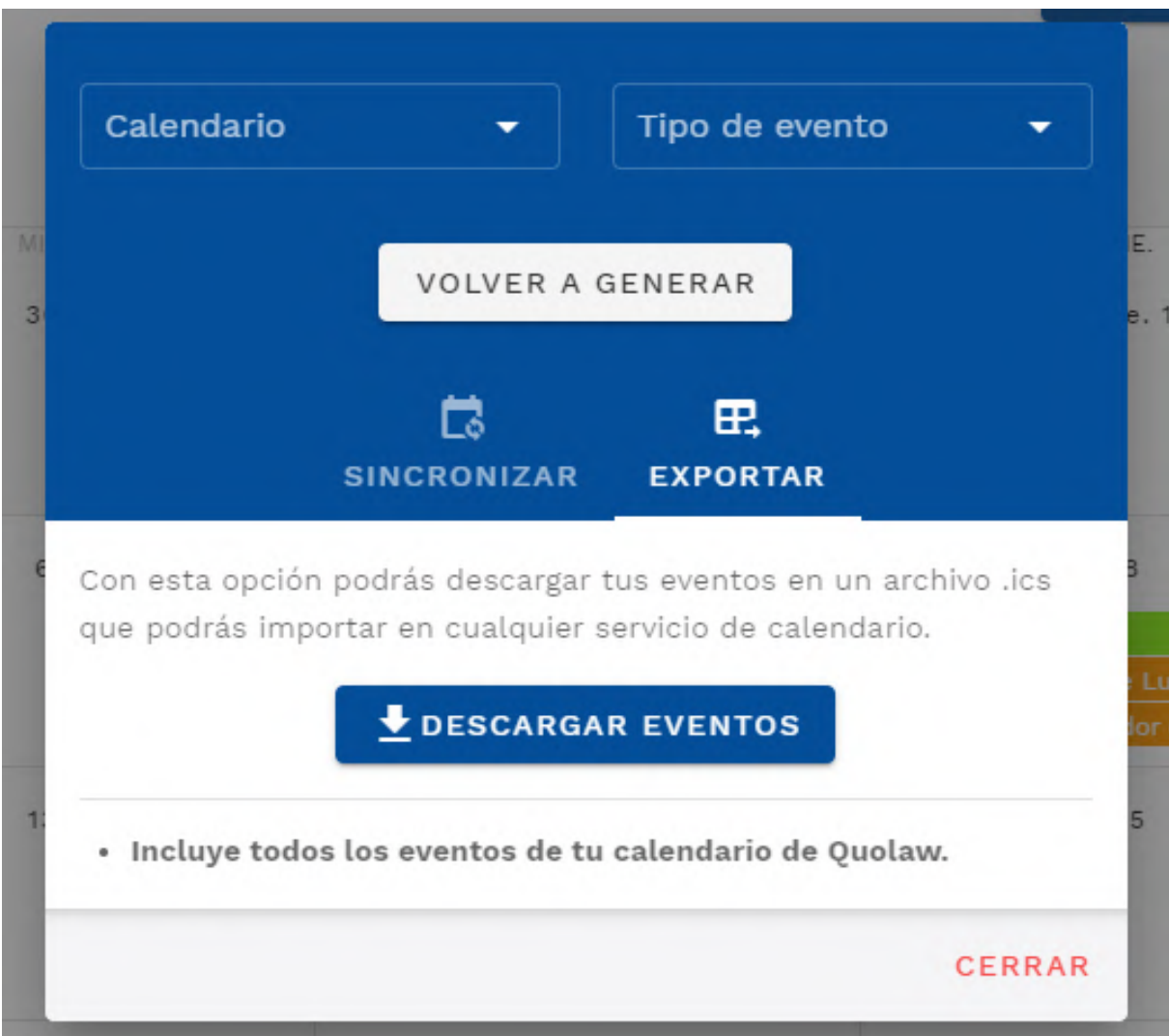

## **Calculadora de plazos**

Con la calculadora de plazos judiciales y administrativos integrada en Quolaw puedes conocer con detalle cualquier plazo y asócialo a cualquiera de tus [expedientes](http://kb.blog.vlex.com/es/knowledge-base/modulo-expedientes/) y en tu [agenda](http://kb.blog.vlex.com/es/knowledge-base/modulo-agenda/).

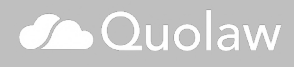

## **1. Interfaz de Calculadora de plazos**

La interfaz contiene todos los campos de información necesario para calcular un plazo.

- Proceso: nombre del proceso
- Tipo de plazo: Si es fecha a fechas, sobre días hábiles, días naturales o días hábiles en Agosto.
- Tipo: Procesal o administrativo.
- Fecha de notificación
- Plazo
- Expediente: Aquí puedes ligar el cálculo del plazo a uno de tus expedientes activos.
- Provincia y localidad: Elige la provincia y localidad del proceso.
- Partido judicial: Este campo se rellenará automáticamente al introducir la información requerida (provincia y localidad).
- Tipo de hito: desplegable con varias opciones como facturación, audiencia previa, juicio y otros. Aquí también aparecerán los campos personalizados que hayas añadido como evento en [ajustes/Tipo de evento](https://kb.vlex.com/es/knowledge-base/ajustes/#12-tipos-de-evento)

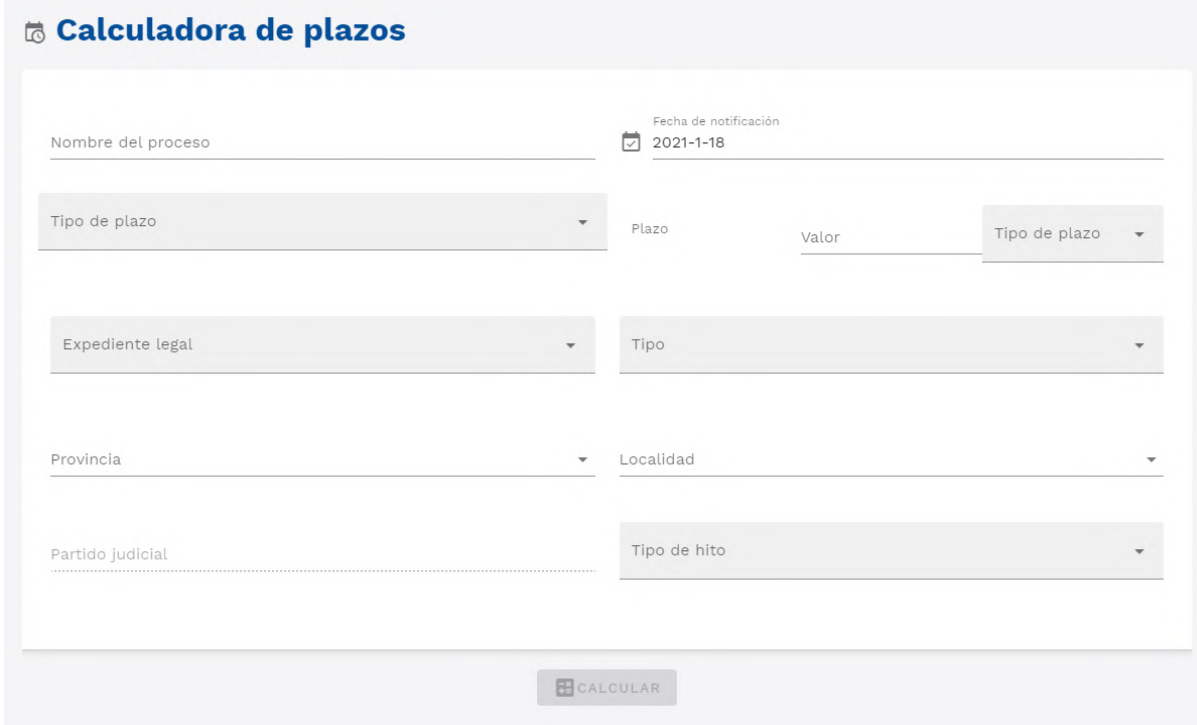

Pulsa sobre el botón «calcular». Aparecerá una ventana emergente con un resumen de toda la información.

La opción «añadir a agenda» crea un evento en vv

En esta vista también podrás añadir más participantes al evento generado por la calculadora de plazos, asignar diferentes personas o incluso compartir la información por emails con participantes externos.

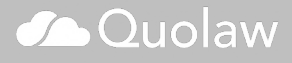

## **Módulo Correo**

El módulo «correo» te permite gestionar todas tus cuentas de correo electrónico desde Quolaw, sin importar qué tipo de operador se está utilizando (outlook, gmail…) o incluso cuentas de correo asociadas a un dominio propio.

#### **1. Configurar y acceder por primera vez el correo electrónico en Quolaw**

Nuestro equipo de soporte de Quolaw se encargará de poner a punto tu acceso al correo electrónico a través de Quolaw durante el proceso de onboarding o bienvenida tras haber adquirido una o más licencias del producto.

 **Incidencias sobre el acceso al correo i** Email  $\Sigma$ .  **electrónico a través de Quolaw**  $\mathscr{P}^-$ Contraseña **Si no puedes acceder a tu correo electrónico a través de la aplicación, no dudes en ponerte en contacto con**   $\Box$  Recuérdame ⊛ **del departamento de** [soporte técnico de Quolaw](http://kb.blog.vlex.com/es/knowledge-base/soporte-tecnico-quolaw/)**.** 

#### **2. Interfaz de correo en Quolaw**

La gestión del correo electrónico es sencilla e intuitiva, con todas las funcionalidades habituales en un cliente de correo electrónico: bandeja de entrada, posibilidad de adjuntar archivos, carpetas para correos electrónicos, etiquetas…

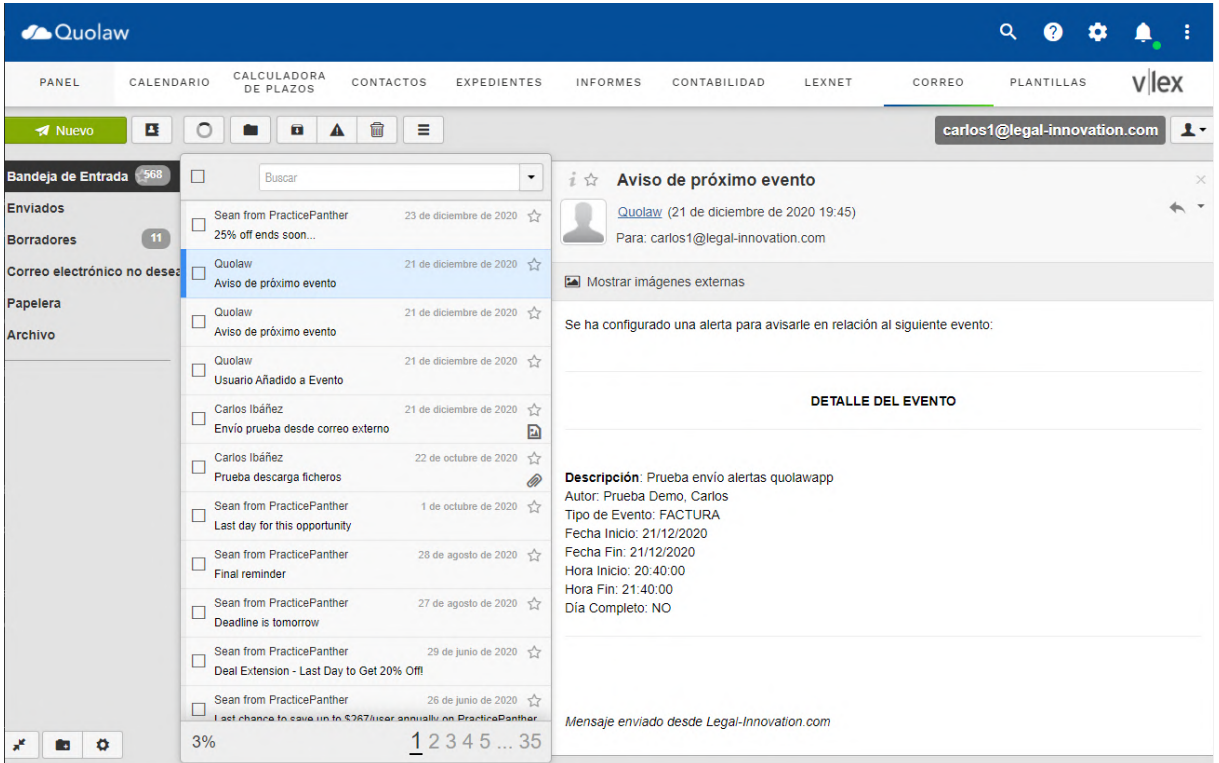

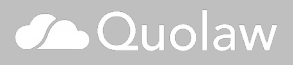

## **3. Añadir una cuenta de correo adicional**

Para añadir una cuenta de correo adicional, pulsa sobre el icono del perfil y en la opción «Agregar cuenta».

Introduce las credenciales de la nueva cuenta. Ahora, en el menú despegable de perfil se ha añadido tu nueva cuenta y, al pulsar sobre ella, se cargan todos sus correos.

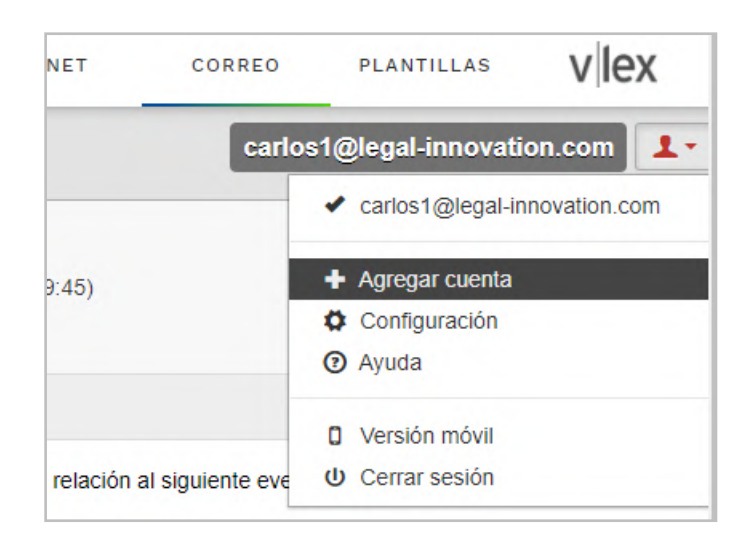

## **4. Gestión de contactos en el correo electrónico**

Pulsa sobre el icono contacto, en la parte superior izquierda de la interfaz de correo para acceder a la gestión de contactos.

Se pueden añadir contactos manualmente (pulsando sobre «añadir contacto») o importar desde los formatos más csv, vfc y vCard, así como también exportar los contactos agregados.

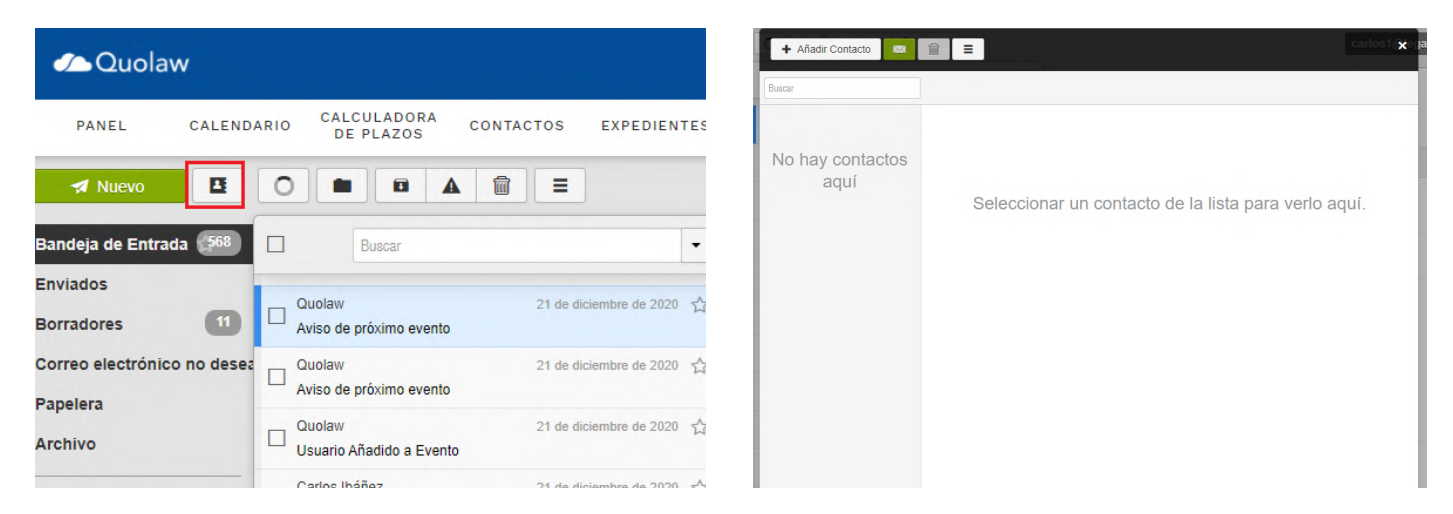

## **5. Ajustes avanzados de correo electrónico**

Accede a la interfaz de ajustes pulsando sobre el icono para acceder a las opciones de configuración avanzada.

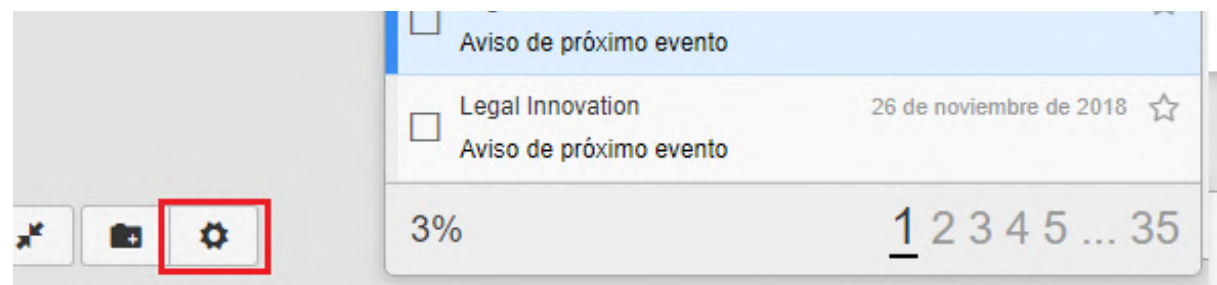

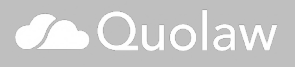

Encontrarás los siguientes apartados:

General

- Identity: gestionar el nombre del correo y el pie de firma.
- Layout: seleccionar la forma en la que se visualizan los correos electrónicos en la bandeja de entrada. Split vertical parte la bandeja de entrada en vertical para mostrar el asunto del correo en un lado y el contenido en el otro. Split Horizontal hace lo propio pero en horizontal.
- Editor de texto predeterminado: elegir el editor de texto por defecto (HTML…)
- Mensajes por página: Elegir el número de mensajes que se muestran por página.
- Notificaciones: activar o desactivar las notificaciones. Puedes activar las notificaciones estilo pop-up y las notificaciones sonoras.

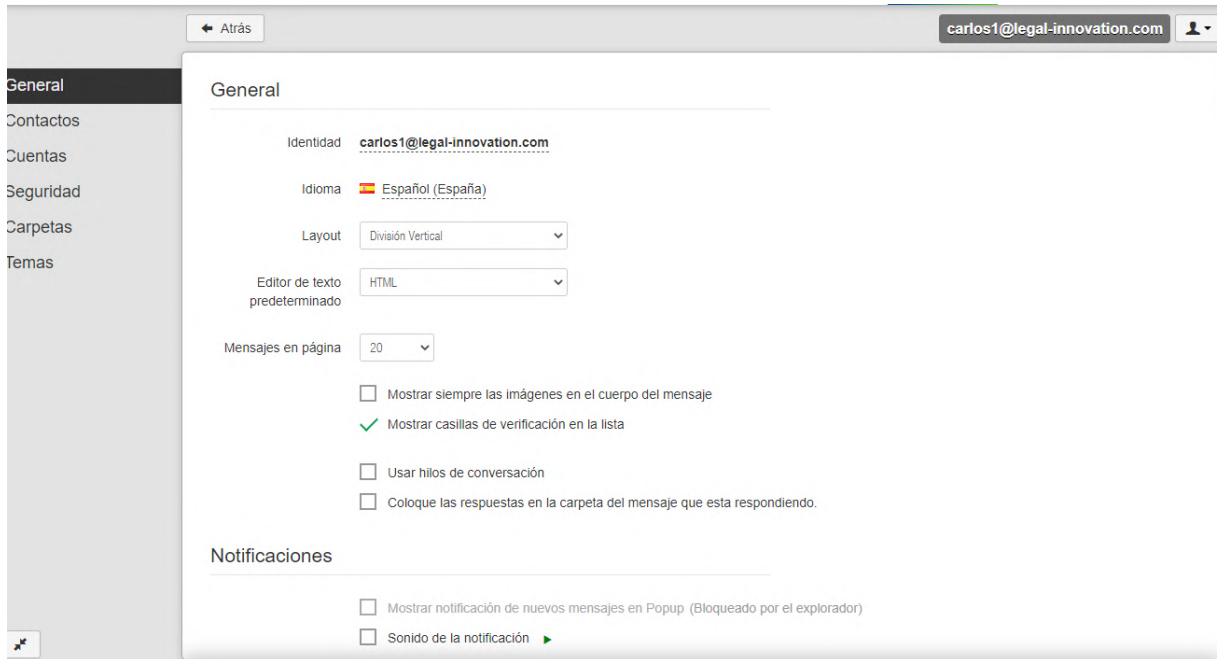

#### Contactos

En este apartado puedes elegir agregar a la agenda de contactos todas las direcciones de correo de las que recibas un correo y activar la sincronización remota de tu correo electrónico.

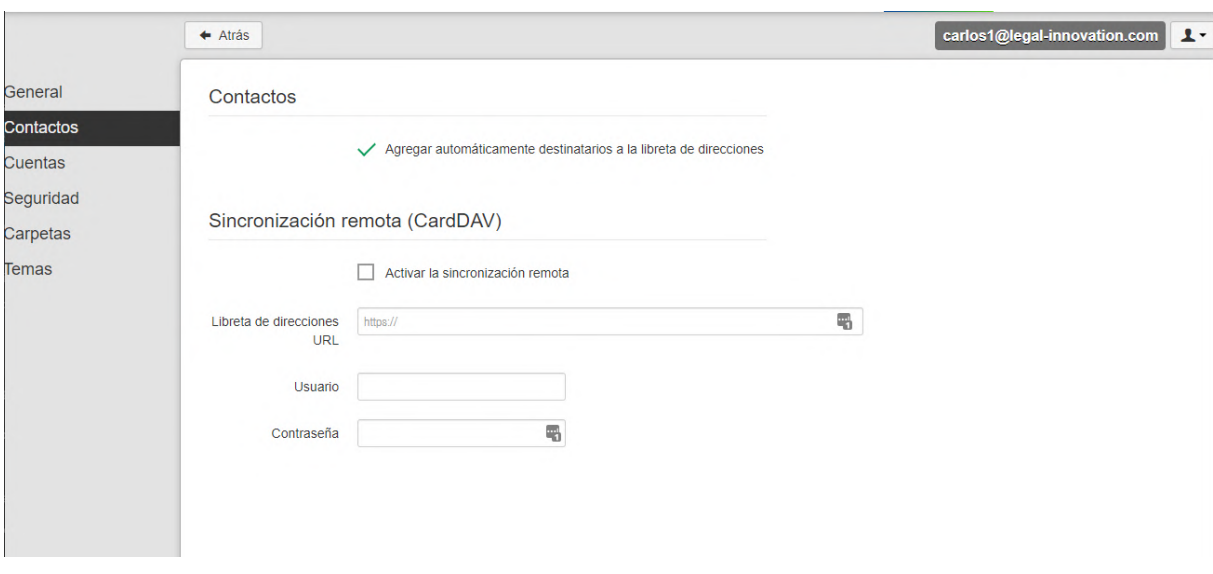

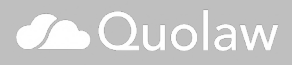

#### Cuentas Aquí puedes añadir una nueva cuenta de correo electrónico.

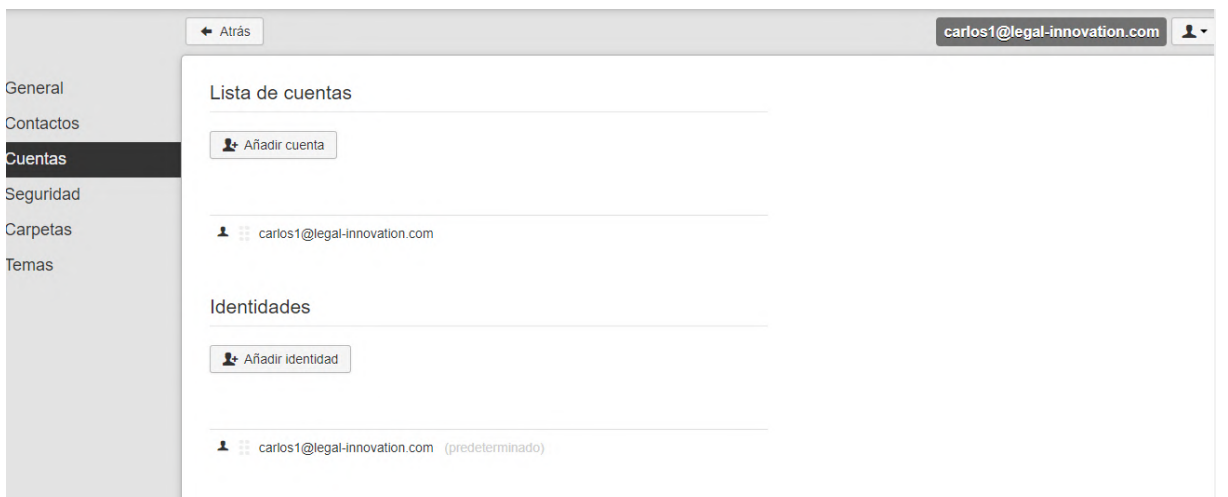

### Seguridad

Añade la opción de cambiar la contraseña de correo electrónico en periodos de tiempo determinados.

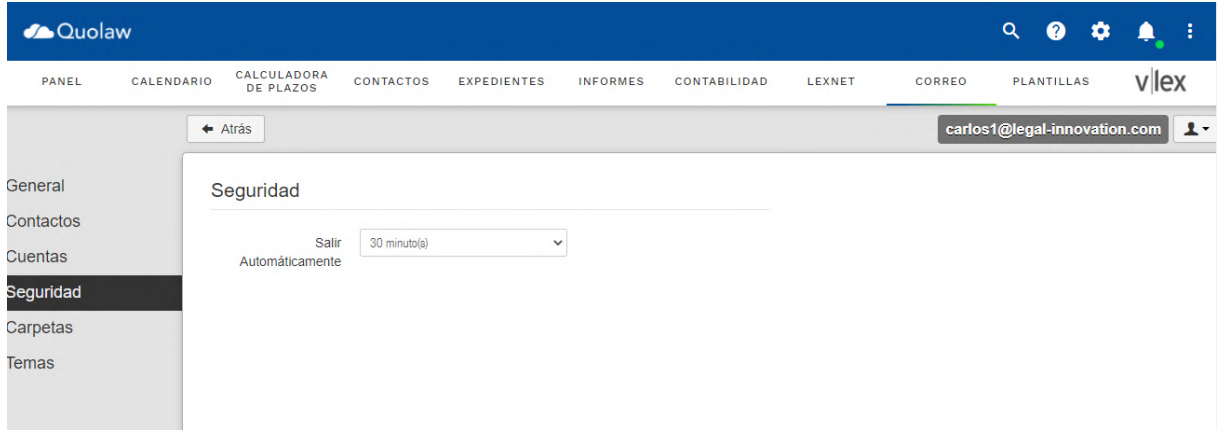

#### Carpetas

Configuración de las carpetas del correo electrico (añadirlas, eliminarlas o modificarlas).

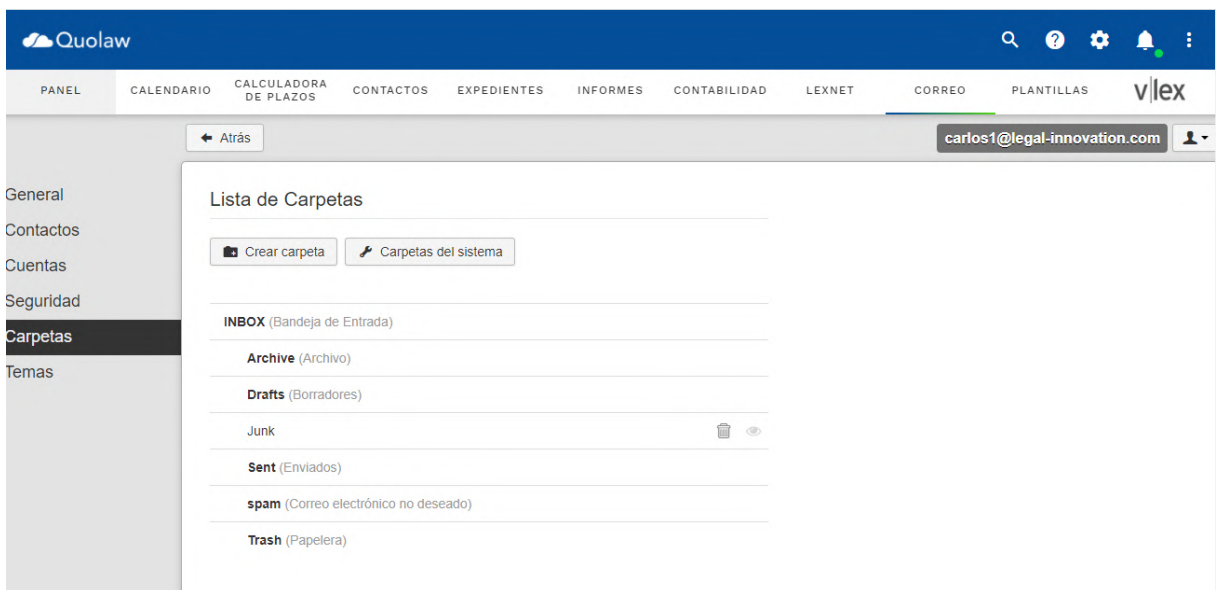

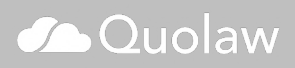

#### Temas

Añade un tema visual de fondo de la interfaz de correo electrónico. Se puede personalizar con una imagen propia, en formato .jpg o .png

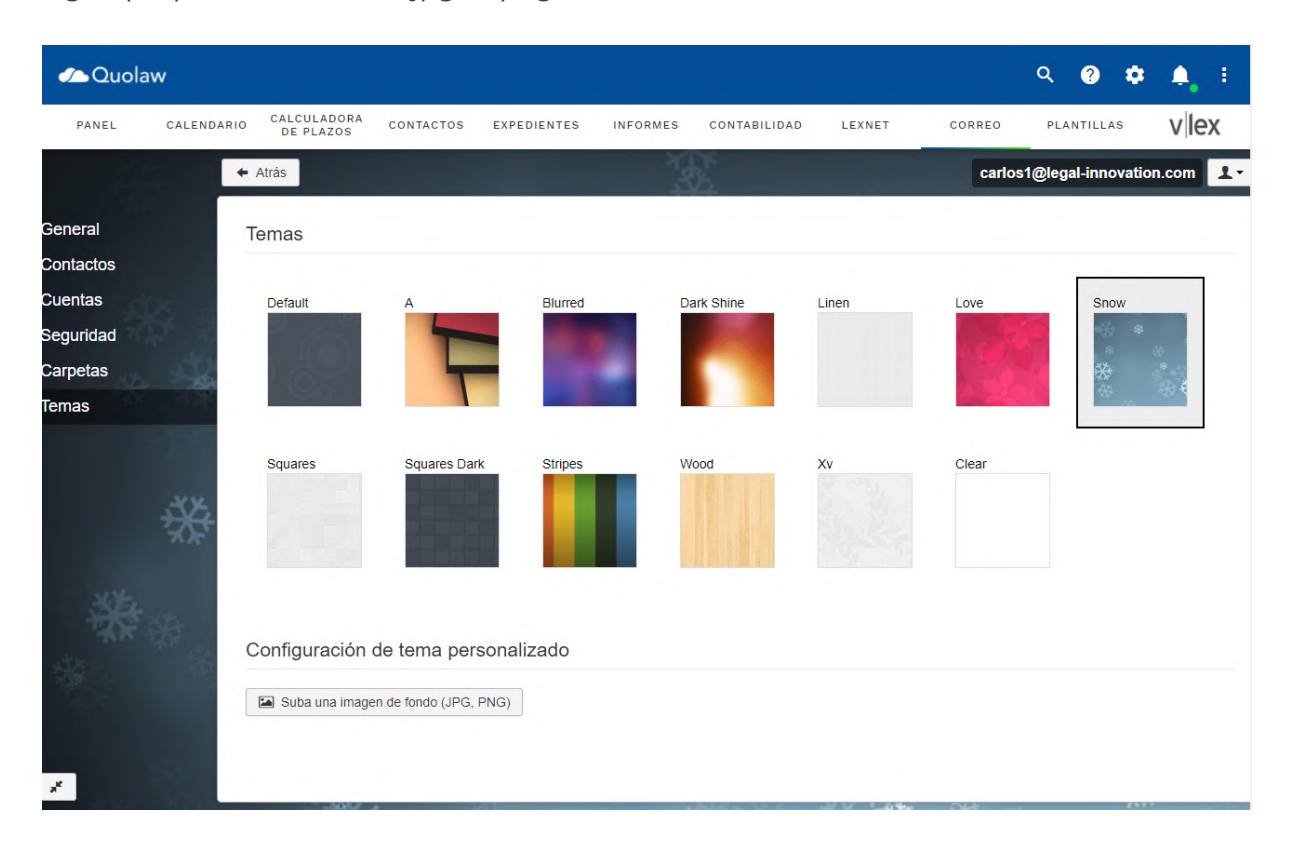

## **6. Añadir correo electrónico a un expediente**

Clica en la flecha de un correo electrónico y selecciona la opción «añadir a expediente». Se abrirá una ventana emergente con el listado de tus expedientes activos. Selecciona o busca entre ellos el expediente al que quieres ligarlo y pulsa en guardar. Ahora ya tienes ese correo disponible dentro del [expediente](http://kb.blog.vlex.com/es/knowledge-base/modulo-expedientes/) del cliente.

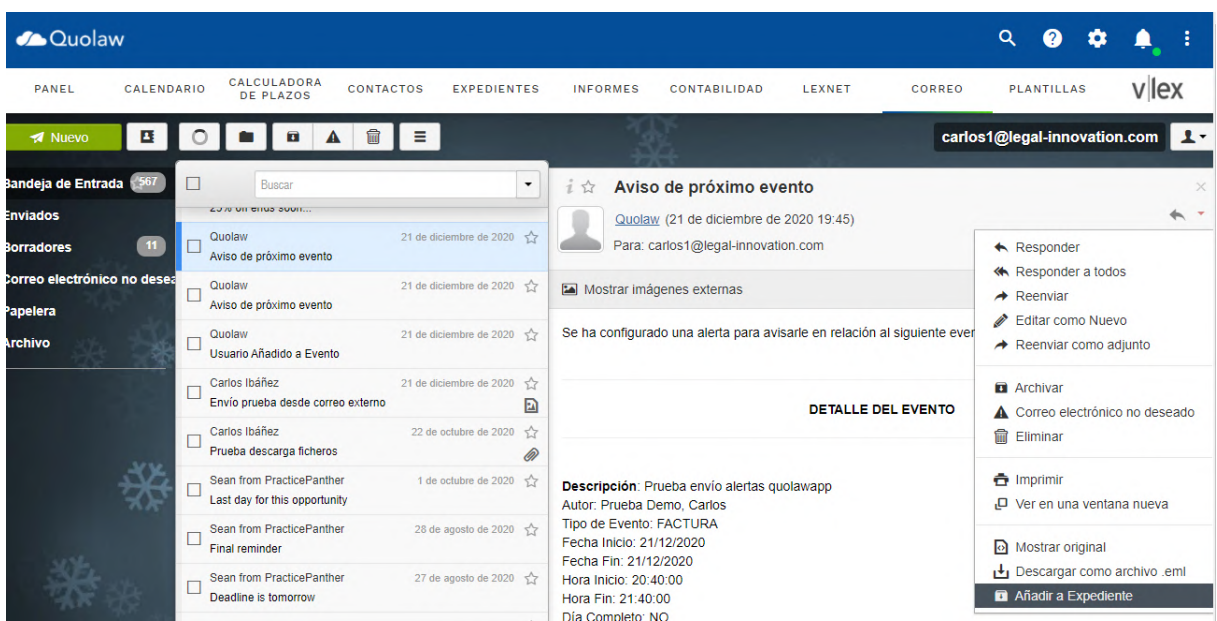

### **1. Facturas**

#### **1.1 Vista Facturas**

La vista Facturas te ofrece un resumen de todas las facturas emitidas, que incluye el número de facturas, el dinero facturado, el IVA acumulado en todas las facturas, el IRPF, las cantidades pendiente de cobro y las cantidades ya cobradas.

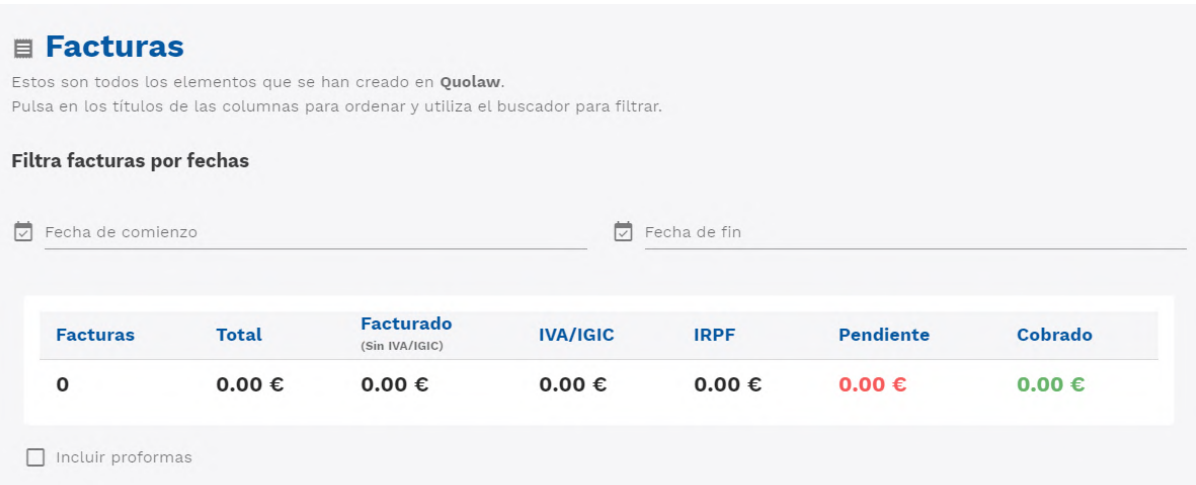

Puedes modificar las fechas para que la tabla muestre solo los resultados de una fechas concretas y elegir si quieres que se contemplen o no en la tabla los datos de las facturas proforma, pulsado sobre la opción «incluir proformas».

Más abajo encontrarás un tabla con el listado de todas las facturas creadas, que puedes filtrar por diferentes parámetros para encontrar una en concreto.

#### **1.2 Crear una factura**

Para crear una nueva factura pulsa sobre el botón «nueva». Aparecerá una ventana con el asistente de creación de facturas.

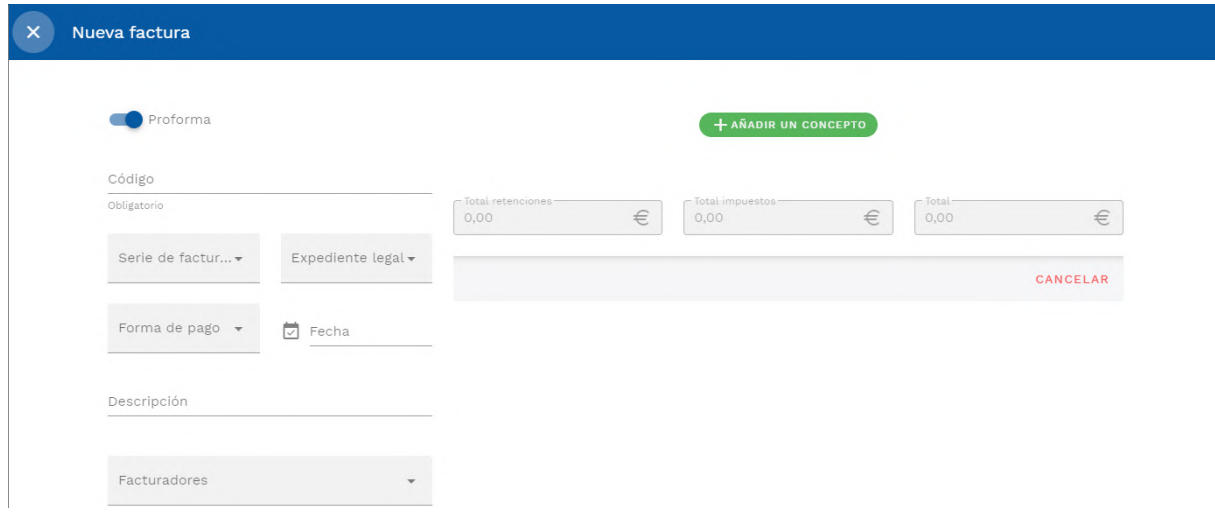

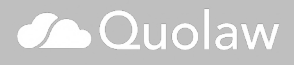

- Código: Código de la factura
- Serie de facturación: Elige una de tus series de facturación. Puedes configurarlas en [ajustes](https://kb.vlex.com/es/knowledge-base/ajustes/).
- Expediente legal: Elige un expediente legal de los que tengas creados en Quolaw que quieras ligar a esta factura.
- Forma de Pago: Elige la forma de pago de la factura.
- Fecha: Fecha de la factura
- Descripción: Opcionalmente, puedes añadir una descripción interna sobre la factura.
- Facturadores: elige, si procede, el facturador de la factura.
- Clientes: Elige a qué cliente se le está facturando, si se trata de una factura a clientes.

Para añadir conceptos a la factura pulsa sobre el botón verde «+ añadir un concepto»

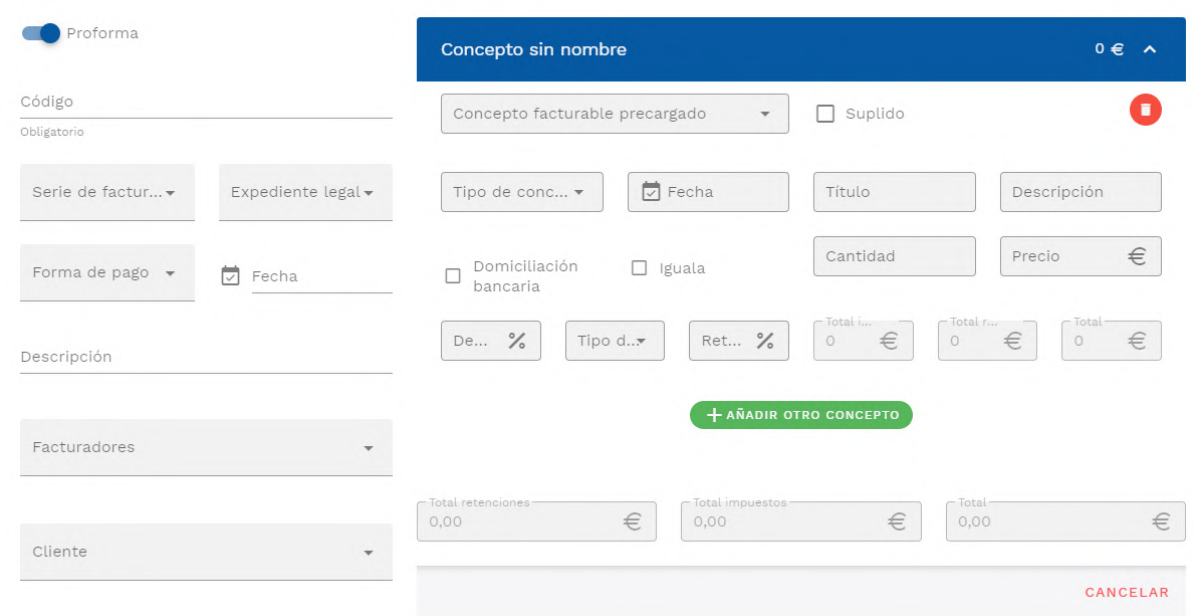

Puedes acceder a la lista de conceptos ya disponibles en «concepto facturable precargado».

Si la factura de trata de un suplido, marca la casilla correspondiente. Puedes marcar, del mismo modo, si el concepto se trata de una domiciliación bancaria o iguala.

Introduce toda la información relativa al concepto (horas, cantidad, precio, descuento o retención por IRPF…).

#### **1.3 Añadir o cambiar serie de facturación**

Si utilizas diferentes series de facturación en tu despacho (por ejemplo, separas tus facturas por áreas de derecho), puedes añadir o cambiar cualquiera de estas series en tu factura.

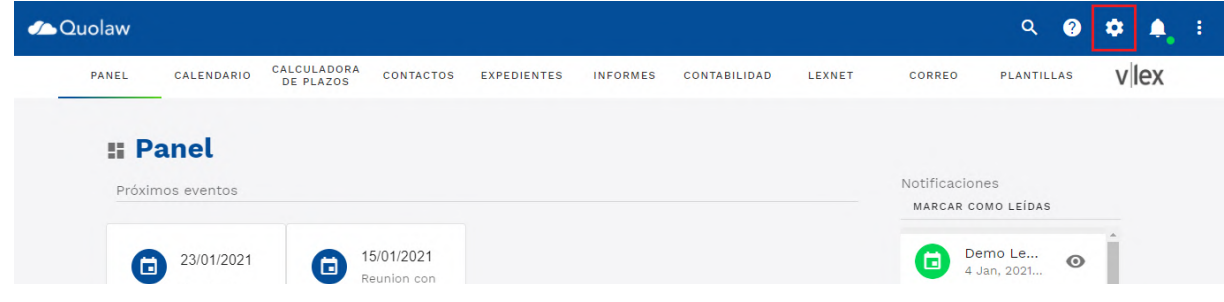

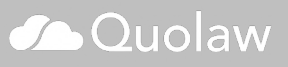

Ve a los [ajustes](http://kb.vlex.com/es/knowledge-base/ajustes/#11-series-facturacion) de Quolaw, situados en la parte superior de la pantalla y selecciona el apartado «serie de facturadores».

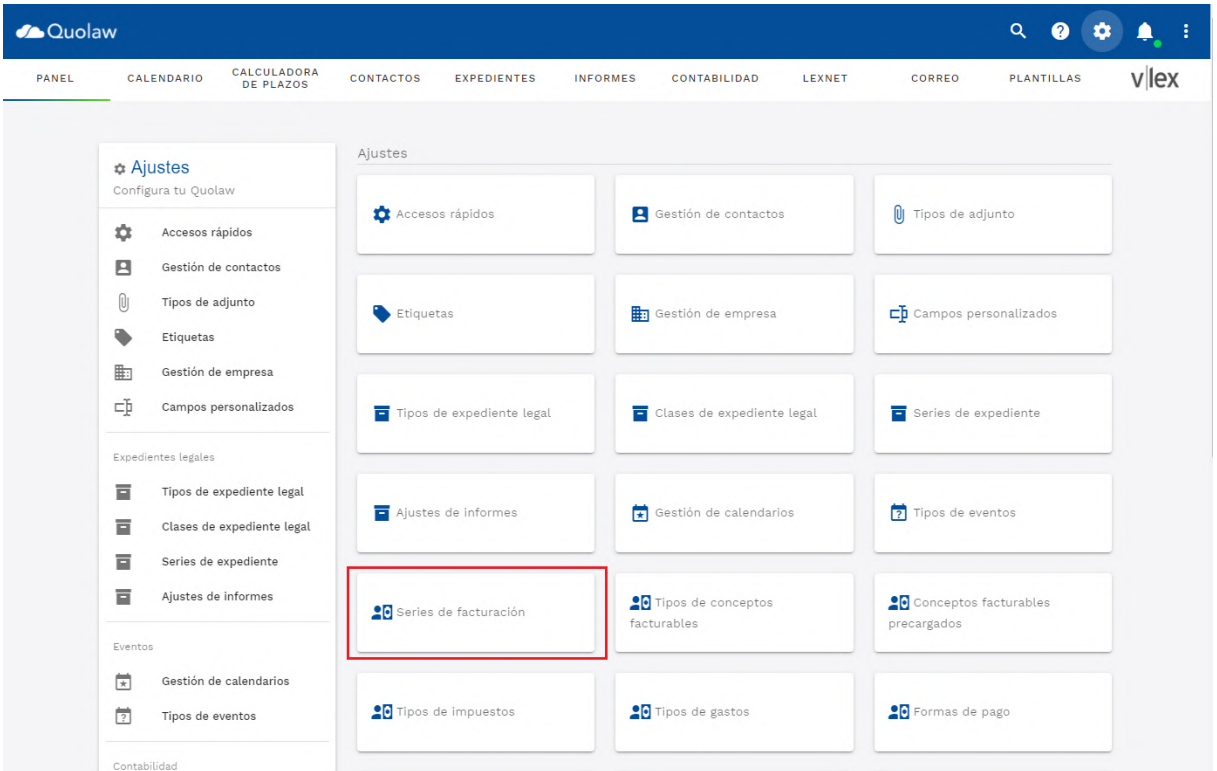

Pulsa en «nueva» para crear una nueva serie de facturación y rellena los campos necesarios.

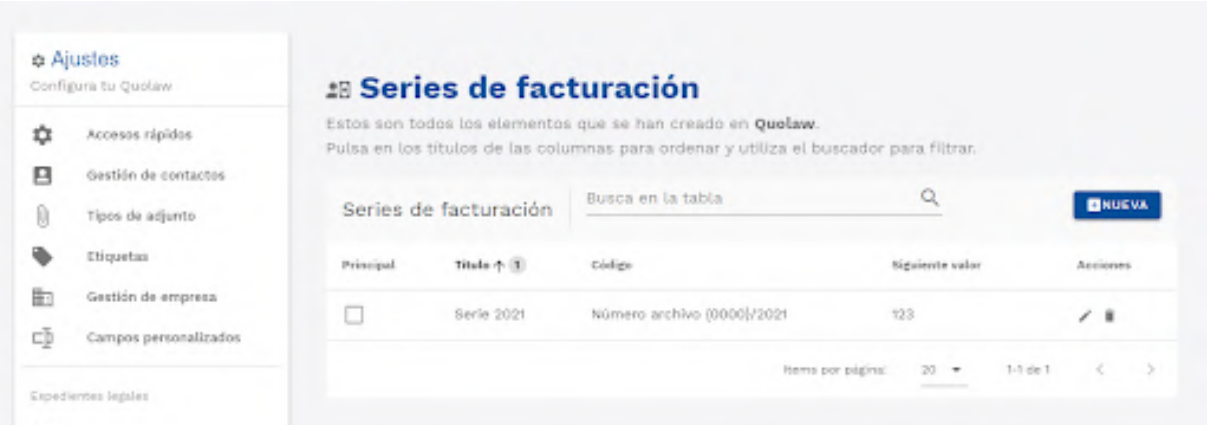

Para enviar una factura por correo electrónico, selecciona la opción situada en la tabla de facturas.

## **2. Provisión de Fondos/Pago a Cuenta**

Para un añadir un cobro, ve a la vista «provisión de Fondos /Pago a cuenta».

![](_page_48_Picture_0.jpeg)

Pulsa sobre el botón azul «nueva» en la vista para añadir un cobro.

![](_page_48_Picture_78.jpeg)

Puedes añadir la fecha del cobro, la descripción y el importe, además de elegir la factura sobre la cual se realiza el cobro.

La vista de Factura cambiará para reflejar los cobros realizados, que aparecerán en la tabla.

## **3. Controles de gastos**

Este apartado está pensado para todos aquellos gastos que genera nuestra actividad: luz, alquiler, agua, Internet, etc).

![](_page_48_Picture_7.jpeg)

![](_page_48_Picture_8.jpeg)

La vista general de este apartado muestra un resumen de todos los gastos del despacho.

![](_page_49_Picture_25.jpeg)

Pulsa sobre «nuevo» para acceder al formulario de creación de gastos. Aquí podrás seleccionar el tipo de gasto, así como otras informaciones (IVA, proveedor,…).

Si quieres adjuntar algún archivo asociado al gasto (como puede ser una factura escaneada o en PDF) puedes hacerlo fácilmente pulsando en el botón «añadir adjunto» del listado de facturas.

![](_page_49_Picture_26.jpeg)

![](_page_49_Picture_5.jpeg)

## **4. Cuenta de resultados**

Muestra un resumen del total de los resultados. Puedes filtrarlo tanto por un periodo de fechas como por proveedores.

![](_page_50_Picture_34.jpeg)

Se mostrará una tabla con resultados que puedes descargar tanto en PDF como en un archivo de excel.

![](_page_50_Picture_35.jpeg)

Se mostrará una tabla con resultados que puedes descargar tanto en PDF como en un archivo de excel.

![](_page_50_Picture_36.jpeg)

## **Mis plantilllas**

Quolaw te permite crear plantillas para que puedas generar todo tipo de documentos de manera automática y muy sencilla. Las plantillas aprovechan los campos de información que Quolaw extrae de los módulos contactos, expedientes y actuaciones, organismos o contabilidad.

Esto es es especialmente útil para, por ejemplo, generar propuestas de honorarios para los clientes o generar demandas automáticas en un clic.

![](_page_51_Picture_47.jpeg)

## **1. Crear una nueva plantilla**

Pulsa en «Nueva». Aparecerá un campo de texto libre y al lado izquierdo todas las etiquetas disponibles y autorellenables con la información que has proporcionado en Quolaw.

![](_page_51_Picture_48.jpeg)

![](_page_51_Picture_7.jpeg)

Navega entre las carpetas de etiquetas para arrastrar todas las que quieras al campo de texto libre. También puedes buscar etiquetas concretas en el campo de búsqueda, donde indica «Busca los campos».

![](_page_52_Picture_1.jpeg)

Al arrastrar cualquier de las etiquetas se mostrará en el cuerpo de la plantilla el campo sustituible por los datos (por ejemplo, ## contacto-nombre ## que añade el nombre de un contacto al texto)

![](_page_52_Picture_50.jpeg)

Pon un nombre a la plantilla y pulsa sobre «guardar». Ahora, tu plantilla aparece en el listado de plantillas.

![](_page_52_Picture_5.jpeg)

![](_page_53_Picture_35.jpeg)

Si quieres añadir una imagen a la plantilla (por ejemplo, el logo de tu despacho):

- 1. Pulsa en el icono indicado del editor de textos.
- 2. Selecciona una imagen en tu ordenador o proporciona la url de la imagen

![](_page_53_Picture_36.jpeg)

## **Eunomia**

## **1. Ubicación de Eunomia en la interfaz de Quolaw**

Selecciona en la pestaña Expedientes el expediente sobre el cual quieres abrir un procedimiento jurídico con Eunomia. En la vista del expediente seleccioné «Abrir Eunomia».

![](_page_53_Picture_8.jpeg)

![](_page_54_Picture_0.jpeg)

## **2. ¿Cómo inicio un procedimiento?**

En la interfaz del asistente accederás al menú de selección de jurisdicción, procedimiento y partido judicial.

**Elección de la jurisdicción, procedimiento y rol**

![](_page_54_Picture_57.jpeg)

## Collaw

![](_page_55_Picture_15.jpeg)

Cuando hayas elegido un procedimiento, podrás seleccionar el rol que desempeña tu cliente dentro del mismo.

![](_page_55_Picture_16.jpeg)

A partir de este punto, accederás al primer paso del procedimiento. Para facilitar tu trabajo, cada paso cuenta con la información jurídica que debes tener en cuenta. Dependiendo del paso en el que te encuentres, se realizará una pregunta, se te pedirá un documento cumplimentado o se te pedirá que agendes una fecha, entre otras opciones.

#### **Elección del partido judicial**

Eunomia te pedirá que busques el partido judicial en el que vas a iniciar el procedimiento. Este paso es muy importante, ya que dependiendo de la ciudad, se calcularán de manera diferente los plazos procesales del procedimiento.

De este modo, Eunomia tendrá en cuenta los festivos locales a la hora de mostrarte los plazos.

Asimismo, en los plazos de días hábiles, los fines de semana aparecerán resaltados en amarillo para mostrarte que no se están contando para calcular el plazo.

En todo caso, siempre se te mostrará en color naranja el inicio del plazo y en rojo el último día del mismo.

![](_page_56_Picture_6.jpeg)

#### **Política de renuncia de responsabilidad**

Renuncia de responsabilidad:

Para iniciar el asistente, es obligatorio aceptar la política de renuncia de responsabilidad.

#### Renuncia de responsabilidad

La información aquí mostrada se elabora a partir de fuentes de información públicas, análisis estadístico y tratamiento automatizado de datos sobre casos de uso similares. Este servicio está orientado a facilitar la labor y a proveer un nivel adicional de información a los profesionales. vLex declina toda responsabilidad derivada de la interpretación y uso de esta herramienta. En último término es siempre responsabilidad del profesional interpretar y valorar la estrategia procesal más adecuada y su ejecución.

Entiendo y acepto la política de renuncia de responsabilidad.

**INICIAR PROCEDIMIENTO** 

![](_page_56_Picture_14.jpeg)

## **3. Interfaz y utilidades de Eunomia**

• Pasos del procedimiento: Esta barra superior te muestra los pasos de los que consta el procedimiento que estás llevando a cabo, en qué paso estás, qué pasos has completado y qué pasos te quedan para finalizarlo.

![](_page_57_Figure_2.jpeg)

• Información sobre el procedimiento: Cada paso del procedimiento cuenta con cuadros informativos en relación al mismo, tales como plazos de tiempo, requisitos, documentación, etc.

![](_page_57_Picture_67.jpeg)

• Inteligencia vLex: Tanto en los cuadros informativos como en la columna situada en la parte derecha, incluimos contenido de la base de datos vLex relacionado con el procedimiento que has iniciado: Documentos adicionales, formularios, el esquema procesal del procedimiento, la legislación relacionada, artículos doctrinales o acceso al smartopic en vLex. Consúltalo para ampliar aún más tu conocimiento sobre el procedimiento o para acceder rápidamente a un modelo de formulario que Eunomia te haya solicitado.

![](_page_57_Picture_68.jpeg)

![](_page_57_Picture_7.jpeg)

• Solicitud de información o documentación: Selecciona la opción que más se adecúa a tu caso. Dependiendo del procedimiento y el paso en el que te encuentres, Eunomia te lanzará una pregunta, te pedirá que adjuntes algún documento, te solicitará una fecha o te mostrará un calendario para que la agendes.

![](_page_58_Picture_40.jpeg)

• Arrastrar documentos: Sube los documentos que Eunomia te solicite desde tu escritorio o arrástralos. Los tendrás disponibles en cualquier momento, en la nube y ligados a su [expediente](http://kb.blog.vlex.com/es/knowledge-base/modulo-expedientes/). Podrás consultarlos en la sección «Documentos» de la vista de tu expediente de Quolaw.

![](_page_58_Picture_41.jpeg)

![](_page_58_Picture_4.jpeg)

![](_page_59_Picture_58.jpeg)

- Agendar fechas: Eunomia te indica los plazos de entrega de un documento en concreto, así como te permite agendar fechas para la vista u otras fechas señaladas. Todas las fechas agendadas aparecerán en el calendario del despacho, siempre que el acceso al expediente del caso sea público o el resto de miembros tengan acceso.
- Imputar horas: Indica, sin salir de Eunomia, las horas que has trabajado e impútalas a un cliente.

![](_page_59_Picture_59.jpeg)

## **4. ¿Cómo me muevo entre los pasos de un procedimiento?**

Si quieres revisar un paso anterior, clica en «anterior» hasta que llegues al paso que quieres volver a ver. Guardamos toda la información que hayas introducido para que al volver atrás no tengas que volver a realizar los pasos anteriores, a no ser que cambies algún parámetro que modifique los pasos siguientes. En este caso, modificaremos la línea de pasos del procedimiento y Eunomia te pedirá la nueva información que requiera para continuar.

![](_page_59_Picture_6.jpeg)

## **Acceder a Lexnet**

Quolaw incluye un acceso directo a Lexnet para facilitar aún más tu trabajo. Accede seleccionando sobre «Lexnet», en la barra superior de la interfaz principal, la opción «justicia». Tu navegador cargará en una nueva pestaña la interfaz de Lexnet. Asegúrate que has introducido un certificado válido en el lector antes de acceder a Lexnet.

![](_page_60_Picture_69.jpeg)

## **vLex Integrado**

Quolaw integra la [base de datos vLex](http://kb.blog.vlex.com/es/knowledge-base/vlex-en-4-sencillos-pasos/) para que puedas acceder a todo el conocimiento jurídico que necesitas cada día para preparar tus casos. Clica sobre el icono de vLex en la barra superior y se te redirigirá, en una nueva ventana o pestaña, a la interfaz de tu producto de vLex.

![](_page_60_Picture_5.jpeg)

![](_page_60_Picture_6.jpeg)

![](_page_61_Picture_20.jpeg)

![](_page_61_Picture_1.jpeg)

3. Colócala en el cuerpo del texto.

![](_page_61_Picture_21.jpeg)

![](_page_61_Picture_4.jpeg)

![](_page_62_Picture_0.jpeg)

[app.quolaw.com](https://app.quolaw.com/) Atención al Cliente: 902 301 402